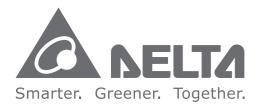

#### **Industrial Automation Headquarters**

Delta Electronics, Inc. Taoyuan Technology Center No.18, Xinglong Rd., Taoyuan City, Taoyuan County 33068, Taiwan TEL: 886-3-362-6301 / FAX: 886-3-371-6301

#### Asia

Delta Electronics (Jiangsu) Ltd. Wujiang Plant 3 1688 Jiangxing East Road, Wujiang Economic Development Zone Wujiang City, Jiang Su Province, P.R.C. 215200 TEL: 86-512-6340-3008 / FAX: 86-769-6340-7290

Delta Greentech (China) Co., Ltd. 238 Min-Xia Road, Pudong District, ShangHai, P.R.C. 201209 TEL: 86-21-58635678 / FAX: 86-21-58630003

Delta Electronics (Japan), Inc. Tokyo Office 2-1-14 Minato-ku Shibadaimon, Tokyo 105-0012, Japan TEL: 81-3-5733-1111 / FAX: 81-3-5733-1211

Delta Electronics (Korea), Inc. 1511, Byucksan Digital Valley 6-cha, Gasan-dong, Geumcheon-gu, Seoul, Korea, 153-704 TEL: 82-2-515-5303 / FAX: 82-2-515-5302

Delta Electronics Int'l (S) Pte Ltd. 4 Kaki Bukit Ave 1, #05-05, Singapore 417939 TEL: 65-6747-5155 / FAX: 65-6744-9228

Delta Electronics (India) Pvt. Ltd. Plot No 43 Sector 35, HSIIDC Gurgaon, PIN 122001, Haryana, India TEL: 91-124-4874900 / FAX: 91-124-4874945

Americas Delta Products Corporation (USA) Raleigh Office P.O. Box 12173,5101 Davis Drive, Research Triangle Park, NC 27709, U.S.A. TEL: 1-919-767-3800 / FAX: 1-919-767-8080

Delta Greentech (Brasil) S.A. Sao Paulo Office Rua Itapeva, 26 - 3° andar Edificio Itapeva One-Bela Vista 01332-000-São Paulo-SP-Brazil TEL: 55 11 3568-3855 / FAX: 55 11 3568-3865

#### Europe

Delta Electronics (Netherlands) B.V. Eindhoven Office De Witbogt 20, 5652 AG Eindhoven, The Netherlands TEL: +31 (0)40-8003800 / FAX: +31 (0)40-8003898

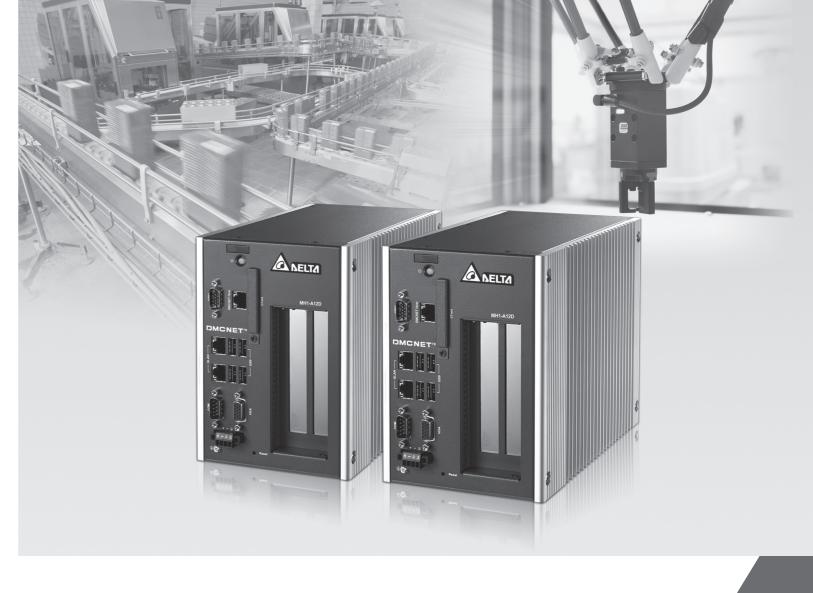

## **Delta MH1 User Guide**

\*We reserve the right to change the information in this manual without prior notice.

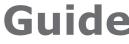

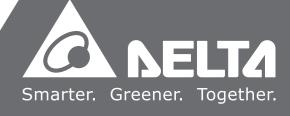

## Preface

Thank you for purchasing this product. This user guide provides information about the MH1 Series motion control PAC.

This user guide includes:

- Product inspection and model explanation
- Specifications and product interface
- Installation
- Description of BIOS setting
- System operation and setting
- EcNavi software installation and application
- EzDMC operating instructions

#### Product features:

MH1 Series motion control PAC supports DMCNET (Delta Motion Control Network) or EtherCAT (Ethernet Control Automation Technology) control interface to fulfill users' requirements. DMCNET offers high-performance multi-axis expansion capability to simultaneously control 12 axes of motion control in 1 ms and supports a variety of motion control modules, such as linear interpolation, arc interpolation, spiral interpolation, and continuous interpolation. Delta's EtherCAT motion control solution supports all EtherCAT master functions, and is capable of controlling up to 100 slave stations within 1 ms cycle time. It also supports 35 homing modes, point-to-point position control, speed control, and torque control; 2 groups of linear interpolation, 3 groups of arc, 2D, and helical interpolation are also provided.

The complete motion control functions of the MH1 Series will be able to meet the needs of the diverse industry. This product is the optimal integration platform for multi-axis synchronous control. It is easy to assemble with better stability and scalability. This is the one and only choice for industrial upgrading.

How to use this user guide:

This user guide can be used as a reference while applying the MH1 Series motion control PAC, which contains information regarding product installation, setting, as well as instructions on how to use and maintain this product.

#### DELTA technical services:

Please consult your DELTA equipment distributor or DELTA Customer Service Center if you encounter any problems.

(This page is intentionally left blank.)

## **Table of Contents**

| 1 | Pro | oduo   | ct Inspection and Model Explanation                         |      |
|---|-----|--------|-------------------------------------------------------------|------|
|   | 1.1 | Pro    | duct inspection ·····                                       | 1-2  |
|   | 1.2 |        | duct model explanation                                      |      |
|   | 1.3 |        | ety precautions                                             |      |
|   | 1.5 | Jan    |                                                             | 1-4  |
| 2 | Sp  | ecifi  | ications and Product Interface                              |      |
|   | 2.1 | Elec   | ctrical specifications ·····                                | 2-2  |
|   | 2.2 | Dim    | nensions ·····                                              | 2-4  |
|   | 2.3 | Pro    | duct interface ·····                                        | 2-7  |
|   | 2   | 2.3.1  | MH1-A12/C50/C70 D Series                                    | 2-7  |
|   | 2   | 2.3.2  | MH1-A12/C50/C70 E Series                                    | 2-8  |
|   | 2   | 2.3.3  | MH1-A12/C50/C70 N Series                                    | 2-9  |
|   | 2   | 2.3.4  | MH1-S30D                                                    |      |
|   | 2   | 2.3.5  | Motion control fieldbus communication interface (connector) | 2-11 |
|   | 2   | 2.3.6  | Ethernet connector ······                                   |      |
|   | 2   | 2.3.7  | USB connector ·····                                         |      |
|   | 2   | 2.3.8  | VGA connector ·····                                         | 2-16 |
|   | 2   | 2.3.9  | RS-232 Serial communication port                            | 2-17 |
|   | 2   | 2.3.10 | ) Power connector ·····                                     | 2-18 |
|   | 2.4 | Des    | scription of internal connectors                            | 2-19 |
|   | 2   | 2.4.1  | Compare connector ·····                                     | 2-21 |
|   | 2   | 2.4.2  | DMC Series Card ID                                          |      |
|   | 2   | 2.4.3  | 12V power connector                                         |      |

### Installation

| 3.1 | Vertical mounting ·····               | ·3-2 |
|-----|---------------------------------------|------|
| 3.2 | Wall mounting                         | ·3-3 |
| 3.3 | Installation of PCI / PCIe card ····· | ·3-4 |
| 3.4 | Installation of CFast card ·····      | ·3-5 |
| 3.5 | Installation of SATA SSD              | ·3-6 |

## 4 BIOS

| 4.1 MH              | 1-A12 Series BIOS operation and setting ······4-2      |
|---------------------|--------------------------------------------------------|
| 4.1.1               | Main·····4-3                                           |
| 4.1.2               | Advanced 4-4                                           |
| 4.1.3               | Chipset4-5                                             |
| 4.1.4               | Security ····· 4-10                                    |
| 4.1.5               | Boot 4-11                                              |
| 4.1.6               | Save & Exit······ 4-12                                 |
| 4.2 MH <sup>2</sup> | 1-C50/C70 Series BIOS operation and setting ······4-13 |
| 4.2.1               | Main                                                   |
| 4.2.2               | Advanced ····································          |
| 4.2.3               | Chipset ······ 4-18                                    |
| 4.2.4               | Boot 4-23                                              |
| 4.2.5               | Security ······ 4-24                                   |
| 4.2.6               | Save & Exit                                            |
| 4.3 MH <sup>2</sup> | I-S30D BIOS operation and setting ······ 4-26          |
| 4.3.1               | Main                                                   |
| 4.3.2               | Advanced 4-28                                          |
| 4.3.3               | Chipset ······ 4-29                                    |
| 4.3.4               | Boot 4-38                                              |
| 4.3.5               | Security ······ 4-39                                   |
| 4.3.6               | Save & Exit                                            |

## **5** System Operation and Setting

| of system environment ······5-2  | 5.1 Des  | 5.  |
|----------------------------------|----------|-----|
| t (EWF) function settings        | 5.2 Writ | 5.2 |
| set EWF by EWFSwitch             | 5.2.1    |     |
| check current EWF status         | 5.2.2    |     |
| enable EWF5-4                    | 5.2.3    |     |
| disable EWF ······5-5            | 5.2.4    |     |
| save changes when EWF is enabled | 5.2.5    |     |

| 5.2.6    | How to fix EWF                                                  |
|----------|-----------------------------------------------------------------|
| 5.3 Secu | urity setting ······5-8                                         |
| 5.4 Syst | tem restore 5-8                                                 |
| 5.4.1    | How to create a bootable USB flash drive5-8                     |
| 5.4.2    | How to create an image backup                                   |
| 5.4.3    | How to backup license file before restoring with image file5-13 |
| 5.4.4    | How to restore with image file                                  |

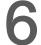

## 6 EcNavi Software Installation and Application

| 6.1 Driv | er installation and uninstallation ······6-2 |
|----------|----------------------------------------------|
| 6.2 Appl | ication features ······6-6                   |
| 6.2.1    | EcNavi software interface ······6-6          |
| 6.2.2    | Advanced ······6-7                           |
| 6.2.3    | Hardware ······6-9                           |
| 6.2.4    | Simulation ······6-9                         |
| 6.2.5    | Option 6-11                                  |
| 6.2.6    | ESIC 6-12                                    |
| 6.2.7    | CanOpen ····· 6-13                           |
| 6.2.8    | Security ····· 6-15                          |
| 6.2.9    | About 6-16                                   |
| 6.2.10   | Initial ······6-16                           |
| 6.2.11   | Find Slave 6-16                              |
| 6.2.12   | Multi Axies ······ 6-17                      |
| 6.2.13   | Delta Servo ······ 6-18                      |
| 7        |                                              |
| EZDMC    | Coperating Instructions                      |

## EzDMC Operating Instructions

| 7.1  | Introduction to EzDMC functions      | 7-2 |
|------|--------------------------------------|-----|
| 7.2  | EzDMC connection procedure           | 7-3 |
| 7.3  | Find PCI-DMC card                    | 7-3 |
| 7.4  | Find connected expansion modules     | 7-3 |
| 7.5  | EzDMC status display ······          | 7-4 |
| 7.6  | Single-axis control interface        | 7-6 |
| 7.7  | Multi-axis control interface         | 7-8 |
| 7.8  | Master Security control interface 7- | -10 |
| 7.9  | Card reset ······7-                  | -13 |
| 7.10 | Parameter save function ·······7-    | -14 |

(This page is intentionally left blank.)

## Product Inspection and Model Explanation

This chapter introduces the MH1 series regarding its product inspection, product model explanation, and safety precautions. Please read through this chapter before using the product.

| 1.1 | Product inspection              | 1-2 |
|-----|---------------------------------|-----|
| 1.2 | Product model explanation ····· | 1-3 |
| 1.3 | Safety precautions              | 1-4 |

#### **1.1 Product inspection**

Please check the following once you receive the product:

- 1. Packaging: Make sure the product's packaging is intact.
- 2. Bubble wrap: For protection of the product; make sure the stickers are securely attached to the bubble wrap.
- 3. PAC: Check if the appearance is intact and all accessories are included.
- 4. Product installation instructions: Check if an instruction sheet is included.

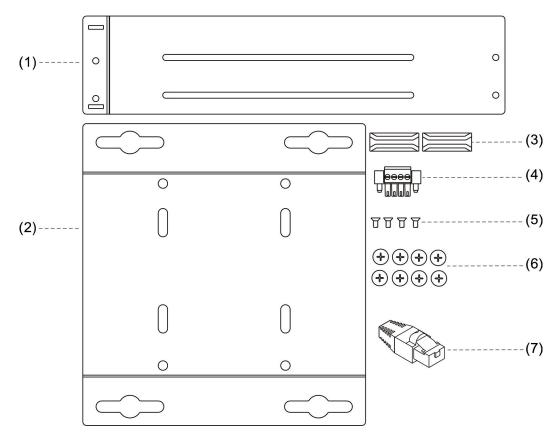

| No. |                   | Quantity                               |   |
|-----|-------------------|----------------------------------------|---|
| (1) | Metal she         | 1                                      |   |
| (2) |                   | 1                                      |   |
| (3) | Plastic compo     | onent for securing the PCI / PCIe card | 2 |
| (4) |                   | Power connector                        | 1 |
| (5) |                   | Small black screw                      | 4 |
| (6) |                   | Large flat head screw                  | 8 |
|     |                   | MH1 - A12/C50/C70 D Series             | 1 |
| (7) | Terminal resistor | MH1 - A12/C50/C70 E Series             | 0 |
| (7) |                   | MH1 - A12/C50/C70 N Series             | 0 |
|     |                   | MH1 - S30D                             | 2 |

#### 1.2 Product model explanation

| <u>MH1</u> | - <u>A12</u> | D   | - <u>A</u> | 0   | 1   | <u>D</u> | G   |
|------------|--------------|-----|------------|-----|-----|----------|-----|
| (1)        | (2)          | (3) | (4)        | (5) | (6) | (7)      | (8) |

| (1) | Product type                     | MH1 = N                                                                                                    | lotion control PAC                     | (1 <sup>st</sup> generation) |   |  |
|-----|----------------------------------|----------------------------------------------------------------------------------------------------|----------------------------------------|------------------------------|---|--|
| (2) | Processor                        | A12 = Intel Atom E3845 Quad Core 1.91 GHz<br>C50 = Intel Core i5-3610ME Dual Core 2.7 GHz<br>C70 = Intel Core i7-3612QE Quad Core 2.1 GHz<br>S30 = VIA Nano X2 Dual Core 1.2 GHz                                                                                                    |                                        |                              |   |  |
| (3) | Expansion interface              | D = DMC                                                                                                    | N = None<br>D = DMCNET<br>E = EtherCAT |                              |   |  |
| (4) | Expansion card slot              | N = None<br>A = Two PCI slots<br>B = Two PCIe slots (x1+x1)<br>C = Two PCIe slots (x4+x1)                                                                                                    |                                        |                              |   |  |
|     |                                  |                                                                                                    | DRAM                                   | □micro-SD                    |   |  |
| (5) | Internal memory & memory space   | 0                                                                                                    | 4 GB                                   | -                            |   |  |
|     |                                  | 3                                                                                                    | 4 GB + 4 GB                            |                              |   |  |
|     | CFast card & SSD                 |                                                                                                    | CFast                                  | SSD                          |   |  |
|     |                                  | 0                                                                                                    | -                                      | -                            |   |  |
|     |                                  | 1                                                                                                    | 16 GB                                  | -                            |   |  |
| (6) |                                  | 3                                                                                                    | 32 GB                                  | -                            |   |  |
|     |                                  | 4                                                                                                    | -                                      | 64 GB                        | - |  |
|     |                                  | 5                                                                                                    | -                                      | 128 GB                       |   |  |
| (7) | Customer code                    | D = DEL                                                                                                    | TA standard versio                     | า                            |   |  |
| (8) | Operation system<br>and software | 0 = non-OS<br>D = w/ Windows XP Embedded<br>E = w/ Windows XP Embedded + RTX OS + EtherCAT Master<br>F = w/ Windows 7 Embedded (32-bit) + RTX OS + EtherCAT<br>Master<br>G = w/ Windows 7 Embedded (32-bit)<br>H = w/ Windows 7 Embedded (64-bit)<br>M = w/ Windows 7 Embedded (64-bit) + IMP |                                        |                              |   |  |

#### 1.3 Safety precautions

- To avoid severe damage caused by possible electric shock, please unplug the power supply connector of the PAC before moving the PAC.
- Before connecting or disconnecting any signal cables from the PAC, please make sure all power cables are unplugged.
- Please make sure the voltage power supply unit is adjusted to the standard level used in the country/region where the PAC is installed. If you are unsure of the supplying voltage of the given area, please contact the local power company for more information.
- If the power supply unit is damaged, do not repair it by yourself. Please contact Delta's technicians or local distributors for assistance.
- How to force shutdown the PAC?
  - Press and hold the power button for 5 seconds to force a shutdown; wait for at least 5 seconds before pressing the power button again to restart the PAC.
  - (2) You may not be able to press the power button to restart the PAC if failing to follow the procedure above. In this case, you will need to force shutdown again by following the above instructions. (That is, press and hold the power button for 5 seconds and wait for another 5 seconds before pressing the power button again.)
- It is recommended to install this product in a case with proper protection.
- This product is designed for industrial automation equipment and applications. To avoid danger, please read this user guide carefully and follow the instructions for installation.
- Failure to operate this product in accordance with the instructions provided in this user guide may result in damage to the equipment or malfunction.

## Specifications and Product Interface

This chapter includes the product specifications and product interface. Please refer to this chapter if disassembling the removable components is needed.

| 2.1 | Elect  | rical specifications ······2                                  | 2-2 |
|-----|--------|---------------------------------------------------------------|-----|
| 2.2 | Dime   | ensions                                                       | 2-4 |
| 2.3 | Prod   | uct interface·····2                                           | 2-7 |
| 2   | 2.3.1  | MH1 - A12/C50/C70 D Series                                    | 2-7 |
| 2   | 2.3.2  | MH1 - A12/C50/C70 E Series2                                   | 2-8 |
| 2   | 2.3.3  | MH1 - A12/C50/C70 N Series                                    | 2-9 |
| 2   | 2.3.4  | MH1 - S30D                                                    | -10 |
| 2   | 2.3.5  | Motion control fieldbus communication interface (connector)2- | -11 |
| 2   | 2.3.6  | Ethernet connector 2-                                         | -14 |
| 2   | 2.3.7  | USB connector 2-                                              | -15 |
| 2   | 2.3.8  | VGA connector 2-                                              | -16 |
| 2   | 2.3.9  | RS-232 Serial communication port2-                            | -17 |
| 2   | 2.3.10 | Power connector 2-                                            | -18 |
| 2.4 | Desc   | ription of internal connectors ······ 2-                      | -19 |
|     | 2.4.1  | Compare connector 2-                                          | -21 |
| :   | 2.4.2  | DMC Series Card ID2-                                          | -22 |
| :   | 2.4.3  | 12V power connector 2-                                        | -23 |

2

#### **Electrical specifications** 2.1

| Ite                      | m                                 | MH1-A12 D/E/N                                                                                                    | MH1-C50 D/E/N                                                  | MH1-C70 D/E/N                                   |
|--------------------------|-----------------------------------|----------------------------------------------------------------------------------------------------|----------------------------------------------------------------|-------------------------------------------------|
|                          | Processor                         | Intel Atom<br>E3845<br>Quad Core 1.91<br>GHz                                                                                                    | Intel Core<br>i5-3610ME<br>Dual Core 2.7 GHz                   | Intel Core<br>i7-3612QE<br>Quad Core 2.1<br>GHz |
|                          | System chipset                    | N/A                                                                                                    | Intel C                                                        | QM77                                            |
| Processor system         | BIOS                              | AMI BIOS AMI BIOS                                                                                                    |                                                                |                                                 |
|                          | Memory                            | DDR3L-13332 x DDR3-1600Default 4 GB,Default 4 GB,support ECCMax 16 GB, support ECC                                                                                                    |                                                                | 4 GB,                                           |
|                          | Non-volatile memory               | 128 KB MRAM                                                                                                    | 128 KB                                                         | MRAM                                            |
| Expansio                 | n display                         | 2560x1600 / 60Hz                                                                                                    | 2048x153                                                       | 6 / 75 Hz                                       |
|                          | Network interface                 | 2 x IEEE                                                                                                    | 802.3/802.3u/802.3al                                           | b 1 Gbps                                        |
|                          | BUS communication interface       | 2 x EtherCAT -                                                                                                    | s) - (A12D/C50D/C70<br>(A12E/C50E/C70E S<br>V/C50N/C70N Series | eries products)                                 |
|                          | USB                               |                                                                                                    | 4 x USB 2.0                                                    |                                                 |
|                          | Serial communication port         | 1 x RS-232 (                                                                                                    | (Supports hardware f                                           | low control)                                    |
|                          | Digital input                     | 1-CH isolated, Sink type, 24 V <sub>DC</sub> (5 mA/CH) -<br>(A12D/C50D/C70D Series products)                                                                                                    |                                                                |                                                 |
| Output / input connector | Digital output                    | 1-CH isolated, Sink type, 24 V <sub>DC</sub> (10 mA/CH) -<br>(A12D/C50D/C70D Series products)                                                                                                    |                                                                |                                                 |
|                          | Encoder input                     | 2-CH isolated, EA± / EB± - (A12D/C50D/C70D Series products)                                                                                                    |                                                                |                                                 |
|                          | Compare output                    | 2-CH isolated, CMP                                                                                                    | 2± - (A12D/C50D/C70                                            | D Series product                                |
|                          | Expansion interface <sup>1</sup>  | 2 x PCI slot or 1 x PCIe x4 slot + 1 x PCIe x1 slot (C50/C70<br>Series products)<br>2 x PCI slot or 1 x PCIe x1 slot + 1 x PCIe x1 slot (A12E/N<br>Series products)<br>2 x PCI slot (A12D Series products) |                                                                |                                                 |
| <u>.</u>                 | CFast card                        | 1 x                                                                                                    | CFast card (Optiona                                            | al)                                             |
| Storage device           | SSD <sup>1</sup>                  | 1 x 2                                                                                                    | .5" SATA SSD (Optio                                            | nal)                                            |
| Power supply             | Input voltage type                |                                                                                                    | 15 ~ 30 V <sub>DC</sub>                                        |                                                 |
| requirement              | Power consumption <sup>2</sup>    | 24V / 1A / 24W                                                                                                    | 24V / 1.25A / 30W                                              | 24V / 1.42A / 34                                |
|                          | Mounting                          |                                                                                                    | Desk / wall mounting                                           | _                                               |
| Mechanism                | Weight                            | 3.4 Kg                                                                                                    | 3.9 Kg                                                         | 3.9 Kg                                          |
|                          | Dimensions                        |                                                                                                    | 175 x 250 mm (W x H                                            | -                                               |
|                          | Operation temperature             | 121 X                                                                                                    | 0°C ~ 50°C                                                     |                                                 |
|                          | Storage temperature               |                                                                                                    | -30°C ~ 85°C                                                   |                                                 |
|                          | Relative humidity                 | 0% ~ 90% RH (non-condensing)                                                                                                    |                                                                |                                                 |
| Environment              | Pollution degree                  | Pollution degree 2                                                                                                    |                                                                |                                                 |
| Environment              | Vibration test                    | 2 Grms, IEC 60068-2-64, random, 5 ~ 500 Hz, 1 hr / axis                                                                                                    |                                                                |                                                 |
|                          | Shock test                        |                                                                                                    |                                                                |                                                 |
|                          |                                   | 75 G, IEC 60068-2-27, half-sine wave, 11 ms duration                                                                                                    |                                                                |                                                 |
| Supported software       | Safety approval Microsoft Windows | Window 7.0,<br>Window 7                                                                                                    | CE<br>Window 7.0, Windo<br>Window 7 I                          |                                                 |

Note:

Max. power limit: PCIe x4 slot is 25W, PCIe x1 slot is 10W, PCI slot is 10W, SSD is 5W. When CPU is running at full capacity, excluding external storage device (CFast card / SSD) and expansion interface 1. 2. (PCI / PCIe card).

| Ite                      | m                                | MH1-S30D                                                    |  |
|--------------------------|----------------------------------|-------------------------------------------------------------|--|
|                          | Processor                        | VIA Nano X2 Dual Core 1.2 GHz                               |  |
|                          | System chipset                   | VIA VX900                                                   |  |
| Processor system         | BIOS                             | AMI BIOS                                                    |  |
|                          | Memory                           | 1xDDR3-1066, Default 4 GB, Max 8 GB                         |  |
|                          | Non-volatile memory              | 128 KB MRAM                                                 |  |
| Expansio                 | n display                        | VGA 2048x1536 / 75 Hz                                       |  |
|                          | Network interface                | 2 x IEEE 802.3/802.3u/802.3ab 1 Gbps                        |  |
|                          | BUS communication interface      | DMCNET (2 x 6-axis)                                         |  |
| Output / input connector | USB                              | 4 x USB 2.0                                                 |  |
|                          | Serial communication port        | 1 x RS-232 (Supports hardware flow control)                 |  |
|                          | Expansion interface <sup>1</sup> | 2 x PCI slot or 1 x PCIe x1 slot + 1 x PCIe x1 slot         |  |
|                          | CFast card                       | 1 x CFast card (Optional)                                   |  |
| Storage device           | SSD <sup>1</sup>                 | 1 x 2.5" SATA SSD (Optional)                                |  |
|                          | Micro-SD card                    | 1 x Micro-SD card (Optional)                                |  |
| Power supply             | Input voltage type               | 12 ~ 30 V <sub>DC</sub>                                     |  |
| requirement              | Power consumption <sup>2</sup>   | 24V / 1.5A / 36W                                            |  |
|                          | Mounting                         | Desk / wall mounting                                        |  |
| Mechanism                | Weight                           | 3.9 Kg                                                      |  |
|                          | Dimensions                       | 127 x 175 x 250 mm (W x H x D)                              |  |
|                          | Operation temperature            | 0 °C ~ 50 °C                                                |  |
|                          | Storage temperature              | -30 °C ~ 85 °C                                              |  |
|                          | Relative humidity                | 0% ~ 90% RH (non-condensing)                                |  |
| Environment              | Pollution degree                 | Pollution degree 2                                          |  |
|                          | Vibration test                   | 2 Grms, IEC 60068-2-64, random, 5 ~ 500 Hz, 1 hr / axis     |  |
|                          | Shock test                       | 75 G $\cdot$ IEC 60068-2-27, half-sine wave, 11 ms duration |  |
|                          | Safety approval                  | CE                                                          |  |
| Supported software       | Microsoft Windows                | Window 7.0, Window XP Embedded, Window 7 Embedded           |  |

Note:

Max. power limit: PCIe x1 slot is 10W, PCI slot is 10W, SSD is 5W. When CPU is running at full capacity, excluding external storage device (CFast card / SSD) and expansion interface (PCI / PCIe card). 1. 2.

#### 2.2 Dimensions

Dimensions of MH1 Series PAC: 230 mm(L) x 127 mm(W) x 175 mm(H)

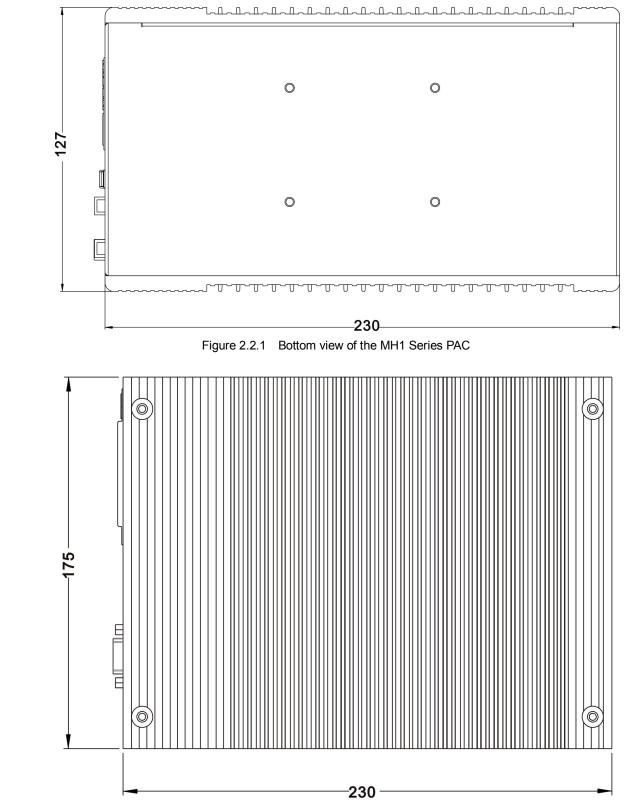

Figure 2.2.2 Side view of the MH1 Series PAC

2

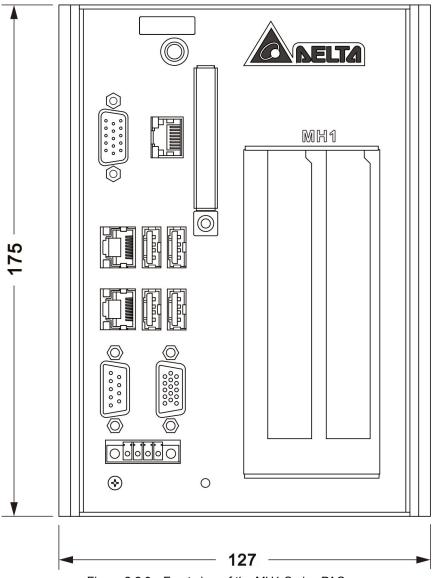

Figure 2.2.3 Front view of the MH1 Series PAC

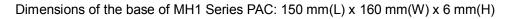

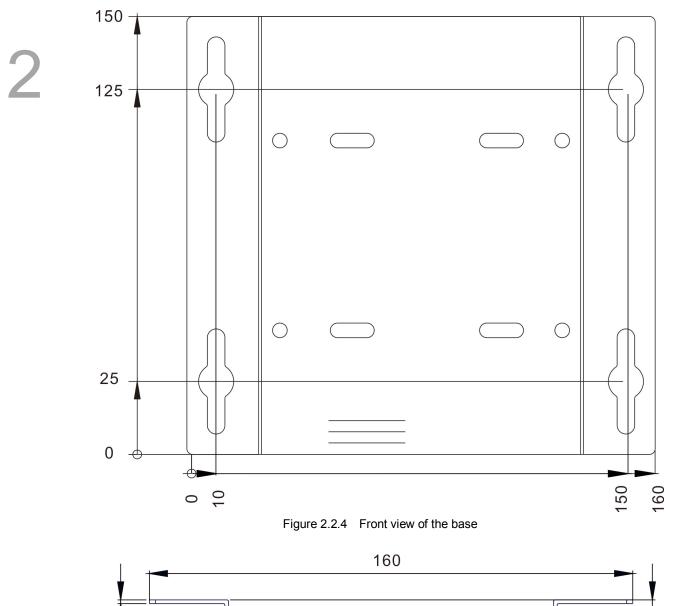

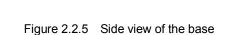

ഗി

1.2

#### 2.3 Product interface

#### 2.3.1 MH1 - A12/C50/C70 D Series

The figure below shows the product interface of MH1 - A12/C50/C70 D Series PAC.

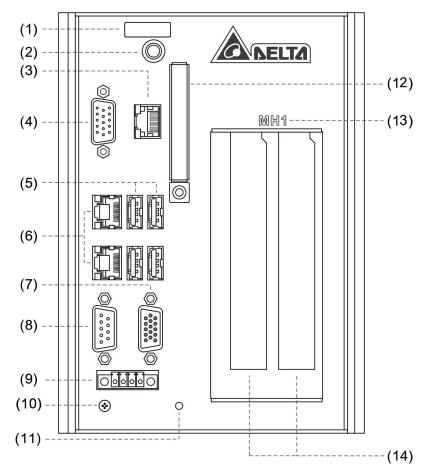

| No. | Description           | No.  | Description                |
|-----|-----------------------|------|----------------------------|
| (1) | LED indicator         | (8)  | RS-232 serial port         |
| (2) | Power On / Off switch | (9)  | Power supply connector     |
| (3) | DMCNET connector      | (10) | GND screw                  |
| (4) | GPIO connector        | (11) | Reset switch               |
| (5) | USB 2.0 port          | (12) | CFast card slot            |
| (6) | Gigabit LAN port      | (13) | Product name               |
| (7) | VGA port              | (14) | PCI / PCIe expansion slots |

#### 2.3.2 MH1 - A12/C50/C70 E Series

The figure below shows the product interface of MH1 - A12/C50/C70 E Series PAC.

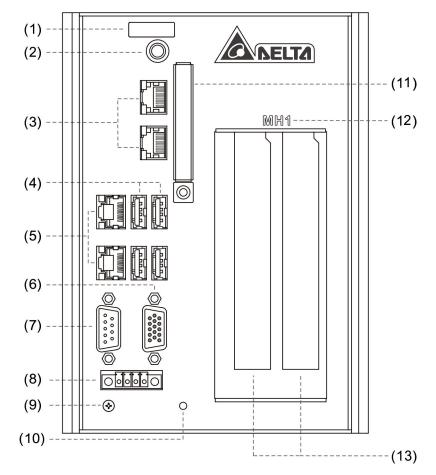

| No. | Description           | No.  | Description                |
|-----|-----------------------|------|----------------------------|
| (1) | LED indicator         | (8)  | Power supply connector     |
| (2) | Power On / Off switch | (9)  | GND screw                  |
| (3) | EtherCAT connector    | (10) | Reset switch               |
| (4) | USB 2.0 port          | (11) | CFast card slot            |
| (5) | Gigabit LAN port      | (12) | Product name               |
| (6) | VGA port              | (13) | PCI / PCIe expansion slots |
| (7) | RS-232 serial port    |      |                            |

#### 2.3.3 MH1 - A12/C50/C70 N Series

The figure below shows the product interface of MH1 - A12/C50/C70 N Series PAC.

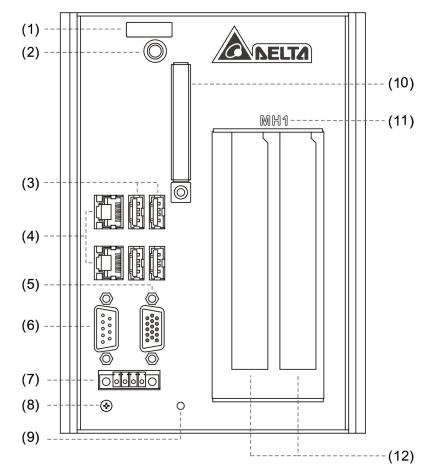

| No. | Description           | No.  | Description                |
|-----|-----------------------|------|----------------------------|
| (1) | LED indicator         | (7)  | Power supply connector     |
| (2) | Power On / Off switch | (8)  | GND screw                  |
| (3) | USB 2.0 port          | (9)  | Reset switch               |
| (4) | Gigabit LAN port      | (10) | CFast card slot            |
| (5) | VGA port              | (11) | Product name               |
| (6) | RS-232 serial port    | (12) | PCI / PCIe expansion slots |

#### 2.3.4 MH1 - S30D

The figure below shows the product interface of MH1 - S30D PAC.

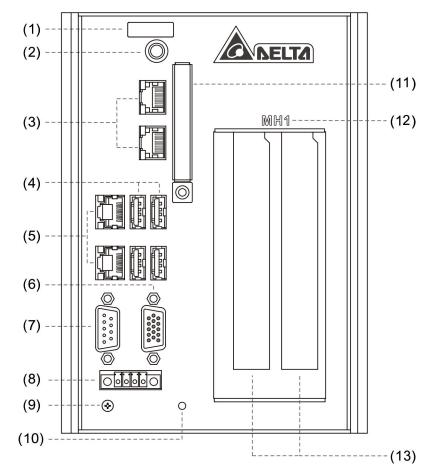

| No. | Description           | No.  | Description                |
|-----|-----------------------|------|----------------------------|
| (1) | LED indicator         | (8)  | Power supply connector     |
| (2) | Power On / Off switch | (9)  | GND screw                  |
| (3) | DMCNET port           | (10) | Reset switch               |
| (4) | USB 2.0 port          | (11) | CFast card slot            |
| (5) | Gigabit LAN port      | (12) | Product name               |
| (6) | VGA port              | (13) | PCI / PCIe expansion slots |
| (7) | RS-232 serial port    | -    | -                          |

#### 2.3.5 Motion control fieldbus communication interface (connector)

MH1-D Series: The following shows the detail of the DMCNET connector and its pin assignment.

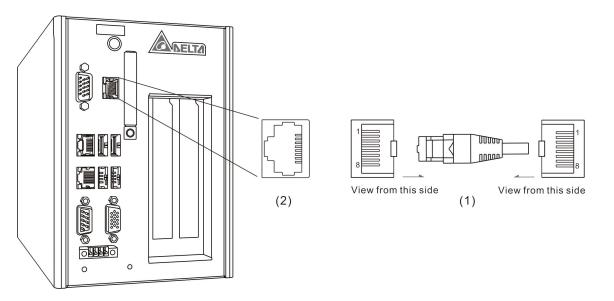

(1) DMCNET connector (male) (2) DMCNET connector (female)

#### Pin assignment of DMCNET connector is as follows:

| PIN | Description                                   |
|-----|-----------------------------------------------|
| 1   | 1 <sup>st</sup> RS485 transmission signal (+) |
| 2   | 1 <sup>st</sup> RS485 transmission signal (-) |
| 3   | 2 <sup>nd</sup> RS485 transmission signal (+) |
| 4   | NC                                            |
| 5   | NC                                            |
| 6   | 2 <sup>nd</sup> RS485 transmission signal (-) |
| 7   | External GND                                  |
| 8   | External GND                                  |

Indicator description of DMCNET port:

|             | Indicator display | Description            |
|-------------|-------------------|------------------------|
| LED (right) | Yellow            | DMCNET enabled         |
| LED (left)  | Green             | DMCNET power indicator |

MH1-D Series: The following shows the detail of the GPIO connector and its pin assignment.

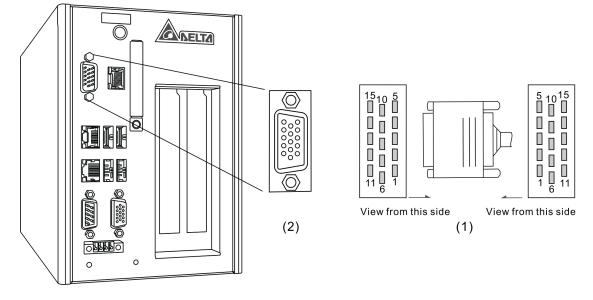

(1) GPIO connector (male) (2) GPIO connector (female)

| Pin assignment of GPIO connector is as follows: |
|-------------------------------------------------|
|-------------------------------------------------|

| PIN | Description  |
|-----|--------------|
| 1   | QEP_A_1-     |
| 2   | QEP_B_1-     |
| 3   | QEP_A_2-     |
| 4   | QEP_B_2-     |
| 5   | External GND |
| 6   | QEP_A_1+     |
| 7   | QEP_B_1+     |
| 8   | QEP_A_2+     |
| 9   | QEP_B_2+     |
| 10  | GPIO_IN      |
| 11  | QEP_CMP_1+   |
| 12  | QEP_CMP_1-   |
| 13  | QEP_CMP_2+   |
| 14  | QEP_CMP_2-   |
| 15  | GPIO_OUT     |

MH1-E Series: The following shows the detail of the EtherCAT connector and its pin assignment.

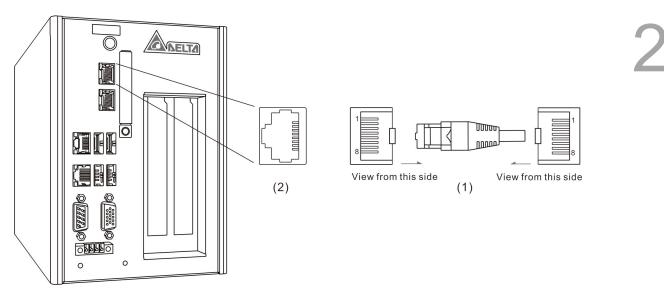

(1) EtherCAT connector (male) (2) EtherCAT connector (female)

| Pin assignment of EtherCAT connector is as follows: |
|-----------------------------------------------------|
|-----------------------------------------------------|

| PIN | Description |
|-----|-------------|
| 1   | TX+         |
| 2   | TX-         |
| 3   | RX+         |
| 4   | NC          |
| 5   | NC          |
| 6   | RX-         |
| 7   | NC          |
| 8   | NC          |

Indicator description of EtherCAT connector:

|            | Indicator display    | Description              |
|------------|----------------------|--------------------------|
| LED (left) | Non-flashing (Green) | Network connected        |
|            | Flashing (Green)     | Transmission in progress |

2

#### 2.3.6 Ethernet connector

The following shows the detail of the Gigabit LAN connector and its pin assignment.

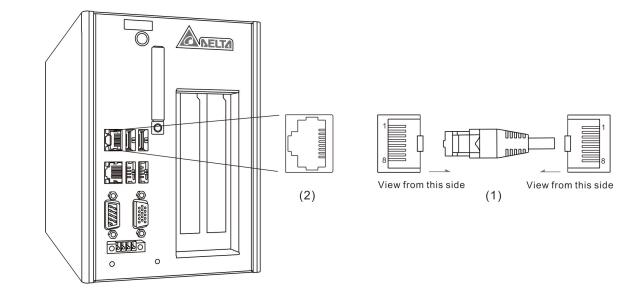

(1) Gigabit LAN connector (male) (2) Gigabit LAN connector (female)

| PIN | Description |
|-----|-------------|
| 1   | TX+_1       |
| 2   | TX1         |
| 3   | TX+_2       |
| 4   | TX+_3       |
| 5   | TX3         |
| 6   | TX2         |
| 7   | TX+_4       |
| 8   | TX4         |

Indicator description of Ethernet connector:

|             | Indicator display    | Description              |
|-------------|----------------------|--------------------------|
|             | Non-flashing (Green) | Network connected        |
| LED (left)  | Flashing (Green)     | Transmission in progress |
| LED (right) | Off                  | 10 Mbps                  |
|             | Green                | 100 Mbps                 |
|             | Orange               | 1000 Mbps                |

#### 2.3.7 USB connector

The following shows the detail of the USB 2.0 connector and its pin assignment.

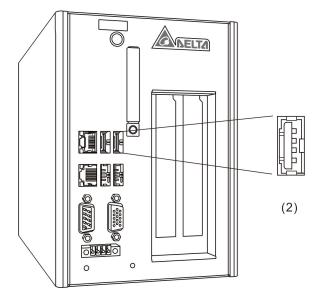

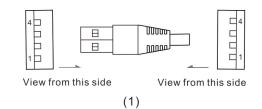

(1) USB 2.0 connector (male) (2) USB 2.0 connector (female)

Pin assignment of the USB 2.0 connector is as follows:

| PIN | Description        |
|-----|--------------------|
| 1   | Power supply (+5V) |
| 2   | D-                 |
| 3   | D+                 |
| 4   | GND                |

#### 2.3.8 VGA connector

■ The following shows the detail of the VGA connector and its pin assignment.

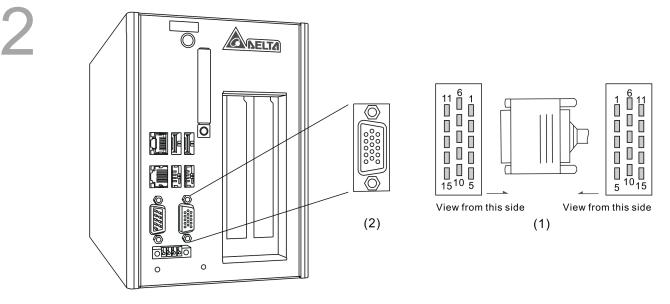

(1) VGA connector (male) (2) VGA connector (female)

#### Pin assignment of the VGA connector is as follows:

| PIN | Description | PIN    | Description |
|-----|-------------|--------|-------------|
| 1   | Red         | 9      | +5V         |
| 2   | Green       | 10     | GND         |
| 3   | Blue        | 12     | SDA         |
| 5   | GND         | 13     | H-Sync      |
| 6   | GND         | 14     | V-Sync      |
| 7   | GND         | 15     | SCL         |
| 8   | GND         | Others | NC          |

#### 2.3.9 RS-232 Serial communication port

The following shows the detail of the RS-232 connector and its pin assignment.

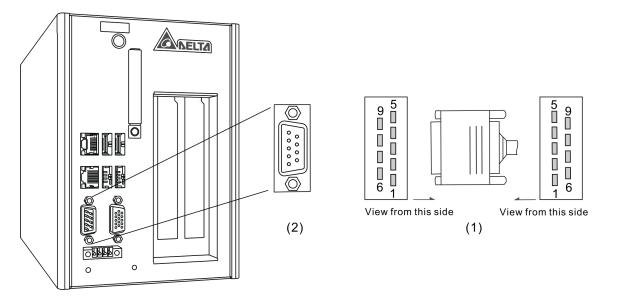

(1) RS-232 serial connector (male) (2) RS-232 serial connector (female)

Pin assignment of the RS-232 connector is as follows:

| PIN | Description |
|-----|-------------|
| 1   | NC          |
| 2   | RX          |
| 3   | ТХ          |
| 4   | NC          |
| 5   | GND         |
| 7   | RTS         |
| 8   | CTS         |
| 9   | NC          |

2

#### 2.3.10 Power connector

The following shows the detail of the power connector and its pin assignment.

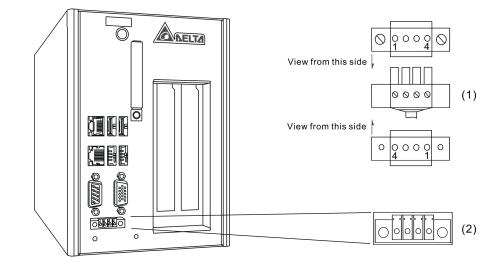

(1) Power connector (male) (2) Power connector (female)

#### Description of the power connector is as follows:

| PIN | Description              |
|-----|--------------------------|
| 1   | Main power supply (+24V) |
| 2   | GND                      |
| 3   | GND (FG)                 |
| 4   | UPS reset signal (S)     |

#### 2.4 Description of internal connectors

There are three types of converter board available, which are:

- 1. PCI & PCI (two PCI slots) as shown in Figure 2.4.1.
- 2. PCIe x 4 & PCIe x 1 (one PCIe x 4 slots, one PCIe x 1 slot) as shown in Figure 2.4.2.
- 3. PCIe x 1 & PCIe x 1 (two PCIe x 1 slots) as shown in Figure 2.4.3.

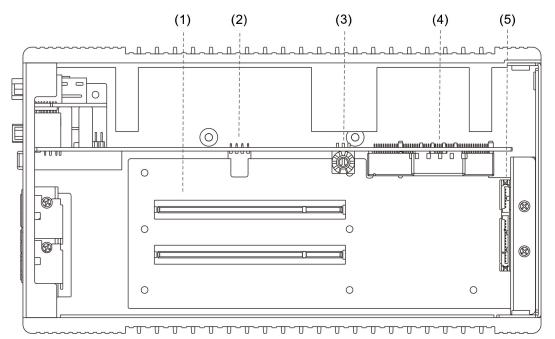

Figure 2.4.1 Top view of the internal of MH1 Series (two PCI slots)

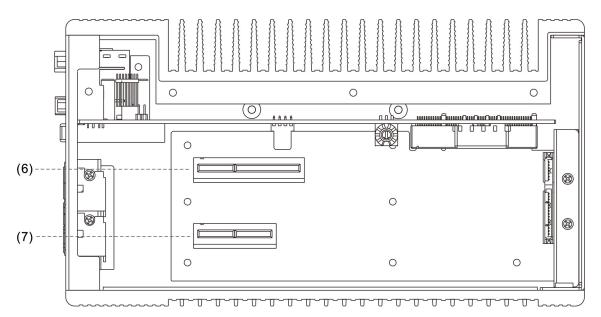

Figure 2.4.2 Top view of the internal of MH1 Series (one PCIe x4 slot + one PCIe x1 slot)

2

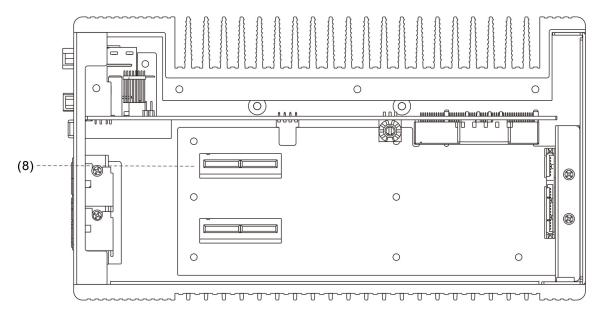

Figure 2.4.3 Top view of the internal of MH1 Series (two PCIe x1 slots)

| No. | Description                |
|-----|----------------------------|
| (1) | PCI card slot              |
| (2) | Compare connector          |
| (3) | Station knob               |
| (4) | 12V power supply connector |
| (5) | SSD card slot              |
| (6) | PCIe x4 card slot          |
| (7) | PCIe x1 card slot          |
| (8) | PCIe x1 card slot          |

#### 2.4.1 Compare connector

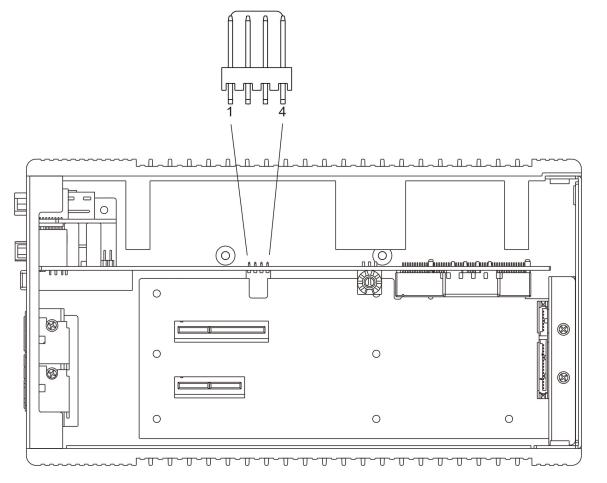

#### Pin assignment of Compare connector is as follows:

| PIN | Description                |
|-----|----------------------------|
| 1   | Single Compare Out         |
| 2   | GND                        |
| 3   | Differential Compare Out + |
| 4   | Differential Compare Out - |

2

#### 2.4.2 DMC Series Card ID

Card ID is selected via the knob. Its setting range is  $0 \sim 15$ .

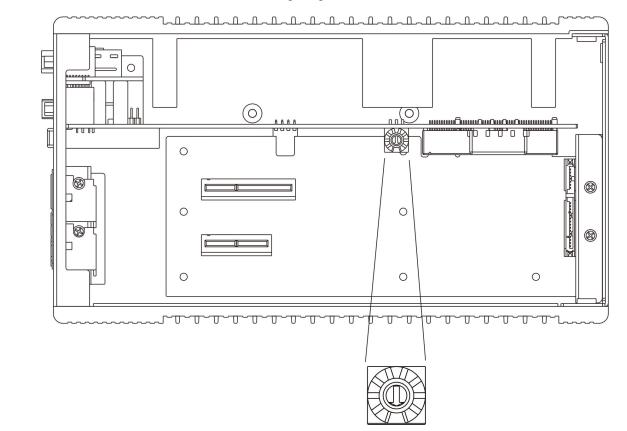

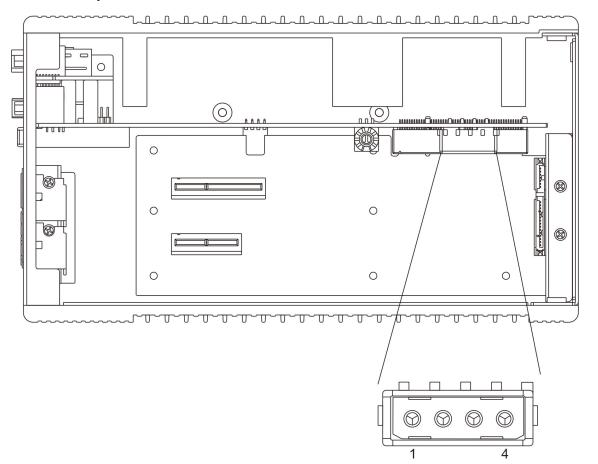

#### 2.4.3 12V power connector

Pin assignment of 12V power connector is as follows:

| PIN | Description                                  |
|-----|----------------------------------------------|
| 1   | Power supply (+12V) (Max. supply current 7A) |
| 2   | GND                                          |
| 3   | GND                                          |
| 4   | N/A                                          |

(This page is intentionally left blank.)

2

## Installation

# 3

This chapter introduces how to install the MH1 series PAC, including vertical and wall mounting methods. Installations for PCI / PCIe, CFast card, and SSD are also included.

| 3.1 | Vertical mounting               | 3-2 |
|-----|---------------------------------|-----|
| 3.2 | Wall mounting ·····             | 3-3 |
| 3.3 | Installation of PCI / PCIe card | 3-4 |
| 3.4 | Installation of CFast card      | 3-5 |
| 3.5 | Installation of SATA SSD ·····  | 3-6 |

# 3.1 Vertical mounting

As shown in the figure below, place the PAC in this direction, so you can see the bottom. Fix the 4 large flat head screws to secure the base onto the PAC. Then, use the other four large flat head screws to secure both sides of the base onto the sheet metal of the equipment.

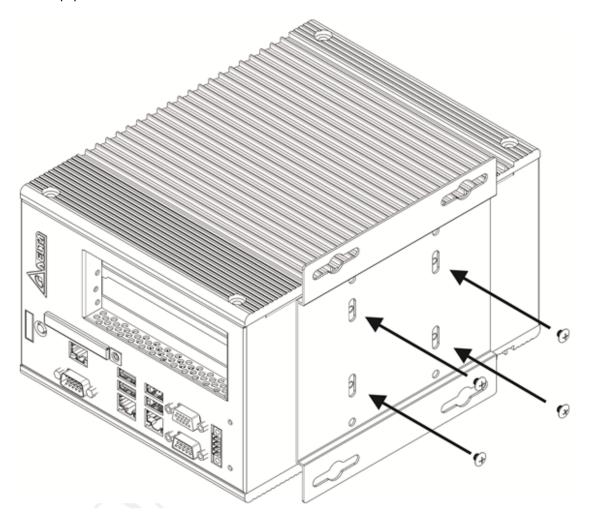

# 3.2 Wall mounting

As shown in the figure below, place the PAC in this direction, so you can see the back. Fix the 4 large flat head screws to secure the base onto the PAC. Then, use the other four large flat head screws to secure both sides of the base onto the sheet metal of the equipment.

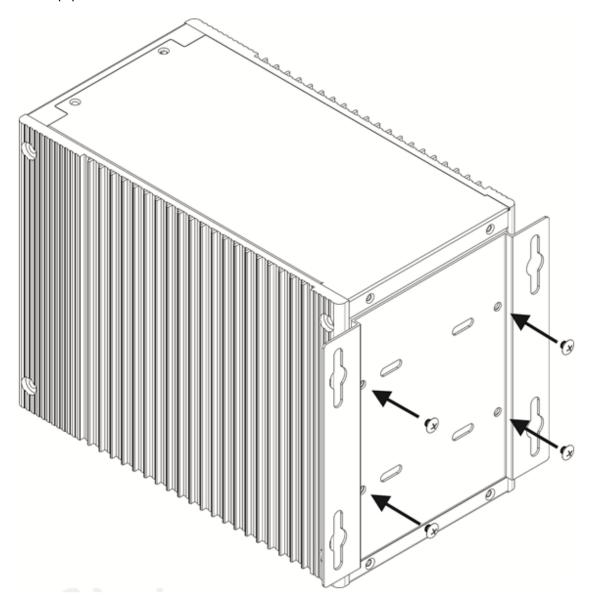

# 3.3 Installation of PCI / PCIe card

- Insert the PCI card (3) into the PCI slot from the top to bottom and make sure it fits firmly.
- Place the securing metal sheet (2) in the direction as shown in the figure below.

Then, fix the 4 screws to secure the PCI / PCIe card.

Put on the top cover (1) and tighten the 4 screws to secure the cover.

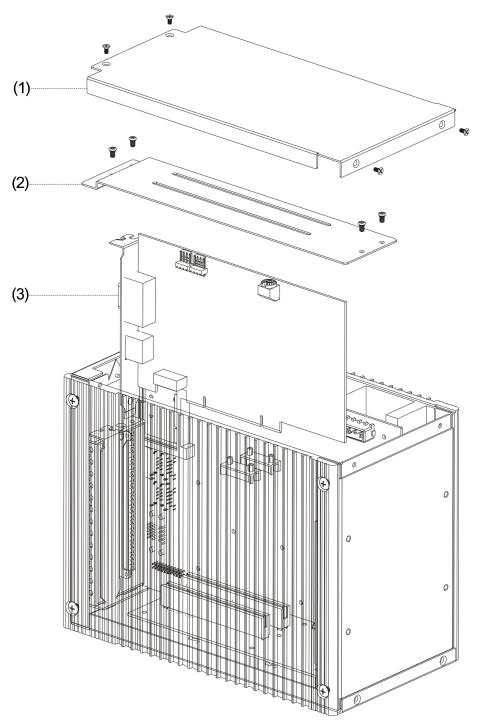

| No. | Description          |
|-----|----------------------|
| (1) | Top cover            |
| (2) | Securing metal sheet |
| (3) | PCI card             |

# 3.4 Installation of CFast card

- Remove the screws from the protection cover (1) for the CFast card and then remove the cover. See Figure 3.4.1.
- Insert the CFast card into the slot.
- Put the protection cover back and fix the screws. See Figure 3.4.2.

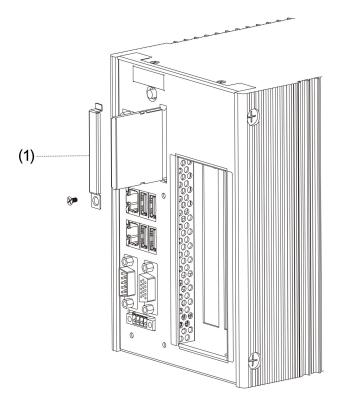

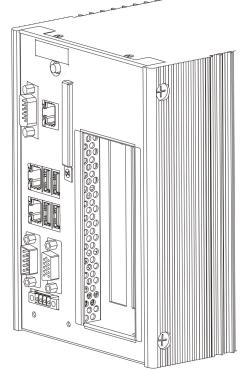

Figure 3.4.1 Remove screws from the protection cover

Figure 3.4.2 Installation completed

| No. | Description      |
|-----|------------------|
| (1) | Protection cover |

## 3.5 Installation of SATA SSD

- Place the SSD (1) with the metal sheet for securing the SSD (4) together and tighten with 4 screws.
- Install the metal sheet for securing the SSD (4) into the slot as shown in the figure below.
- Place the securing metal sheet (3) in the direction as shown in the figure below.
   Then, fix the 4 screws to secure the components.
- Put on the top cover (2) and tighten the 4 screws to secure the cover.

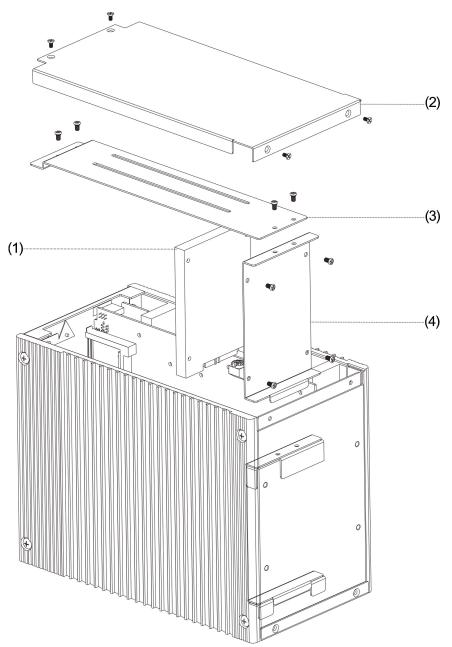

| No. | Description                      |
|-----|----------------------------------|
| (1) | SSD                              |
| (2) | Top cover                        |
| (3) | Securing metal sheet             |
| (4) | Metal sheet for securing the SSD |

#### SSD installation scheme

The illustration below shows the side view and top view when the installation of SSD is completed.

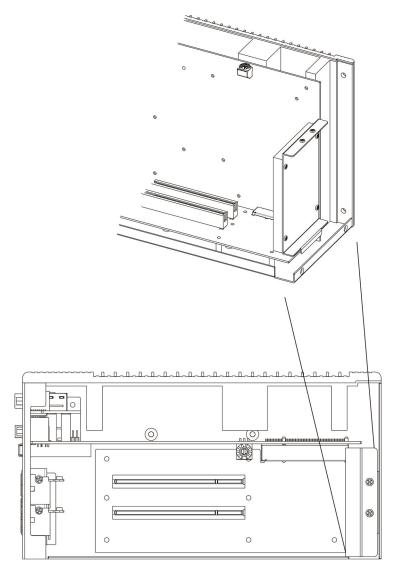

(This page is intentionally left blank.)

3

# BIOS

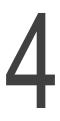

This chapter provides BIOS related settings and instructions for MH1-A12/C50/C70/S30.

| 4.1 MH | 1-A12 Series BIOS operation and setting ······4-2 |
|--------|---------------------------------------------------|
| 4.1.1  | Main 4-3                                          |
| 4.1.2  | Advanced 4-4                                      |
| 4.1.3  | Chipset ····· 4-5                                 |
| 4.1.4  | Security 4-10                                     |
| 4.1.5  | Boot                                              |
| 4.1.6  | Save & Exit 4-12                                  |
| 4.2 MH | 1-C50/C70 Series BIOS operation and setting 4-13  |
| 4.2.1  | Main 4-14                                         |
| 4.2.2  | Advanced 4-15                                     |
| 4.2.3  | Chipset ····· 4-18                                |
| 4.2.4  | Boot 4-23                                         |
| 4.2.5  | Security 4-24                                     |
| 4.2.6  | Save & Exit 4-25                                  |
| 4.3 MH | 1-S30D BIOS operation and setting ······ 4-26     |
| 4.3.1  | Main 4-27                                         |
| 4.3.2  | Advanced 4-28                                     |
| 4.3.3  | Chipset 4-29                                      |
| 4.3.4  | Boot 4-38                                         |
| 4.3.5  | Security 4-39                                     |
| 4.3.6  | Save & Exit                                       |

# 4.1 MH1-A12 Series BIOS operation and setting

When the screen displays "Press <Del> or <F2> to enter setup" when the PAC is booted, press **Del** or **F2** to enter the BIOS setting screen.

1. Functions of each key

| Key                                          | Function                     | Key | Function                     |
|----------------------------------------------|------------------------------|-----|------------------------------|
| $\uparrow \downarrow \leftarrow \rightarrow$ | Navigate between items       | F1  | Help                         |
| Enter                                        | Enter or select current item | F2  | Restore to previous settings |
| + , -                                        | Adjust value                 | F3  | Restore to default settings  |
| Esc                                          | Exit                         | F4  | Save all current settings    |

2. Overview of the main menu

Aptio Setup Utility – Copyright (C) 2011 American Megatrends, Inc. Main Advanced Chipset Boot Security Save & Exit

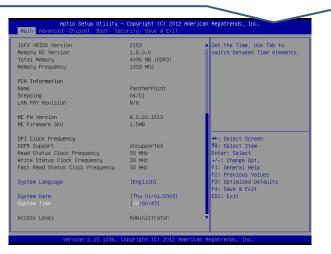

| Menu option | Function                   | Menu option | Function              |
|-------------|----------------------------|-------------|-----------------------|
| Main        | Basic system settings      | Boot        | Boot settings         |
| Advanced    | Advanced function settings | Security    | Security settings     |
| Chipset     | Chipset settings           | Save & Exit | Save options and exit |

(Use  $\leftarrow$  ,  $\rightarrow$  to navigate between menu options)

## 4.1.1 Main

Main options include Total Memory, System Language, etc. as shown below:

| Aptio Setup Utility<br>Main Advanced Chipset Security                                                   | – Copyright (C) 2015 American<br>Boot Save & Exit                              | Megatrends, Inc.                                                  |
|----------------------------------------------------------------------------------------------------|--------------------------------------------------------------------------------|-------------------------------------------------------------------|
| BIOS Information<br>BIOS Vendor<br>Core Version<br>Compliancy<br>Project Version<br>Build Date and Time | American Megatrends<br>5.010<br>UEFI 2.4; PI 1.3<br>P04<br>09/17/2015 22:43:05 | Choose the system default<br>language                             |
| CPU Configuration<br>Microcode Patch<br>BayTrail SoC                                                    | 901<br>DO Stepping                                                             |                                                                   |
| KSC Information<br>KSC Version                                                                          | N/A                                                                            | →+: Select Screen                                                 |
| Memory Information<br>Total Memory                                                                      | 2048 MB (DDR3U)                                                                | †↓: Select Item<br>Enter: Select<br>+/−: Change Opt.              |
| GOP Information<br>Intel(R) GOP Driver                                                                  | [N/A]                                                                          | F1: General Help<br>F2: Previous Values<br>F3: Optimized Defaults |
| TXE Information                                                                                         |                                                                                | F4: Save & Exit                                                   |
| Sec RC Version                                                                                          | 00.05.00.00                                                                    | ESC: Exit                                                         |
| TXE FW Version                                                                                          | 01.00.02.1060                                                                  |                                                                   |
| System Language                                                                                         | [English]                                                                      |                                                                   |
| Version 2.17.1246.                                                                                      | Copyright (C) 2015 American M                                                  | legatrends, Inc.                                                  |
|                                                                                                    |                                                                                |                                                                   |
|                                                                                                    |                                                                                |                                                                   |

| Item            | Default |
|-----------------|---------|
| System Language | English |
| System Date     | N/A     |
| System Time     | N/A     |

## 4.1.2 Advanced

Advanced options include NCT5577D SIO Configuration, HW Monitor, etc. as shown below:

| <ul> <li>NCT5577D Super IO Configuration</li> <li>H/W Monitor</li> <li>IDE Configuration</li> <li>Miscellaneous Configuration</li> <li>LPSS &amp; SCC Configuration</li> <li>SDIO Configuration</li> <li>USB Configuration</li> <li>Platform Trust Technology</li> <li>Security Configuration</li> </ul> | System Super IO Chip<br>Parameters.                                                                                                    |
|----------------------------------------------------------------------------------------------------|----------------------------------------------------------------------------------------------------|
|                                                                                                    | <pre> ++: Select Screen  14: Select Item Enter: Select +/-: Change Opt. F1: General Help F2: Previous Values F3: Optimized Defaults F4: Save &amp; Exit ESC: Exit</pre> |

| Item                            | Default |
|---------------------------------|---------|
| NCT5577D Super IO Configuration | N/A     |
| H/W Monitor                     | N/A     |
| IDE Configuration               | N/A     |
| Miscellaneous Configuration     | N/A     |
| LPSS & SCC Configuration        | N/A     |
| SDIO Configuration              | N/A     |
| USB Configuration               | N/A     |
| Platform Trust Configuration    | N/A     |
| Security Configuration          | N/A     |

# 4.1.3 Chipset

Chipset options include North Bridge, South Bridge, etc. as shown below:

| Main Adv                     | Aptio Setup Utility – Copyright (C) 2015 A<br>Anced Chipset Security Boot Save & Exit | merican Megatrends, Inc.                                                                                                    |
|------------------------------|---------------------------------------------------------------------------------------|----------------------------------------------------------------------------------------------------|
| ▶ North Brid<br>▶ South Brid | Ige                                                                                   | North Bridge Parameters<br>++: Select Screen<br>11: Select Item<br>Enter: Select<br>+/-: Change Opt.<br>F1: General Help<br>F2: Previous Values<br>F3: Optimized Defaults<br>F4: Save & Exit<br>ESC: Exit |
|                              | Version 2.17.1246. Copyright (C) 2015 Ame                                             | rıcan Megatrends, Inc.                                                                                                    |
|                              | Item                                                                                  | Default                                                                                                    |
|                              | North Bridge                                                                          | N/A                                                                                                    |
|                              | South Bridge                                                                          | N/A                                                                                                    |

## North Bridge

Max TOLUD

North Bridge options include Intel IGD Configuration, Max TOLUD, etc. as shown below:

| ▶ Intel IGD Configuration    |                     |                        | Config Intel IGD Setting                                                                                                    |
|------------------------------|---------------------|------------------------|----------------------------------------------------------------------------------------------------|
| Memory Information           |                     |                        |                                                                                                    |
| Total Memory                 | 2048                | MB (DDR3U)             |                                                                                                    |
| Memory SlotO<br>Memory Slot2 |                     | 4B (DDR3U)<br>∩esent   |                                                                                                    |
| Max TOLUD                    | [2.5                | GB]                    |                                                                                                    |
|                              |                     |                        | <pre>++: Select Screen 11: Select Item Enter: Select +/-: Change Opt. F1: General Help F2: Previous Values F3: Optimized Defaults F4: Save &amp; Exit ESC: Exit</pre> |
| Version                      | 2.17.1246. Copyrigh | t (C) 2015 American Me | gatrends, Inc.                                                                                                    |
| Item                         | Default             |                        | Description                                                                                                    |
|                              |                     |                        |                                                                                                    |

2.5 GB

TOLUD settings

South Bridge options include USB Configuration and others as shown below:

|                        | Aptio Setup<br>Chipset        | Utility -   | Copyright              | (C) 2015 American  | n Megatrends,                                                                                                    | Inc.                                                  |
|------------------------|-------------------------------|-------------|------------------------|--------------------|----------------------------------------------------------------------------------------------------|-------------------------------------------------------|
| Azalia HC<br>USB Conf: |                               |             |                        |                    | Azalia HD A                                                                                                    | udio Options                                          |
| -                      | cision Timer<br>AC Power Loss |             | [Enabled]<br>[Power On |                    |                                                                                                    |                                                       |
| Serial IF              | RQ Mode                       |             | [Quiet]                |                    |                                                                                                    |                                                       |
| Global SM<br>BIOS Read | 4I Lock<br>d∕Write Protectio  | n           | [Enabled]<br>[Enabled] |                    |                                                                                                    |                                                       |
|                        |                               |             |                        |                    | ++: Select<br>fl: Select<br>Enter: Sele<br>+/-: Change<br>F1: General<br>F2: Previou<br>F3: Optimiz<br>F4: Save &<br>ESC: Exit | Item<br>ct<br>Opt.<br>Help<br>s Values<br>ed Defaults |
|                        | Version 2.                    | 17.1246. Co | pyright (C             | :) 2015 American M | legatrends, I                                                                                                    | nc.                                                   |
|                        |                               | Ite         | m                      |                    | Defa                                                                                                    | ult                                                   |
|                        |                               | Azalia H    | D Audio                |                    | N//                                                                                                    | 4                                                     |
|                        |                               | USB Con     | figuration             |                    | N//                                                                                                    | 4                                                     |
|                        | ŀ                             | High Preci  | sion Time              | r                  | Enab                                                                                                    | led                                                   |
|                        | Re                            | estore AC   | Power Lo               | SS                 | Power                                                                                                    | r On                                                  |
|                        |                               | Serial IR   | Q Mode                 |                    | Qui                                                                                                    | et                                                    |
|                        |                               | Global S    | MI Lock                |                    | Enab                                                                                                    | led                                                   |
|                        | BIO                           | S Read/W    | rite Protec            | ction              | Enab                                                                                                    | led                                                   |

#### Auto boot when power is applied

To enable or disable auto boot function when power is applied, please follow the steps as follows:

- 1. On the Chipset screen, select **South Bridge** as shown in Figure 4.1.3.1.
- 2. Select **Restore AC Power Loss** and set to **Power On** or **Power Off** as shown in

Figure 4.1.3.2:

Power On: Once power is applied, the PAC will automatically boot; no need to press Start button.

Power Off: Once power is applied, press Start button to boot the PAC.

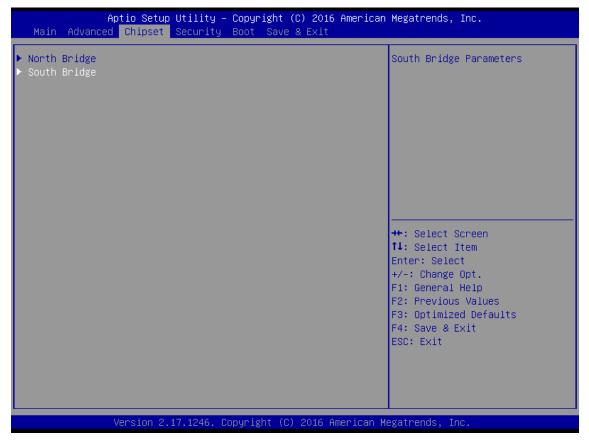

Figure 4.1.3.1

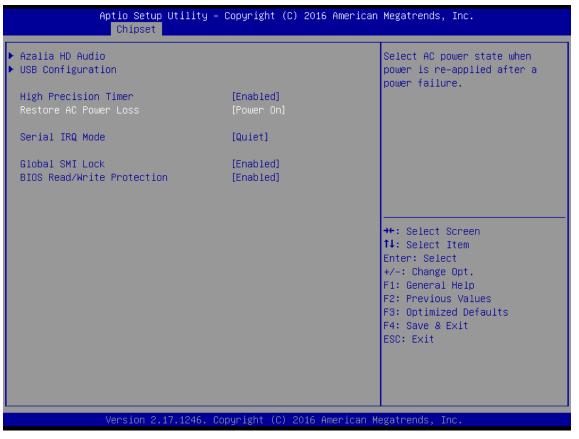

Figure 4.1.3.2

# 4.1.4 Security

Security options include Administrator Password, User Password, etc. as shown below:

| If ONLY the Administrator's password is set,<br>then this only limits access to Setup and is<br>only asked for when entering Setup.<br>If ONLY the User's password is set, then this<br>is a power on password and must be entered to<br>boot or enter Setup. In Setup the User will<br>have Administrator rights.<br>The password length must be<br>in the following range:<br>Minimum length 3<br>Maximum length 20<br>++: Select Screen<br>11: Select Item<br>Administrator Password<br>User Password<br>User Password<br>Secure Boot menu<br>Secure Boot menu<br>Secure Boot menu | Password Description                                                                                                    |                                                                                    | Set Administrator Password                                                                                                |
|----------------------------------------------------------------------------------------------------|----------------------------------------------------------------------------------------------------|------------------------------------------------------------------------------------|----------------------------------------------------------------------------------------------------|
| Administrator Password Enter: Select<br>User Password +/-: Change Opt.<br>F1: General Help<br>F2: Previous Values<br>F3: Optimized Defaults<br>F4: Save & Exit                                                                                                    | If ONLY the Administrator's p<br>then this only limits access<br>only asked for when entering<br>If ONLY the User's password and mu<br>boot or enter Setup. In Setup<br>have Administrator rights.<br>The password length must be<br>in the following range:<br>Minimum length<br>Maximum length<br>Administrator Password<br>User Password | o Setup and is<br>etup.<br>set, then this<br>t be entered to<br>the User will<br>3 |                                                                                                    |
|                                                                                                    |                                                                                                    |                                                                                    | Enter: Select<br>+/-: Change Opt.<br>F1: General Help<br>F2: Previous Values<br>F3: Optimized Defaults<br>F4: Save & Exit |
| Item Default Description                                                                                                    |                                                                                                    |                                                                                    |                                                                                                    |

|                        | 20101011 | 2 000p.to                                  |
|------------------------|----------|--------------------------------------------|
| Administrator Password | N/A      | Set / change system administrator password |
| User Password          | N/A      | Set / change user password                 |
| Secure Boot menu       | N/A      | -                                          |

#### 4.1.5 Boot

Boot options include Setup Prompt Timeout, Bootup NumLock State, etc. as shown below:

| Boot Configuration<br>Setup Prompt Timeout | 1                   | Number of seconds to wait for setup activation key. |
|--------------------------------------------|---------------------|-----------------------------------------------------|
| Bootup NumLock State                       | [0n]                | 65535(0xFFFF) means indefinit waiting.              |
| Quiet Boot                                 | [Disabled]          |                                                     |
| Fast Boot                                  | [Disabled]          |                                                     |
| Boot Option Priorities                     |                     |                                                     |
| Boot Option #1                             | [UEFI: SMI USB DISK | ]                                                   |
| Boot Option #2                             | [SMI USB DISK 1100] |                                                     |
| Boot Option #3                             | [UEFI: Built-in EFI | ]                                                   |
| Hard Drive BBS Priorities                  |                     | ↔+: Select Screen                                   |
|                                            |                     | ↑↓: Select Item                                     |
|                                            |                     | Enter: Select                                       |
|                                            |                     | +/-: Change Opt.                                    |
|                                            |                     | F1: General Help                                    |
|                                            |                     | F2: Previous Values                                 |
|                                            |                     | F3: Optimized Defaults                              |
|                                            |                     | F4: Save & Exit                                     |
|                                            |                     | ESC: Exit                                           |
|                                            |                     |                                                     |
|                                            |                     |                                                     |
|                                            |                     |                                                     |
|                                            |                     |                                                     |
|                                            |                     |                                                     |

| Item                      | Default  | Description                |
|---------------------------|----------|----------------------------|
| Setup Prompt Timeout      | 1        | -                          |
| Bootup NumLock State      | On       | -                          |
| Quiet Boot                | Disabled | -                          |
| Boot Option Priorities    | N/A      | -                          |
| Hard Drive BBS Priorities | N/A      | Hard drive boot priorities |

## 4.1.6 Save & Exit

Save & Exit options include Save Changes and Exit, Discard Changes and Exit, etc. as shown below:

| Main Advanced Chipset Security Boo                                                                                                    | oyright (C) 2015 Ameri<br>ot Save & Exit        |                                                                                                    |
|----------------------------------------------------------------------------------------------------|-------------------------------------------------|----------------------------------------------------------------------------------------------------|
| Save Changes and Exit<br>Discard Changes and Exit<br>Save Changes and Reset<br>Discard Changes and Reset                                                                          |                                                 | Exit system setup after saving the changes.                                                                                                    |
| Save Options<br>Save Changes<br>Discard Changes                                                                                                    |                                                 |                                                                                                    |
| Restore Defaults<br>Save as User Defaults<br>Restore User Defaults                                                                                                    |                                                 |                                                                                                    |
| Boot Override<br>UEFI: Built-in EFI Shell<br>UEFI: SMI USB DISK 1100<br>SMI USB DISK 1100<br>Launch EFI Shell from filesystem device<br>▶ Reset System with ME disable ModeMEUD00 |                                                 | <pre>++: Select Screen fl: Select Item Enter: Select +/-: Change Opt. F1: General Help F2: Previous Values F3: Optimized Defaults F4: Save &amp; Exit ESC: Exit</pre> |
|                                                                                                    |                                                 |                                                                                                    |
| Version 2.17.1246. Copyr                                                                                                    | right (C) 2015 America                          |                                                                                                    |
| Version 2.17.1246. Copyr<br>Item                                                                                                    | right (C) 2015 America                          |                                                                                                    |
|                                                                                                    |                                                 | n Megatrends, Inc.                                                                                                    |
| Item                                                                                                    | Default                                         | n Megatrends, Inc.                                                                                                    |
| Item<br>Save Changes and Exit                                                                                                    | Default<br>N/A                                  | n Megatrends, Inc.                                                                                                    |
| Item<br>Save Changes and Exit<br>Discard Changes and Exit                                                                                                    | Default<br>N/A<br>N/A                           | n Megatrends, Inc.                                                                                                    |
| Item<br>Save Changes and Exit<br>Discard Changes and Exit<br>Save Changes and Reset                                                                                               | Default<br>N/A<br>N/A<br>N/A                    | n Megatrends, Inc.                                                                                                    |
| Item<br>Save Changes and Exit<br>Discard Changes and Exit<br>Save Changes and Reset<br>Discard Changes and Reset                                                                  | Default<br>N/A<br>N/A<br>N/A<br>N/A             | n Megatrends, Inc.                                                                                                    |
| ItemSave Changes and ExitDiscard Changes and ExitSave Changes and ResetDiscard Changes and ResetSave Changes and ResetSave Changes                                                | Default N/A N/A N/A N/A N/A N/A N/A N/A         | n Megatrends, Inc.                                                                                                    |
| ItemSave Changes and ExitDiscard Changes and ExitSave Changes and ResetDiscard Changes and ResetSave ChangesDiscard ChangesDiscard Changes                                        | Default N/A N/A N/A N/A N/A N/A N/A N/A N/A N/A | n Megatrends, Inc.                                                                                                    |
| ItemSave Changes and ExitDiscard Changes and ExitSave Changes and ResetDiscard Changes and ResetSave ChangesDiscard ChangesRestore Defaults                                       | Default N/A N/A N/A N/A N/A N/A N/A N/A N/A N/A | n Megatrends, Inc.                                                                                                    |

# 4.2 MH1-C50/C70 Series BIOS operation and setting

When the screen displays "Press <Del> or <F2> to enter setup" when the PAC is booted, press **Del** or **F2** to enter the BIOS setting screen.

#### 1. Functions of each key

| Кеу                                         | Function                     | Key | Function                     |
|---------------------------------------------|------------------------------|-----|------------------------------|
| $\uparrow\downarrow \leftarrow \rightarrow$ | Navigate between items       | F1  | Help                         |
| Enter                                       | Enter or select current item | F2  | Restore to previous settings |
| + , -                                       | Adjust value                 | F3  | Restore to default settings  |
| Esc                                         | Exit                         | F4  | Save all current settings    |

2. Overview of the main menu

Aptio Setup Utility – Copyright (C) 2011 American Megatrends, Inc. Main Advanced Chipset Boot Security Save & Exit

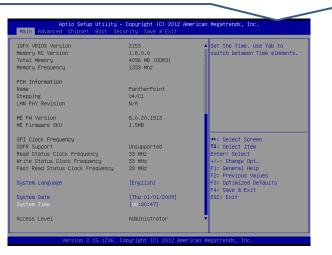

| Menu option | Function                   | Menu option | Function              |
|-------------|----------------------------|-------------|-----------------------|
| Main        | Basic system settings      | Boot        | Boot settings         |
| Advanced    | Advanced function settings | Security    | Security settings     |
| Chipset     | Chipset settings           | Save & Exit | Save options and exit |

(Use  $\leftarrow$  ,  $\rightarrow$  to navigate between menu options)

## 4.2.1 Main

Main options include Total Memory, System Language, etc. as shown below:

| Aptio Setup Utility<br>Main Advanced Chipset Boot Se                                                                                   | – Copyright (C) 2012 Ame<br>ecurity Save & Exit | rican Megatrends, Inc.                                                                                           |
|----------------------------------------------------------------------------------------------------|-------------------------------------------------|----------------------------------------------------------------------------------------------------|
| IGFX VBIOS Version<br>Memory RC Version<br>Total Memory<br>Memory Frequency                                                            | 2153<br>1.8.0.0<br>4096 MB (DDR3)<br>1333 Mhz   | ▲ Set the Time. Use Tab to switch between Time elements.                                                         |
| PCH Information<br>Name<br>Stepping<br>LAN PHY Revision                                                                                | PantherPoint<br>O4/C1<br>N∕A                    |                                                                                                    |
| ME FW Version<br>ME Firmware SKU                                                                                                    | 8.0.20.1513<br>1.5MB                            |                                                                                                    |
| SPI Clock Frequency<br>DOFR Support<br>Read Status Clock Frequency<br>Write Status Clock Frequency<br>Fast Read Status Clock Frequency | Unsupported<br>33 MHz<br>33 MHz<br>33 MHz       | <pre>++: Select Screen f↓: Select Item Enter: Select +/-: Change Opt. F1: General Help F2: Previous Values</pre> |
| System Language                                                                                                    | [English]                                       | F3: Optimized Defaults<br>F4: Save & Exit                                                                        |
| System Date<br>System Time                                                                                                    | [Thu 01/01/2009]<br>[00:00:47]                  | ESC: Exit                                                                                                    |
| Access Level                                                                                                    | Administrator                                   | •                                                                                                    |
| Version 2.15.1236.                                                                                                    | Copyright (C) 2012 Ameri                        | .can Megatrends, Inc.                                                                                            |

| Default |
|---------|
| English |
| N/A     |
| N/A     |
|         |

BIOS

# 4.2.2 Advanced

Advanced options include PCI Subsystem Settings, HW Monitor, etc. as shown below:

| Aptio Setup Utility – Copyright (C) 2012 Am<br>Main <mark>Advanced</mark> Chipset Boot Security Save & Exit                                                                                                    | merican Megatrends, Inc.                                                                                                    |
|----------------------------------------------------------------------------------------------------|----------------------------------------------------------------------------------------------------|
| <ul> <li>PCI Subsystem Settings</li> <li>ACPI Settings</li> <li>CPU Configuration</li> <li>SATA Configuration</li> <li>Thermal Configuration</li> <li>DPTF Configuration</li> <li>Intel(R) Rapid Start Technology</li> <li>PCH-FW Configuration</li> <li>USB Configuration</li> <li>H/W Monitor</li> <li>Super IO Configuration</li> <li>Serial Port Console Redirection</li> <li>Network Stack Configuration</li> <li>Intel RC Drivers Version Detail</li> <li>CPU PPM Configuration</li> <li>Sandybridge DTS Configuration</li> </ul> | <pre>PCI, PCI-X and PCI Express Settings.  ++: Select Screen 14: Select Item Enter: Select +/-: Change Opt. F1: General Help F2: Previous Values F3: Optimized Defaults F4: Save &amp; Exit ESC: Exit</pre> |

Version 2.15.1236. Copyright (C) 2012 American Megatrends, Inc.

| Item                            | Default |
|---------------------------------|---------|
| PCI Subsystem Settings          | N/A     |
| ACPI Settings                   | N/A     |
| CPU Configuration               | N/A     |
| SATA Configuration              | N/A     |
| Thermal Configuration           | N/A     |
| DPTF Configuration              | N/A     |
| Intel® Rapid Start Technology   | N/A     |
| PCH-FW Configuration            | N/A     |
| USB Configuration               | N/A     |
| H/W Monitor                     | N/A     |
| Super IO Configuration          | N/A     |
| Serial Port Console Redirection | N/A     |
| Network Stack Configuration     | N/A     |
| Intel RC Drivers Version Detail | N/A     |
| CPU PPM Configuration           | N/A     |
| Sandybridge DTS Configuration   | N/A     |

#### ■ Enable HT (Hyper Thread)

To enable or disable HT (Hyper Thread), please follow the steps as follows:

- 1. On the Advanced screen, select **CPU Configuration** as shown in Figure 4.2.2.1.
- 2. Select Hyper-Threading and set to Enable or Disable as shown in Figure 4.2.2.2.

| Aptio Setup Utility – Copyright (C) 20<br>Main Advanced Chipset Boot Security Save & Ex.                                                                                                    |                                                                                                    |
|----------------------------------------------------------------------------------------------------|----------------------------------------------------------------------------------------------------|
| <ul> <li>PCI Subsystem Settings</li> <li>ACPI Settings</li> <li>CPU Configuration</li> <li>SATA Configuration</li> <li>Thermal Configuration</li> <li>DPTF Configuration</li> <li>Intel(R) Rapid Start Technology</li> <li>PCH-FW Configuration</li> <li>USB Configuration</li> <li>H/W Monitor</li> <li>Super IO Configuration</li> <li>Serial Port Console Redirection</li> <li>Network Stack Configuration</li> </ul> | CPU Configuration Parameters                                                                                                    |
| <ul> <li>Intel RC Drivers Version Detail</li> <li>CPU PPM Configuration</li> <li>Sandybridge DTS Configuration</li> </ul>                                                                                                    | <pre>++: Select Screen 11: Select Item Enter: Select +/-: Change Opt. F1: General Help F2: Previous Values F3: Optimized Defaults F4: Save &amp; Exit ESC: Exit</pre> |
| Version 2.15.1236. Copyright (C) 2012                                                                                                    | 2 American Megatrends, Inc.                                                                                                    |

Figure 4.2.2.1

| Aptio Setup Utility -<br>Advanced   | - Copyright (C) 2012 | American Megatrends, Inc.                              |
|-------------------------------------|----------------------|--------------------------------------------------------|
| CPU Configuration                   |                      | ▲ Enabled for Windows XP and                           |
| Intel(R) Core(TM) i5–3610ME CPU @ : | 2 70047              | Linux (OS optimized for<br>Hyper-Threading Technology) |
| CPU Signature                       | 306a9                | and Disabled for other OS (OS                          |
| Microcode Patch                     | 19                   | not optimized for                                      |
| Max CPU Speed                       | 2700 MHz             | Hyper-Threading Technology).                           |
| Min CPU Speed                       | 1200 MHz             | When Disabled only one thread                          |
| CPU Speed                           | 2700 MHz             | per enabled core is enabled.                           |
| Processor Cores                     | 2                    |                                                        |
| Intel HT Technology                 | Supported            |                                                        |
| Intel VT-x Technology               | Supported            |                                                        |
| Intel SMX Technology                | Supported            |                                                        |
| 64-bit                              | Supported            |                                                        |
|                                     |                      | ↔+: Select Screen                                      |
| L1 Data Cache                       | 32 kB x 2            | ↑↓: Select Item                                        |
| L1 Code Cache                       | 32 kB x 2            | Enter: Select                                          |
| L2 Cache                            | 256 kB x 2           | +/-: Change Opt.                                       |
| L3 Cache                            | 3072 kB              | F1: General Help                                       |
|                                     |                      | F2: Previous Values                                    |
| Hyper-threading                     | [Enabled]            | F3: Optimized Defaults                                 |
| Active Processor Cores              | [A11]                | F4: Save & Exit                                        |
| Limit CPUID Maximum                 | [Disabled]           | ESC: Exit                                              |
| Execute Disable Bit                 | [Disabled]           |                                                        |
| Intel Virtualization Technology     | [Disabled]           |                                                        |
| Hardware Prefetcher                 | [Enabled]            | •                                                      |
|                                     |                      |                                                        |
| Version 2,15,1236                   | Copyright (C) 2012 A | merican Megatrends, Inc.                               |

Figure 4.2.2.2

# 4.2.3 Chipset

Chipset options include PCH-IO Configuration, System Agent (SA) Configuration, etc. as shown below:

| Main Advanc     | Aptio Setup Utili<br>ed Chipset Boot |                  |                 | Megatrends, Inc.                                                                                                    |
|-----------------|--------------------------------------|------------------|-----------------|----------------------------------------------------------------------------------------------------|
| ▶ PCH-IO Config |                                      |                  |                 | PCH Parameters<br>++: Select Screen<br>14: Select Item<br>Enter: Select<br>+/-: Change Opt.<br>F1: General Help<br>F2: Previous Values<br>F3: Optimized Defaults<br>F4: Save & Exit<br>ESC: Exit |
|                 | Version 2.15.123                     | 5. Copyright (C) | 2012 American M | egatrends, Inc.                                                                                                    |

| Item                            | Default |
|---------------------------------|---------|
| PCH-IO Configuration            | N/A     |
| System Agent (SA) Configuration | N/A     |

## ■ PCH-IO Configuration

PCH-IO Configuration options include PCI Express Configuration, USB Configuration, etc. as shown below:

| Aptio Setup Utility –<br>Chipset                                                                                                    | Copyright (C) 2012 American                              | Megatrends, Inc.                                                                                  |
|----------------------------------------------------------------------------------------------------|----------------------------------------------------------|---------------------------------------------------------------------------------------------------|
| Intel PCH RC Version<br>Intel PCH SKU Name<br>Intel PCH Rev ID                                                                                  | 1.8.0.1<br>QM77<br>04/C1                                 | PCI Express Configuration<br>settings                                                             |
| <ul> <li>PCI Express Configuration</li> <li>USB Configuration</li> <li>PCH Azalia Configuration</li> <li>BIOS Security Configuration</li> </ul> |                                                          |                                                                                                   |
| Board Capability<br>Display Logic<br>CLKRUN# Logic<br>SB CRID                                                                                   | [SUS_PWR_DN_ACK]<br>[Enabled]<br>[Enabled]<br>[Disabled] |                                                                                                   |
| High Precision Event Timer Configura<br>High Precision Timer                                                                                    | tion<br>[Enabled]                                        | <pre>++: Select Screen  \$ \$ \$ \$ \$ \$ \$ \$ \$ \$ \$ \$ \$ \$ \$ \$ \$ \$</pre>               |
| SLP_S4 Assertion Width<br>Restore AC Power Loss                                                                                                 | [4–5 Seconds]<br>[Power On]                              | F1: General Help<br>F2: Previous Values<br>F3: Optimized Defaults<br>F4: Save & Exit<br>ESC: Exit |
| Version 2.15.1236. Co                                                                                                    | pyright (C) 2012 American Mu                             | egatrends, Inc.                                                                                   |

| Item                        | Default        |
|-----------------------------|----------------|
| PCI Express Configuration   | N/A            |
| USB Configuration           | N/A            |
| PCH Azalia Configuration    | N/A            |
| BIOS Security Configuration | N/A            |
| Board Capability            | SUS_PWR_DN_ACK |
| Display Logic               | Enabled        |
| CLKRUN# Logic               | Enabled        |
| SB CRID                     | Disabled       |
| High Precision Timer        | Enabled        |
| SLP_S4 Assertion Width      | 4-5 Seconds    |
| Restore AC Power Loss       | Power On       |

#### System Agent (SA) Configuration

System Agent (SA) Configuration options include VT-d, CHAP Device (B0:D7:F0), etc.

as shown below:

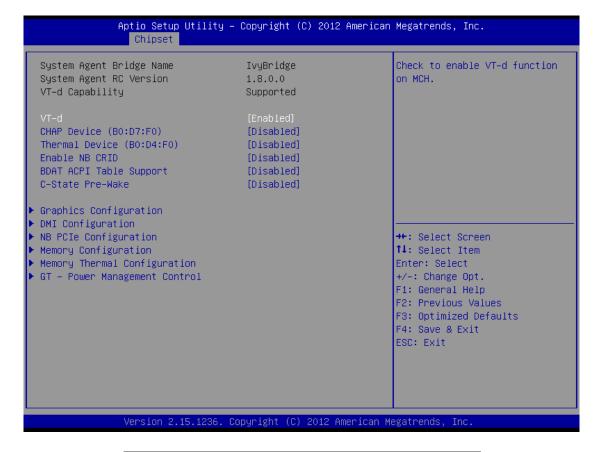

| Item                          | Default  |
|-------------------------------|----------|
| VT-d                          | Enabled  |
| CHAP Device (B0:D7:F0)        | Disabled |
| Thermal Device (B0:D4:F0)     | Disabled |
| Enable NB CRID                | Disabled |
| BDAT ACPI Table Support       | Disabled |
| C-State Pre-Wake              | Disabled |
| Graphics Configuration        | N/A      |
| DMI Configuration             | N/A      |
| NB PCIe Configuration         | N/A      |
| Memory Configuration          | N/A      |
| Memory Thermal Configuration  | N/A      |
| GT – Power Management Control | N/A      |
|                               |          |

#### Auto boot when power is applied

To enable or disable auto boot function when power is applied, please follow the steps as follows:

- 1. On the Chipset screen, select **PCH-IO Configuration** as shown in Figure 4.2.3.1.
- 2. Select Restore AC Power Loss and set to Power On or Power Off as shown in

Figure 4.2.3.2:

Power On: Once power is applied, the PAC will automatically boot; no need to press Start button.

Power Off: Once power is applied, press Start button to boot the PAC.

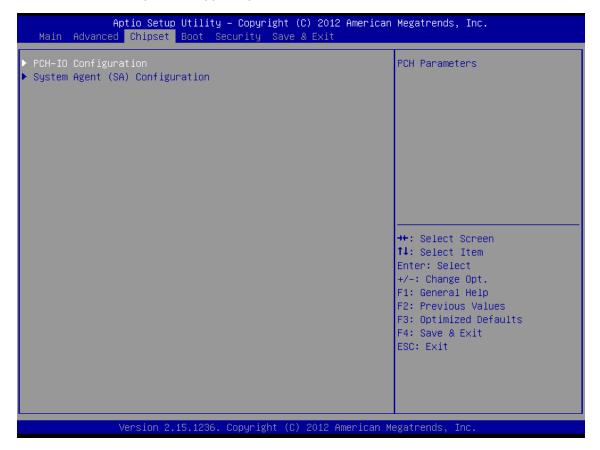

Figure 4.2.3.1

| Intel PCH RC Version<br>Intel PCH SKU Name<br>Intel PCH Rev ID                                            | 1.8.0.1<br>QM77<br>04/C1                                 | Select AC power state when<br>power is re-applied after a<br>power failure.                       |
|----------------------------------------------------------------------------------------------------|----------------------------------------------------------|---------------------------------------------------------------------------------------------------|
| PCI Express Configuration<br>USB Configuration<br>PCH Azalia Configuration<br>BIOS Security Configuration |                                                          |                                                                                                   |
| Board Capability<br>Display Logic<br>CLKRUN# Logic<br>SB CRID                                             | [SUS_PWR_DN_ACK]<br>[Enabled]<br>[Enabled]<br>[Disabled] |                                                                                                   |
| High Precision Event Timer C<br>High Precision Timer                                                      | onfiguration<br>[Enabled]                                | <pre>++: Select Screen 1↓: Select Item Enter: Select +/-: Change Opt.</pre>                       |
| SLP_S4 Assertion Width<br>Restore AC Power Loss                                                           | [4–5 Seconds]<br>[Power On]                              | F1: General Help<br>F2: Previous Values<br>F3: Optimized Defaults<br>F4: Save & Exit<br>ESC: Exit |

Figure 4.2.3.2

#### 4.2.4 Boot

Boot options include Setup Prompt Timeout, Bootup NumLock State, etc. as shown below:

| Aptio Setup Utility –<br>Main Advanced Chipset Boot Sec                                                                                                    |                                                                  | American Megatrends, Inc.                                                                                                    |
|----------------------------------------------------------------------------------------------------|------------------------------------------------------------------|----------------------------------------------------------------------------------------------------|
| Boot Configuration<br>Setup Prompt Timeout<br>Bootup NumLock State<br>Quiet Boot<br>Boot Option Priorities<br>Boot Option #1<br>Boot Option #2<br>Hard Drive BBS Priorities<br>CSM16 Parameters<br>CSM parameters | 1<br>[On]<br>[Enabled]<br>[hp v155w 1100]<br>[UEFI: hp v155w 110 | Number of seconds to wait for<br>setup activation key.<br>65535(0xFFFF) means indefinite<br>waiting.<br>++: Select Screen<br>11: Select Item<br>Enter: Select Item<br>Enter: Select +/-: Change Opt.<br>F1: General Help<br>F2: Previous Values<br>F3: Optimized Defaults<br>F4: Save & Exit<br>ESC: Exit |
| Version 2.15.1236. C                                                                                                    | opyright (C) 2012 Am                                             | erican Megatrends, Inc.                                                                                                    |
| Item                                                                                                    | Default                                                          | Description                                                                                                    |
| Setup Prompt Timeout                                                                                                    | 1                                                                | -                                                                                                    |
| Bootup NumLock State                                                                                                    | On                                                               | -                                                                                                    |
| Quiet Boot                                                                                                    | Enabled                                                          | -                                                                                                    |

N/A

N/A

-

Hard drive boot priorities

**Boot Option Priorities** 

Hard Drive BBS Priorities

# 4.2.5 Security

Security options include Administrator Password, User Password, etc. as shown below:

| Aptio Setup Utility – Copyright (C) 2012 Amer<br>Main Advanced Chipset Boot <mark>Security</mark> Save & Exit                                                                                                    | ican Megatrends, Inc.                                                                                                    |
|----------------------------------------------------------------------------------------------------|----------------------------------------------------------------------------------------------------|
| Main Advanced Chipset BootSecuritySave & ExitPassword DescriptionIf ONLY the Administrator's password is set,<br>then this only limits access to Setup and is<br>only asked for when entering Setup.If ONLY the User's password is set, then this<br>is a power on password and must be entered to<br> | Set Administrator Password<br>++: Select Screen<br>14: Select Item<br>Enter: Select<br>+/-: Change Opt.<br>F1: General Help<br>F2: Previous Values<br>F3: Optimized Defaults<br>F4: Save & Exit<br>ESC: Exit |
| Version 2.15.1236. Copyright (C) 2012 America                                                                                                    | an Megatrends, Inc.                                                                                                    |

| Item                   | Default | Description                                |
|------------------------|---------|--------------------------------------------|
| Administrator Password | N/A     | Set / change system administrator password |
| User Password          | N/A     | Set / change user password                 |
| Secure Boot menu       | N/A     | -                                          |

#### 4.2.6 Save & Exit

Save & Exit options include Save Changes and Exit, Discard Changes and Exit, etc. as shown below:

| Aptio Setup Utility – Copyright (C) 2012 American<br>Main Advanced Chipset Boot Security <mark>Save &amp; Exit</mark> | Megatrends, Inc.                                                                                  |
|----------------------------------------------------------------------------------------------------|---------------------------------------------------------------------------------------------------|
| Save Changes and Exit<br>Discard Changes and Exit<br>Save Changes and Reset<br>Discard Changes and Reset              | Exit system setup after saving<br>the changes.                                                    |
| Save Options<br>Save Changes<br>Discard Changes                                                                       |                                                                                                   |
| Restore Defaults<br>Save as User Defaults<br>Restore User Defaults                                                    |                                                                                                   |
| Boot Override<br>hp v155w 1100<br>UEFI: hp v155w 1100                                                                 | ↔: Select Screen<br>tl: Select Item<br>Enter: Select<br>+/-: Change Opt.                          |
| Launch EFI Shell from filesystem device                                                                               | F1: General Help<br>F2: Previous Values<br>F3: Optimized Defaults<br>F4: Save & Exit<br>ESC: Exit |
|                                                                                                    |                                                                                                   |
| Version 2.15.1236. Copyright (C) 2012 American M                                                                      | legatrends, Inc.                                                                                  |

| Item                      | Default | Description       |
|---------------------------|---------|-------------------|
| Save Changes and Exit     | N/A     | -                 |
| Discard Changes and Exit  | N/A     | -                 |
| Save Changes and Reset    | N/A     | -                 |
| Discard Changes and Reset | N/A     | -                 |
| Save Changes              | N/A     | -                 |
| Discard Changes           | N/A     | -                 |
| Restore Defaults          | N/A     | -                 |
| Save as User Defaults     | N/A     | -                 |
| Restore User Defaults     | N/A     | -                 |
| Boot Override             | N/A     | Force boot option |

# 4.3 MH1-S30D BIOS operation and setting

When the screen displays "Press <Del> or <F2> to enter setup" when the PAC is booted, press **Del** or **F2** to enter the BIOS setting screen.

#### 1. Functions of each key

| Key                                         | Function                     | Function Key              |                              |
|---------------------------------------------|------------------------------|---------------------------|------------------------------|
| $\uparrow\downarrow \leftarrow \rightarrow$ | Navigate between items       | Navigate between items F1 |                              |
| Enter                                       | Enter or select current item | F2                        | Restore to previous settings |
| + , -                                       | -,- Adjust value             |                           | Restore to default settings  |
| Esc                                         | Exit                         | F4                        | Save all current settings    |

#### 2. Overview of the main menu

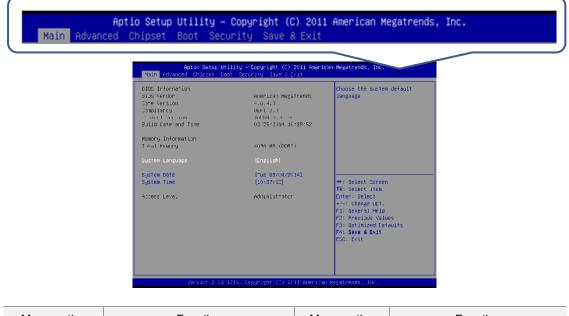

| Menu option                         | Function                   | Menu option | Function              |
|-------------------------------------|----------------------------|-------------|-----------------------|
| Main                                | Main Basic system settings |             | Boot settings         |
| Advanced Advanced function settings |                            | Security    | Security settings     |
| Chipset Chipset settings            |                            | Save & Exit | Save options and exit |

(Use  $\leftarrow$  ,  $\rightarrow$  to navigate between menu options)

#### 4.3.1 Main

Main options include Total Memory, System Language, etc. as shown below:

|                                                                                                    | ptio Setup Utility –<br>Chipset Boot Secu | Copyright (C) 2011 America<br>rity Save & Exit                                                                                                    | n Megatrends, Inc.                                                                                                    |    |
|----------------------------------------------------------------------------------------------------|-------------------------------------------|----------------------------------------------------------------------------------------------------|----------------------------------------------------------------------------------------------------|----|
| BIOS Informatio<br>BIOS Vendor<br>Core Version<br>Compliancy<br>Project Version<br>Build Date and<br>Memory Informat<br>Total Memory<br>System Language<br>System Date<br>System Time<br>Access Level | Time                                      | American Megatrends<br>4.6.4.0<br>UEFI 2.0<br>1APBN 0.06 x64<br>02/25/2014 10:39:52<br>4096 MB (DDR3)<br>[English]<br>[Tue 03/04/2014]<br>[10:37:12]<br>Administrator | Choose the system<br>language<br>++: Select Screen<br>11: Select Item<br>Enter: Select<br>+/-: Change Opt.<br>F1: General Help<br>F2: Previous Valuu<br>F3: Optimized Def:<br>F4: Save & Exit<br>ESC: Exit | ES |
|                                                                                                    | Version 2.13.1216. Co                     | pyright (C) 2011 American                                                                                                    | Megatrends, Inc.                                                                                                    |    |
|                                                                                                    |                                           | Item                                                                                                    | Default                                                                                                    |    |
|                                                                                                    | Systen                                    | n Language                                                                                                    | English                                                                                                    |    |

| System Language | English |
|-----------------|---------|
| System Date     | N/A     |
| System Time     | N/A     |

## 4.3.2 Advanced

Advanced options include Launch PXE OpROM, Launch Storage OpROM, etc. as shown below:

| Legacy OpROM Support<br>Launch PXE OpROM<br>Launch Storage OpROM                                                                                       | [Disabled]<br>[Enabled] | PCI, PCI-X and PCI Express<br>Settings.                                                                                                    |
|----------------------------------------------------------------------------------------------------|-------------------------|----------------------------------------------------------------------------------------------------|
| PCI Subsystem Settings<br>ACPI Settings<br>CPU Configuration<br>IDE Configuration<br>Other Setting<br>USB Configuration<br>Clock Generator Configurat. | lon                     |                                                                                                    |
| Demo Board                                                                                                    |                         | ++: Select Screen<br>11: Select Item<br>Enter: Select<br>+/-: Change Opt.<br>F1: General Help<br>F2: Previous Values<br>F3: Optimized Defaults<br>F4: Save & Exit<br>ESC: Exit |

| Item                          | Default  |
|-------------------------------|----------|
| Launch PXE OpROM              | Disabled |
| Launch Storage OpROM          | Enabled  |
| PCI Subsystem Settings        | N/A      |
| ACPI Settings                 | N/A      |
| CPU Configuration             | N/A      |
| IDE Configuration             | N/A      |
| Other Setting                 | N/A      |
| USB Configuration             | N/A      |
| Clock Generator Configuration | N/A      |
| Demo Board                    | N/A      |

BIOS

# 4.3.3 Chipset

Chipset options include North Bridge, South Bridge, etc. as shown below:

South Bridge

| Aptio Setup Utility – Copyright (C) 2011 American Megatrends, Inc.<br>Main Advanced <mark>Chipset</mark> Boot Security Save & Exit |                                                                                                    |  |
|----------------------------------------------------------------------------------------------------|----------------------------------------------------------------------------------------------------|--|
| ▶ North Bridge<br>▶ South Bridge                                                                                                   | North Bridge Parameters<br>++: Select Screen<br>11: Select Item<br>Enter: Select<br>+/-: Change Opt.<br>F1: General Help<br>F2: Previous Values<br>F3: Optimized Defaults<br>F4: Save & Exit<br>ESC: Exit |  |
| Version 2.13.1216. Copyright (C) 2011 Amer.                                                                                        | ican Megatrends, Inc.                                                                                                    |  |
| Item                                                                                                    | Default                                                                                                    |  |
| North Bridge                                                                                                    | N/A                                                                                                    |  |

N/A

#### North Bridge

North Bridge options include DRAM Configuration, PCIe Configuration, etc. as shown below:

|                                                                                                    | Aptio Setup Utility -<br>Chipset | - Copyright (C) 3       | 2011 American | Megatrends, Inc.                                                                                                    |     |
|----------------------------------------------------------------------------------------------------|----------------------------------|-------------------------|---------------|----------------------------------------------------------------------------------------------------|-----|
| VX900 S/P/E Sa<br>Generic Debug<br>DRAM Configrat<br>Video Configra<br>PCIE Configura<br>V-Link Configr | Enable<br>tion<br>ation<br>ation | [E->P->S]<br>[Disabled] |               | Note. Choose [Mar<br>NB functions S/P/<br>setting.                                                                                                    |     |
|                                                                                                    |                                  |                         |               | ++: Select Screer<br>↑↓: Select Item<br>Enter: Select<br>+/-: Change Opt.<br>F1: General Help<br>F2: Previous Valu<br>F3: Optimized Def<br>F4: Save & Exit<br>ESC: Exit | ies |
|                                                                                                    | Version 2.13.1216. (             | Copyright (C) 20:       | 11 American M | egatrends, Inc.                                                                                                    |     |
| ·                                                                                                    |                                  | Item                    |               | Default                                                                                                    |     |
|                                                                                                    | VX900 S                          | S/P/E Setting           |               | E->P->S                                                                                                    |     |
|                                                                                                    | Generic [                        | Debug Enable            |               | Disabled                                                                                                    |     |
|                                                                                                    | DRAM C                           | Configuration           |               | N/A                                                                                                    |     |

Video Configuration

PCIe Configuration

V-Link Configuration

N/A

N/A

N/A

#### DRAM Configuration

DRAM Configuration options include DRAM Clock and others as shown below:

| Aptio Setup Utility -<br>Chipset                                                                                                    | Copyright (C) 2011 American                                                                                              | Megatrends, Inc.                                                                                                    |
|----------------------------------------------------------------------------------------------------|----------------------------------------------------------------------------------------------------|----------------------------------------------------------------------------------------------------|
| Memory Information<br>Current FSB Frequency<br>Current DRAM Frequency<br>Total Memory<br>Memory Slot0<br>Memory Slot1<br>DRAM Configration<br>DRAM Clock<br>DRAM Timing<br>SDRAM CAS Latency [DDR2/DDR3]<br>Bank Interleave                                                                                      | 1066 MHz<br>1066 MHz<br>4096 MB (DDR3)<br>4096 MB (DDR3)<br>Not Present<br>[By SPD]<br>[Auto by SPD]<br>[TT/8T]<br>[SPD] | Select DRAM frequency.                                                                                                    |
| Prechange to Active(Trp)[DDR2/DDR3<br>Active to Prechange(Tras)[DDR2/DDR<br>Active to CMD(Trcd)[DDR2/DDR3]<br>REF to ACT/REF(Trfc)<br>ACT(0) to ACT(1) (Trrd)<br>Read to Prechange (Trtp)[DDR2/DDR3<br>Write to Read CMD (Tutr)<br>Write Recovery Time (Twr)[DDR2/DDR<br>DDR3 CAS Write Latency<br>Tfaw - 4*Trrd | (9T/9T)<br>(6T/8T)<br>[11T]<br>[15T]                                                                                     | <pre>++: Select Screen 14: Select Item Enter: Select +/-: Change Opt. F1: General Help F2: Previous Values F3: Optimized Defaults F4: Save &amp; Exit ESC: Exit</pre> |
| Output Impedance Control<br>Memory Chip ODT[DDR2/DDR3]                                                                                                    | [Normal]<br>[Auto] ▼                                                                                                    |                                                                                                    |

Version 2.13.1216. Copyright (C) 2011 American Megatrends, Inc.

| Item                       | Default     |
|----------------------------|-------------|
| DRAM Clock                 | By SPD      |
| DRAM Timing                | Auto by SPD |
| SDRAM CAS Latency          | 7T/8T       |
| Bank Interleave            | SPD         |
| Precharge to Active (Trp)  | 9T/11T      |
| Active to Precharge (Tras) | 20T/30T     |
| Active to CMD (Trcd)       | 9T/11T      |
| REF to ACT/REF (Tric)      | 10T/156T    |
| ACT(0) to ACT(1) (Trrd)    | 9T/9T       |
| Read to Precharge (Trtp)   | 5T/6T       |
| Write to Read CMD (Twtr)   | 9T/9T       |
| Write Recovery Time (Twr)  | 6T/8T       |
| DDR3 CAS Write Latency     | 11T         |
| Tfaw – 4*Trrd              | 15T         |
|                            |             |

| Aptio Setup Utility -<br>Chipset                                                                                                    | Copyright (C                                                                                                    | ) 2011 American | Megatrends, Inc.                                                                                                    |
|----------------------------------------------------------------------------------------------------|----------------------------------------------------------------------------------------------------|-----------------|----------------------------------------------------------------------------------------------------|
| Read to Precharge (Trtp)[DDR2/DDR3<br>White to Read CMD (Twtr)<br>White Recovery Time (Twr)[DDR2/DDR<br>DDR3 CAS White Latency<br>Tfaw - 4*Trrd<br>Output Impedance Control<br>Memory Chip ODT[DDR2/DDR3]<br>DDR3 Dynamic ODT<br>BAO SEL<br>BA1 SEL<br>BA2 SEL<br>VR Interleave Address Bit 0<br>VR Interleave Address Bit 1<br>Virtual Rank Interleave<br>BA Scramble<br>DRDY Timing<br>VGA Share Memory (Frame Buffer)<br>Internal VGA DVO Support<br>Dram init Method<br>Remap Function Control<br>CPU Direct Access Frame Buffer<br>DRAM Self Refresh<br>Dynamic CKE | [ST/6T]<br>[9T/9T]<br>[6T/8T]<br>[11T]<br>[1ST]<br>[Auto]<br>[Auto]<br>[Auto]<br>[A13]<br>[A14]<br>[A15]<br>[A14]<br>[A15]<br>[A17]<br>[A16]<br>[Enabled]<br>[Default]<br>[S12 M8]<br>[Disabled]<br>[]<br>[Enabled]<br>[Enabled]<br>[Enabled]<br>[Enabled] |                 | Dynamic CKE<br>++: Select Screen<br>11: Select Item<br>Enter: Select<br>+/-: Change Opt.<br>F1: General Help<br>F2: Previous Values<br>F3: Optimized Defaults<br>F4: Save & Exit<br>ESC: Exit |

| Item                                                                                                    | Default                                                                                          |
|----------------------------------------------------------------------------------------------------|--------------------------------------------------------------------------------------------------|
| Output Impedance Control                                                                                                    | Normal                                                                                           |
| Memory Chip ODT                                                                                                    | Auto                                                                                             |
| DDR3 Dynamic ODT                                                                                                    | Auto                                                                                             |
| BA0 SEL                                                                                                    | A13                                                                                              |
| BA1 SEL                                                                                                    | A14                                                                                              |
| BA2 SEL                                                                                                    | A15                                                                                              |
| VR Interleave Address Bit 0                                                                                                    | A17                                                                                              |
| VR Interleave Address Bit 1                                                                                                    | A16                                                                                              |
| Virtual Rank Interleave                                                                                                    | Auto                                                                                             |
| BA Scramble                                                                                                    | Enabled                                                                                          |
| DRDY Timing                                                                                                    | Default                                                                                          |
| VGA Share Memory (Frame Buffer)                                                                                                    | 512 MB                                                                                           |
| Internal VGA DV0 Support                                                                                                    | Disabled                                                                                         |
| Dram init Method                                                                                                    | N/A                                                                                              |
| Remap Function Control                                                                                                    | Enabled                                                                                          |
| CPU Direct Access Frame Buffer                                                                                                    | Disabled                                                                                         |
| DRAM Self Refresh                                                                                                    | Enabled                                                                                          |
| Dynamic CKE                                                                                                    | Enabled                                                                                          |
| VR Interleave Address Bit 1<br>Virtual Rank Interleave<br>BA Scramble<br>DRDY Timing<br>VGA Share Memory (Frame Buffer)<br>Internal VGA DV0 Support<br>Dram init Method<br>Remap Function Control<br>CPU Direct Access Frame Buffer<br>DRAM Self Refresh | A16<br>Auto<br>Enabled<br>Default<br>512 MB<br>Disabled<br>N/A<br>Enabled<br>Disabled<br>Enabled |

#### Video Configuration

Video Configuration options include UMA Enable and others as shown below:

| Aptio Setup Utility<br>Chipset                                                                                                    | – Copyright (C) 2011 Ameri                                                                                                    | ican Megatrends, Inc.                                                                                                    |
|----------------------------------------------------------------------------------------------------|----------------------------------------------------------------------------------------------------|----------------------------------------------------------------------------------------------------|
| Video Configration                                                                                                    |                                                                                                    | UMA Enable/Disable.                                                                                                    |
| UMA Enable<br>Select Display Device Control<br>Select Display Device 1<br>Select Display Device 2<br>Panel Type<br>Panel Type2<br>TV H/W Layout<br>TV Type<br>TV Output Connector<br>HDTV Type<br>Select HDTV Output Connector<br>Enging Clock Control<br>ECLK Frequency<br>SSC On/Off<br>SSC Path Selection<br>SSC Original/FiFo Mode<br>Display Clock SSC<br>Linux Video IP Enablement | [Enabled]<br>[MANUAL]<br>[LCD]<br>[CRT]<br>9<br>2<br>[Default]<br>[NTSC]<br>[CVBS (Composite)]<br>[HDTV 720P]<br>[R/G/B]<br>[Disabled]<br>250<br>[Enabled]<br>[External]<br>[Original]<br>[Mode 1 (8X)]<br>[Enable all] | <pre>++: Select Screen fl: Select Item Enter: Select +/-: Change Opt. F1: General Help F2: Previous Values F3: Optimized Defaults F4: Save &amp; Exit ESC: Exit</pre> |

Version 2.13.1216. Copyright (C) 2011 American Megatrends, Inc.

| Item                          | Default          |
|-------------------------------|------------------|
| UMA Enable                    | Enabled          |
| Select Display Device Control | MANUAL           |
| Select Display Device 1       | LCD              |
| Select Display Device 2       | CRT              |
| Panel Type                    | 9                |
| Panel Type2                   | 2                |
| TV H/W Layout                 | Default          |
| ТV Туре                       | NTSC             |
| TV output Connector           | CVBS (Composite) |
| HDTV Type                     | HDTV 720P        |
| Select HDTV Output Connector  | R/G/B            |
| Engine Clock Control          | Disabled         |
| SSC On/Off                    | Enabled          |
| SSC Path Selection            | External         |
| SSC Original/FiFo Mode        | Original         |
| Display Clock SSC             | Mode 1 (8X)      |
| Linux Video IP Enablement     | Enabled all      |
|                               |                  |

#### PCle Configuration

PCIe Configuration options include PCIe PE0 Control and others as shown below:

| Aptio Setup Uti<br>Chipset                                                                                                    | ility – Copyright (C) 2011 Am                                                                                                    | erican Megatrends, Inc.                                                                                                    |  |
|----------------------------------------------------------------------------------------------------|----------------------------------------------------------------------------------------------------|----------------------------------------------------------------------------------------------------|--|
| PCIE Configuration<br>Maximum Payload Size<br>Reset PCIe When Link Fail<br>Reset PEO When Link Fail<br>Reset PE1 When Link Fail<br>Reset PE2 When Link Fail<br>ASPM Support<br>PCIE Target Link Speed<br>PCIE Root Port<br>PCIE PEO Control<br>PCIE PE1-3 Control | [Auto]<br>[Enabled]<br>[Enabled]<br>[Enabled]<br>[Enabled]<br>[Auto]<br>[Auto]<br>[Enabled]<br>[Enabled]<br>[Enabled]                                                           | Select Maximum Payloa<br>++: Select Screen<br>1: Select Item<br>Enter: Select<br>+/-: Change Opt.<br>F1: General Help<br>F2: Previous Values<br>F3: Optimized Default<br>F4: Save & Exit<br>ESC: Exit |  |
|                                                                                                    |                                                                                                    |                                                                                                    |  |
| Version 2.13.1                                                                                                    | 1216. Copyright (C) 2011 Amer                                                                                                    | ican Megatrends, Inc.                                                                                                    |  |
| Version 2.13.1                                                                                                    | 1216. Copyright (C) 2011 Amer<br>Item                                                                                                    | ican Megatrends, Inc.                                                                                                    |  |
|                                                                                                    |                                                                                                    |                                                                                                    |  |
| Max                                                                                                    | Item                                                                                                    | Default                                                                                                    |  |
| Max<br>Reset                                                                                                    | Item<br>imum Payload Size                                                                                                    | Default<br>Auto                                                                                                    |  |
| Max<br>Reset<br>Reset                                                                                                    | Item<br>imum Payload Size<br>PCIe When Link Fail                                                                                                    | Default       Auto       Enabled                                                                                                    |  |
| Max<br>Reset<br>Reset<br>Reset                                                                                                    | Item<br>imum Payload Size<br>: PCIe When Link Fail<br>t PE0 When Link Fail                                                                                                    | Default       Auto       Enabled       Enabled                                                                                                    |  |
| Max<br>Reset<br>Reset<br>Reset<br>Reset                                                                                                    | Item<br>timum Payload Size<br>: PCIe When Link Fail<br>t PE0 When Link Fail<br>t PE1 When Link Fail                                                                             | DefaultAutoEnabledEnabledEnabledEnabled                                                                                                    |  |
| Max<br>Reset<br>Reset<br>Reset<br>Reset<br>Reset                                                                                                    | Item<br>timum Payload Size<br>PCIe When Link Fail<br>t PE0 When Link Fail<br>t PE1 When Link Fail<br>t PE2 When Link Fail                                                       | DefaultAutoEnabledEnabledEnabledEnabledEnabledEnabled                                                                                                    |  |
| Max<br>Reset<br>Reset<br>Reset<br>Reset                                                                                                    | Item<br>timum Payload Size<br>PCIe When Link Fail<br>t PE0 When Link Fail<br>t PE1 When Link Fail<br>t PE2 When Link Fail<br>t PE3 When Link Fail                               | DefaultAutoEnabledEnabledEnabledEnabledEnabledEnabledEnabled                                                                                                    |  |
| Max<br>Reset<br>Reset<br>Reset<br>Reset<br>Reset                                                                                                    | Item<br>timum Payload Size<br>PCIe When Link Fail<br>t PE0 When Link Fail<br>t PE1 When Link Fail<br>t PE2 When Link Fail<br>t PE3 When Link Fail<br>ASPM Support               | DefaultAutoEnabledEnabledEnabledEnabledEnabledEnabledAuto                                                                                                    |  |
| Max<br>Reset<br>Reset<br>Reset<br>Reset<br>Reset                                                                                                    | Item<br>imum Payload Size<br>PCIe When Link Fail<br>PE0 When Link Fail<br>PE1 When Link Fail<br>PE2 When Link Fail<br>PE3 When Link Fail<br>ASPM Support<br>e Target Link Speed | DefaultAutoEnabledEnabledEnabledEnabledEnabledEnabledAutoAuto                                                                                                    |  |

#### South Bridge

South Bridge options include VX900 S/P/E Setting, High Speed Support, etc. as shown below:

| Aptio Setup Utility -<br>Chipset                        | Copyright (C) 2011 American | ) Megatrends, Inc.                      |
|---------------------------------------------------------|-----------------------------|-----------------------------------------|
|                                                         |                             | Note. Choose [Manual] for each          |
| VX900 S/P/E Setting                                     | [E->P->S]                   | SB functions S/P/E independent setting. |
| SDIO / Card Reader Configuration                        |                             |                                         |
| SDIO Host controller                                    | [Enabled]                   |                                         |
| Voltage Support 1.8v                                    | [Disabled]                  |                                         |
| High Speed Support<br>Base Clock Frequency For SD Clock | [Enabled]<br>[48MHz]        |                                         |
| Timeout Clock Frequency                                 | [48MHz]                     |                                         |
| SDIO PAD Slew Rate Control                              | [3.3V/3ns]                  |                                         |
| Card Reader Host Controller                             | [Enabled]                   |                                         |
| SD/MMC Card Control by                                  | [SDIO Controller]           |                                         |
| Audio Configuration                                     |                             | ↔+: Select Screen                       |
| OnChip HDAC Device                                      | [Enabled]                   | †↓: Select Item                         |
| HD Audio FIFO 256 Bytes Supported                       | [Enabled]                   | Enter: Select                           |
| USB Configuration                                       |                             | +/−: Change Opt.<br>F1: General Help    |
| OnChip UHCI 1 Device                                    | [Enabled]                   | F2: Previous Values                     |
| OnChip UHCI 2 Device                                    | [Enabled]                   | F3: Optimized Defaults                  |
| OnChip UHCI 3 Device                                    | [Enabled]                   | F4: Save & Exit                         |
| OnChip UHCI 4 Device                                    | [Enabled]                   | ESC: Exit                               |
| OnChip EHCI 1 Device                                    | [Enabled]                   |                                         |
| USBD Configuration                                      |                             |                                         |
|                                                         |                             |                                         |
|                                                         |                             |                                         |

Version 2.13.1216. Copyright (C) 2011 American Megatrends, Inc.

| Item                              | Default         |
|-----------------------------------|-----------------|
| VX900 S/P/E Setting               | E->P->S         |
| SDIO Host controller              | Enabled         |
| Voltage Support 1.8v              | Disabled        |
| High Speed Support                | Enabled         |
| Base Clock Frequency For SD Clock | 48MHz           |
| Timeout Clock Frequency           | 48MHz           |
| SDIO PAD Slew Rate Control        | 3.3V/3ns        |
| Card Reader Host Controller       | Enabled         |
| SD/MMC Card Control by            | SDIO Controller |
| OnChip HDAC Device                | Enabled         |
| HD Audio FIFO 256 Bytes Supported | Enabled         |
| OnChip UHCI 1 Device              | Enabled         |
| OnChip UHCI 2 Device              | Enabled         |
| OnChip UHCI 3 Device              | Enabled         |
| OnChip UHCI 4 Device              | Enabled         |
| OnChip EHCI 1 Device              | Enabled         |
|                                   |                 |

| Chipset                                                                                                    |                                                                            | ican Megatrends, Inc.                                                                                                |
|----------------------------------------------------------------------------------------------------|----------------------------------------------------------------------------|----------------------------------------------------------------------------------------------------|
| USB Device Mode Control                                                                                                    | [Disabled]                                                                 | SMBus Clock Control                                                                                                  |
| CEC Configuration<br>OnChip CEC Device                                                                                                    | [Disabled]                                                                 |                                                                                                    |
| SNMI Configuration<br>APIC Cycle Control<br>PCICFG Cycle Control                                                                                     | [CCA]<br>[BLOCK]                                                           |                                                                                                    |
| High Precision Event Timer Configu<br>High Precision Timer                                                                                           | uration<br>[Enabled]                                                       |                                                                                                    |
| SB Other Configuration<br>WATCHDOG Timer Enable<br>WATCHDOG Timer RUN/STOP<br>WATCHDOG Timer ACTION<br>WATCHDOG Timer COUNT<br>PCI Delay Transaction | [Enabled]<br>[Stop]<br>[Power Off]<br>[1023SEC]<br>[Enabled]               | ++: Select Screen<br>14: Select Item<br>Enter: Select<br>+/-: Change Opt.<br>F1: General Help<br>F2: Previous Values |
| Restore AC Power Loss<br>PCI to PCI Bridge<br>Keyboard/Mouse Wakeup Control<br>SMBus Device Switch<br>SMBus Clock Switch                             | [Power On]<br>[Enabled]<br>[Enabled]<br>[New SMBus Device]<br>[128K Clock] | F3: Optimized Defaults<br>F4: Save & Exit<br>ESC: Exit                                                               |

| Item                          | Default          |
|-------------------------------|------------------|
| USB Device Mode Control       | Disabled         |
| OnChip CEC Device             | Disabled         |
| APIC Cycle Control            | CCA              |
| PCICFG Cycle Control          | BLOCK            |
| High Precision Timer          | Enabled          |
| WATCHDOG Timer Enable         | Enabled          |
| WATCHDOG Timer RUN/STOP       | Stop             |
| WATCHDOG Timer ACTION         | Power Off        |
| WATCHDOG Timer COUNT          | 1023SEC          |
| PCI Delay Transaction         | Enabled          |
| Restore AC Power Loss         | Power On         |
| PCI to PCI Bridge             | Enabled          |
| Keyboard/Mouse Wakeup Control | Enabled          |
| SMBus Device Switch           | New SMBus Device |
| SMBus Clock Switch            | 128K Clock       |
|                               |                  |

| Aptio Setup Utility -<br>Chipset                                                                                                    | Copyright (C) 2011 Americar                                                  | ) Megatrends, Inc.                                                                           |
|----------------------------------------------------------------------------------------------------|------------------------------------------------------------------------------|----------------------------------------------------------------------------------------------|
| PCICFG Cycle Control                                                                                                    | [BLOCK]                                                                      | DVP or VCP Pad Switch                                                                        |
| High Precision Event Timer Configura<br>High Precision Timer                                                                                         | ation<br>[Enabled]                                                           |                                                                                              |
| SB Other Configuration<br>WATCHDOG Timer Enable<br>WATCHDOG Timer RUN/STOP<br>WATCHDOG Timer ACTION<br>WATCHDOG Timer COUNT<br>PCI Delay Transaction | [Enabled]<br>[Stop]<br>[Power Off]<br>[1023SEC]<br>[Enabled]                 |                                                                                              |
| Restore AC Power Loss<br>PCI to PCI Bridge<br>Keyboard/Mouse Wakeup Control<br>SMBus Device Switch<br>SMBus Clock Switch                             | [Last State]<br>[Enabled]<br>[Enabled]<br>[New SMBus Device]<br>[128K Clock] | <pre>++: Select Screen +↓: Select Item Enter: Select +/-: Change Opt. F1: General Help</pre> |
| Peripheral Configuration<br>OnBoard LAN Enable                                                                                                    | [OnBoard PCIE Lan E]                                                         | F2: Previous Values<br>F3: Optimized Defaults<br>F4: Save & Exit                             |
| UART Configuration<br>OnChip UART Mode<br>IRQ3/4 Used by Legacy UART<br>DVP or VCP Pad                                                               | [LEGACY]<br>[UARTO/1(GFX)]<br>[VCP]                                          | ESC: Exit                                                                                    |
| Version 2.13.1216. Co                                                                                                    | opyright (C) 2011American M                                                  | legatrends, Inc.                                                                             |

| Item                       | Default                  |
|----------------------------|--------------------------|
| OnBoard LAN Enable         | OnBoard PCIe LAN Enabled |
| OnChip UART Mode           | LEGACY                   |
| IRQ3/4 Used by Legacy UART | UART0/1(GFX)             |
| DVP or VCP Pad             | VCP                      |

#### 4.3.4 Boot

Boot options include Setup Prompt Timeout, Bootup NumLock State, etc. as shown below:

| 3<br>[0n]                                                                | Number of seconds to wait for<br>setup activation key.<br>65535(0xFFFF) means indefinite                |
|--------------------------------------------------------------------------|----------------------------------------------------------------------------------------------------|
| [Disabled]                                                               | waiting.                                                                                                |
| 07.69                                                                    |                                                                                                    |
| [Upon Request]<br>[Force BIOS]<br>[Immediate]<br>[Enabled]<br>[Disabled] |                                                                                                    |
| () 1000 1000,                                                            | ++: Select Screen                                                                                       |
| [SATA PS: CFast 3M]                                                      | Enter: Select<br>+/-: Change Opt.                                                                       |
|                                                                          | F1: General Help<br>F2: Previous Values<br>F3: Optimized Defaults<br>F4: Save & Exit<br>ESC: Exit       |
|                                                                          | [On]<br>[Disabled]<br>07.69<br>[Upon Request]<br>[Force BIOS]<br>[Immediate]<br>[Enabled]<br>[Disabled] |

| Item                      | Default      | Description                |
|---------------------------|--------------|----------------------------|
| Setup Prompt Timeout      | 3            | -                          |
| Bootup NumLock State      | On           | -                          |
| Quiet Boot                | Disabled     | -                          |
| GateA20 Active            | Upon Request | -                          |
| Option ROM Messages       | Force BIOS   | -                          |
| INT19 Trap Response       | Immediate    | -                          |
| CSM Support               | Enabled      | -                          |
| UEFI Boot                 | Disabled     | -                          |
| Boot Option Priorities    | N/A          | -                          |
| Hard Drive BBS Priorities | N/A          | Hard drive boot priorities |

BIOS

Security options include Administrator Password, User Password, etc. as shown below:

| Aptio Setup Utili<br>Main Advanced Chipset Boot                                                                                                    | ty – Copyright (C) 2011 A<br>Security Save & Exit                       | merican Megatrends, Inc.                                                                                                    |
|----------------------------------------------------------------------------------------------------|-------------------------------------------------------------------------|----------------------------------------------------------------------------------------------------|
| Password Description<br>If ONLY the Administrator's pas<br>then this only limits access to<br>only asked for when entering Se<br>If ONLY the User's password is<br>is a power on password and must<br>boot or enter Setup. In Setup t<br>have Administrator rights.<br>The password must be 3 to 20 ch | Setup and is<br>tup.<br>set, then this<br>be entered to<br>he User will | Set Setup Administrator<br>Password                                                                                                    |
| Administrator Password<br>User Password<br>HDD Security Configuration:<br>HDD 0:CFast 3ME                                                                                                    |                                                                         | <pre>++: Select Screen 11: Select Item Enter: Select +/-: Change Opt. F1: General Help F2: Previous Values F3: Optimized Defaults F4: Save &amp; Exit ESC: Exit</pre> |
| Version 2.13.121                                                                                                    | 6. Copyright (C) 2011 Ame                                               | rican Megatrends, Inc.                                                                                                    |
| Item                                                                                                    | Default                                                                 | Description                                                                                                    |

| Item                       | Default | Description                                |
|----------------------------|---------|--------------------------------------------|
| Administrator Password     | N/A     | Set / change system administrator password |
| User Password              | N/A     | Set / change user password                 |
| HDD Security Configuration | N/A     | Configuration of hard drive security       |

#### 4.3.6 Save & Exit

Save & Exit options include Save Changes and Exit, Discard Changes and Exit, etc. as shown below:

| Aptio Setup Utility – Co<br>Main Advanced Chipset Boot Secur                                             |                   | . American Megatrends, Inc.                                                                                                    |
|----------------------------------------------------------------------------------------------------|-------------------|----------------------------------------------------------------------------------------------------|
| Save Changes and Exit<br>Discard Changes and Exit<br>Save Changes and Reset<br>Discard Changes and Reset |                   | Attempts to Launch EFI Shell<br>application (Shellx64.efi)<br>from one of the available<br>filesystem devices                          |
| Save Options<br>Save Changes<br>Discard Changes                                                          |                   |                                                                                                    |
| Restore Defaults<br>Save as User Defaults<br>Restore User Defaults                                       |                   |                                                                                                    |
| Boot Override<br>SATA PS: CFast 3ME                                                                      |                   | ++: Select Screen<br>↑↓: Select Item                                                                                                   |
| Launch EFI Shell from filesystem devi                                                                    |                   | Enter: Select<br>+/-: Change Opt.<br>F1: General Help<br>F2: Previous Values<br>F3: Optimized Defaults<br>F4: Save & Exit<br>ESC: Exit |
| Version 2.13.1216. Cop                                                                                   | yright (C) 2011 f | imerican Megatrends, Inc.                                                                                                    |
| Item                                                                                                    | Default           | Description                                                                                                    |
| Save Changes and Exit                                                                                    | N/A               | -                                                                                                    |
| Discard Changes and Exit                                                                                 | N/A               | -                                                                                                    |
| Save Changes and Reset                                                                                   | N/A               | -                                                                                                    |
| Discard Changes and Reset                                                                                | N/A               | -                                                                                                    |
| Save Changes                                                                                             | N/A               | -                                                                                                    |
| Discard Changes                                                                                          | N/A               | -                                                                                                    |
| Restore Defaults                                                                                         | N/A               | -                                                                                                    |
| Save as User Defaults                                                                                    | N/A               | -                                                                                                    |
| Restore User Defaults                                                                                    | N/A               | -                                                                                                    |
| Boot Override                                                                                            | N/A               | Force boot option                                                                                                    |

# System Operation and Setting

This chapter introduces the operation and settings of the system, which are the basic operations of the non-programming function. Users can learn how to set up the system write-protect (EWF) function, security function, create system backup image file, and restore system with the image file.

| 5.1 | Desc  | cription of system environment                                   |
|-----|-------|------------------------------------------------------------------|
| 0.1 | 2000  |                                                                  |
| 5.2 | Write | e-protect (EWF) function settings······5-3                       |
| 5   | .2.1  | How to set EWF by EWFSwitch                                      |
| 5   | .2.2  | How to check current EWF status                                  |
| 5   | .2.3  | How to enable EWF ····· 5-4                                      |
| 5   | .2.4  | How to disable EWF                                               |
| 5   | .2.5  | How to save changes when EWF is enabled $\cdots 5-5$             |
| 5   | .2.6  | How to fix EWF                                                   |
| 5.3 | Secu  | urity setting ····· 5-8                                          |
| 5.4 | Syst  | em restore ····· 5-8                                             |
| 5   | .4.1  | How to create a bootable USB flash drive5-8                      |
| 5   | .4.2  | How to create an image backup                                    |
| 5   | .4.3  | How to backup license file before restoring with image file 5-13 |
| 5   | .4.4  | How to restore with image file                                   |

#### 5.1 Description of system environment

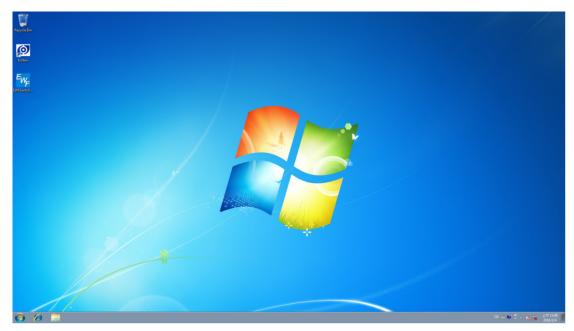

- Windows OS: Microsoft Windows Embedded Standard operating system.
- IntervalZeroRTX: Real-time operating system (optional); EtherCAT must be used with RTX environment.
- DMCNET: DMCNET operating interface (EzDMC) provided.
- EtherCAT: EtherCAT operating interface (EcNavi) provided; must be used with RTX environment.

### 5.2 Write-protect (EWF) function settings5.2.1 How to set EWF by EWFSwitch

The purpose of the EWF function is to control whether changes can be made to the C Drive (hard drive). When EWF is enabled, the writing to the C Drive will only exist in the memory; once the system is rebooted, the changed data will not be saved as to protect the C Drive. Execute EWFSwitch.exe on the desktop.

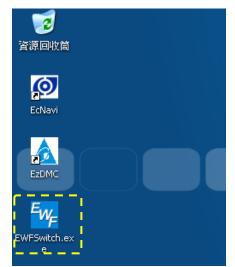

#### 5.2.2 How to check current EWF status

When EWFSwitch is executed, check Current Status. As shown below, Disable indicates that EWF is currently disabled and the changes will be saved after rebooting.

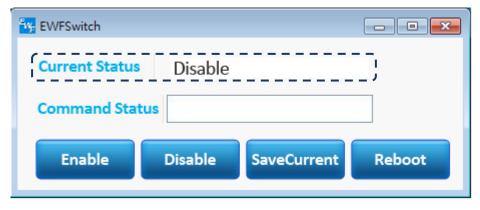

As shown below, Enable indicates that EWF is currently enabled and the changes will not be saved after rebooting.

| EWFSwitch      |         |             | - • •  |
|----------------|---------|-------------|--------|
| Current Status | Enable  |             | 3      |
| Command Stat   | us      |             |        |
| Enable         | Disable | SaveCurrent | Reboot |
|                |         |             |        |

#### 5.2.3 How to enable EWF

■ Click **Enable**, then click **Reboot** to enable EWF function.

| WFSwitch       |                     | - • •  |
|----------------|---------------------|--------|
| Current Status | Disable             |        |
| Command Status | Need To Reboot      |        |
| Enable         | Disable SaveCurrent | Reboot |

#### 5.2.4 How to disable EWF

■ Click **Disable**, then click **Reboot** to disable EWF function.

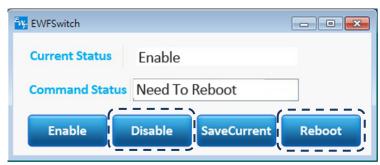

#### 5.2.5 How to save changes when EWF is enabled

Click SaveCurrent, then click Reboot to save current changes when write-protection is enabled.

| EWFSwitch      |         |             |        |
|----------------|---------|-------------|--------|
| Current Status | Enable  |             |        |
| Command Status | Need To | Reboot      |        |
| Enable         | Disable | SaveCurrent | Reboot |
|                |         | ·           | '      |

#### 5.2.6 How to fix EWF

Current Status shows Need Fix as shown below when executing EWFSwitch.

This situation may occur after cloning the hard drive with Ghost.

| WFSwitch       |          |                   |
|----------------|----------|-------------------|
| Current Status | Need Fix | ]                 |
| Command Stat   | us       |                   |
| Enable         | Disable  | aveCurrent Reboot |

Please follow the steps below to fix EWF

Execute Step (1) only if the PAC is configured with CFast (system) and SSD (drive). If only configured with CFast, skip to Step (2).

(1) As shown below, execute EWF\_Fix\_CFast\_SSD.reg on the desktop of the PAC operating system. Execution of EWF\_Fix\_CFast\_SSD.reg is to modify the system registry; thus, when executing EWF\_Fix\_CFast\_SSD.reg, a warning will pop-up to confirm if users trust the source of this registry file. Click **Yes** to confirm.

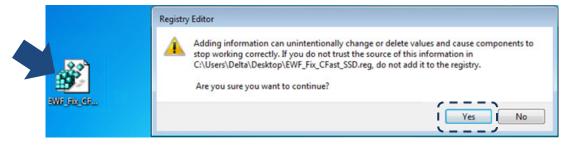

(2) Click **Start**, type "ewf", then press **Enter** to open the command window. Enter "5" in the command window and press **Enter**.

|                                                                                                   | Programs (1)         Image: See more results         Image: See more results         Image: See more results         |  |
|---------------------------------------------------------------------------------------------------|----------------------------------------------------------------------------------------------------|--|
| Failed ge<br>Incorrect<br>1. Enab<br>2. Disa<br>3. Save<br>4. EWF<br>5. Fix<br>6. Enab<br>7. Disa | atting protected volume configuration with error 1.<br>function.<br>EVF manager ==================================== |  |

(3) After the above steps are completed, please reboot.

#### 5.3 Security setting

Please refer to the Security section in the DMC\_Programming\_Guide Manual.

#### 5.4 System restore

After installing the required software, create an image backup. Then, whenever users need to restore the system, you may use the image backup file to restore. The following steps will demonstrate how to create a bootable USB flash drive, and use this flash drive to create an image backup. Then, you may use this image backup to restore the system when needed.

#### 5.4.1 How to create a bootable USB flash drive

Please follow the instructions below to create a bootable USB flash drive:

- (1) Prepare a blank USB flash drive.
- (2) Download BootUSB.gho. This is the image file for the bootable USB flash drive and it is available on Delta's website.

Download link:

http://www.deltaww.com/services/DownloadCenter2.aspx?secID=8&pid=2&tid=0&CID=06 &itemID=060203&typeID=1&downloadID=,&title=--%20Select%20Product%20Series%20--&dataType=8;&check=1&hl=en-US

- (3) Download Ghost32.exe. This program is to create the bootable flash drive, which is available from third parties instead of Delta.
- (4) Execute Ghost32.exe, select Local > Disk > From Image. This will restore the image file to the flash drive. Please see below for details:

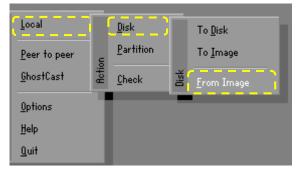

(5) Select and open the source image file of BootUSB.gho.

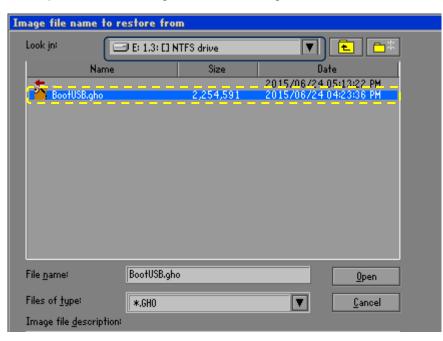

(6) Select the USB flash drive as the destination that the image file will restore to.

| elect local destination drive by clicking on the drive number |               |                                      |                                                                                |                                                                                                    |                                                                                                    |                                                                                                    |                                                                                                    |  |
|---------------------------------------------------------------|---------------|--------------------------------------|--------------------------------------------------------------------------------|----------------------------------------------------------------------------------------------------|----------------------------------------------------------------------------------------------------|----------------------------------------------------------------------------------------------------|----------------------------------------------------------------------------------------------------|--|
|                                                               |               |                                      |                                                                                |                                                                                                    |                                                                                                    |                                                                                                    |                                                                                                    |  |
| Drive                                                         | Location      | Model                                | Size(MB)                                                                       | Туре                                                                                                    | Cylinders                                                                                                    | Heads                                                                                                    | Sectors                                                                                                    |  |
| 1_                                                            | Local         | ST350041885                          | 476938                                                                         | Basic                                                                                                    | 60801                                                                                                    | 255                                                                                                    | 63                                                                                                    |  |
| 2                                                             | Local         | TOSHIBA TransMemoru 1.0              | 14800                                                                          | Basic                                                                                                    | 1886                                                                                                    | 255                                                                                                    | 63<br>63                                                                                                    |  |
| 30                                                            | Local         | 0S Volumes                           | 491725                                                                         | Basic                                                                                                    | 62686                                                                                                    | 255                                                                                                    | 63                                                                                                    |  |
|                                                               |               |                                      |                                                                                |                                                                                                    |                                                                                                    |                                                                                                    |                                                                                                    |  |
|                                                               |               | <u> </u>                             |                                                                                |                                                                                                    |                                                                                                    |                                                                                                    |                                                                                                    |  |
|                                                               |               | <u>_</u>                             |                                                                                |                                                                                                    |                                                                                                    |                                                                                                    |                                                                                                    |  |
|                                                               |               |                                      |                                                                                |                                                                                                    |                                                                                                    |                                                                                                    |                                                                                                    |  |
|                                                               |               |                                      |                                                                                |                                                                                                    | _                                                                                                    |                                                                                                    |                                                                                                    |  |
|                                                               |               | ŪK                                   |                                                                                | <u>C</u> ancel                                                                                                    |                                                                                                    |                                                                                                    |                                                                                                    |  |
|                                                               | )rive  <br>12 | Prive Location<br>1 Local<br>2 Local | Irive Location Model<br>1 Local ST35004188S<br>2 Local TOSHIBA TransMemoru 1.0 | Drive Location Model Size(MB)<br>1 Local ST35004188S 476938<br>2 Local T0SHIBA TransMemoru 1.0 14800<br>0 Local 03 Volumes 491725 | Drive Location Model Size(MB) Type<br>1 Local ST3500418AS 476938 Basic<br>2 Local T0SHIBA TransMemoru 1.0 14800 Basic<br>0 Local OS Volumes 491725 Basic | Drive Location Model Size(MB) Type Cylinders<br>1 Local ST35004188S 476938 Basic 60801<br>2 Local TOSHIBA TransMemoru 1.0 14800 Basic 1886<br>0 Local OS Volumes 491725 Basic 62686 | Drive Location Model Size(MB) Type Cylinders Heads<br>1 Local ST35004188S 476938 Basic 60801 255<br>2 Local T0SHIBR TransMemoru 1.0 14800 Basic 1886 255<br>0 Local 0S Volumes 491725 Basic 62686 255 |  |

(7) No need to re-size. Click **OK**.

| De | stinati | on Drive I | Details |            |             |         |                |          |           |
|----|---------|------------|---------|------------|-------------|---------|----------------|----------|-----------|
|    |         |            |         |            |             |         |                |          |           |
|    | Part    | Type       | Letter  | ID         | Description | Label   | Netu Size      | Old Size | Data Size |
|    | 1       | Primary    | G:      | 0c         | Fat32       | TOSHIBA | 14794          | 14799    | 16        |
|    | _       |            |         |            | Free        | 5       | 0              |          |           |
|    |         |            |         |            | Total       | 14800   | 14800          | 16       |           |
|    |         |            |         | ١          |             |         |                |          |           |
|    |         |            |         |            |             | _       |                | _        |           |
|    |         |            |         | <u>0</u> K |             |         | <u>C</u> ancel |          |           |

(8) Click **Yes** to proceed.

| Question | n: (1822)                                                                                          |
|----------|----------------------------------------------------------------------------------------------------|
| ?        | Proceed with disk restore?<br>Destination drive will be permanently overwritten.<br>Yes <u>N</u> o |

(9) Wait for the restore to complete. When the following window appears, select **Continue**.

| Clone | Complete (1912)              |                        |
|-------|------------------------------|------------------------|
| 8     | Clone Completed Successfully |                        |
|       | <u>C</u> ontinue             | <u>B</u> eset Computer |

(10) Select Quit and click Yes to exit the program. Then the bootable USB flash drive is created.

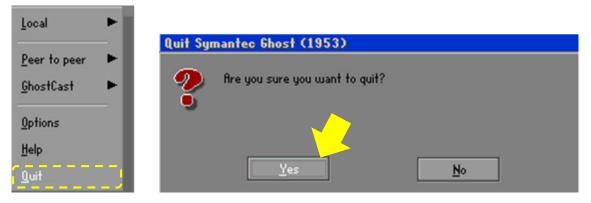

#### 5.4.2 How to create an image backup

(1) Launch the system to be backed up and check the system status. Execute EWFSwitch.exe, click **Disable**, then click **Reboot** to disable EWF function. If the system has RTX software installed, please proceed to Step (2), otherwise skip to Step (3) after rebooting.

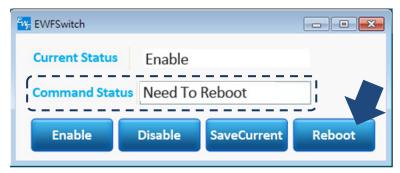

- (2) Please open Programs > IntervalZero > RTX 201X > RTX Properties. In the RTX Properties menu, select System, and confirm the Startup Type is Manual to prevent the backup system from opening the RTX automatically.
- (3) Insert the USB flash drive created by following the instructions in Section 5.4.1.
- (4) Enter BIOS, then select Hard Drive BBS Priorities to change the boot sequence priority to boot from USB flash drive, and press F4 to save the settings.

| - Aptio Setup Utility<br>Main Advanced Chipset Boot Sec                                                                                                    | • Copyright (C) 2011 America<br>curity Save & Exit                                              | n Megatrends, Inc.                                                                                                    |
|----------------------------------------------------------------------------------------------------|-------------------------------------------------------------------------------------------------|----------------------------------------------------------------------------------------------------|
| Boot Configuration<br>Setup Prompt Timeout<br>Bootup NumLock State                                                                                                | 8<br>[On]                                                                                       | Number of seconds to wait for<br>setup activation key.<br>65535(0xFFFF) means indefinite<br>waiting.                                                                           |
| Quiet Boot                                                                                                    | [Disabled]                                                                                      | waiting.                                                                                                    |
| CSM16 Module Version                                                                                                    | 07.69                                                                                           |                                                                                                    |
| GateA20 Active<br>Option ROM Messages<br>INT19 Trap Response<br>CSM Support<br>UEFI Boot<br>Boot Option Priorities<br>Boot Option #1<br>Hard Drive BBS Priorities | [Upon Request]<br>[Force BIOS]<br>[Immediate]<br>[Enabled]<br>[Disabled]<br>[SATA PS: CFast 3M] | ++: Select Screen<br>fl: Select Item<br>Enter: Select<br>+/-: Change Opt.<br>F1: General Help<br>F2: Previous Values<br>F3: Optimized Defaults<br>F4: Save & Exit<br>ESC: Exit |
| L                                                                                                    | opyright (C) 2011 American                                                                      | Megatrends, Inc.                                                                                                    |

(5) In the Ghost window, select Local > Disk > To Image to backup the current data in the CFast card to the image file.

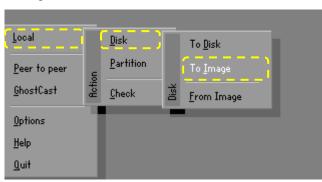

(6) Select CFast card as the source to backup.

| elect lo | cal source d | rive by clicking on the dr | ive number |                |           |       |         |
|----------|--------------|----------------------------|------------|----------------|-----------|-------|---------|
| Drive    | Location     | Model                      | Size(MB)   | Туре           | Cylinders | Heads | Sectors |
| 1        | Local        | ST350041885                | 476938     | Basic          | 60801     | 255   | 63      |
| 2        | Local        | CFast 3ME                  | 15272      | Basic          | 1946      | 255   | 63      |
| 80       | Local        | 05 Volumes                 | 492195     | Basic          | 62746     | 255   | 63      |
|          |              | <u>0</u> K                 |            | <u>C</u> ancel |           |       |         |

(7) Specify the image file name and choose to save the image file to the flash drive.

|                                                |             |                   | Indicate the root dire<br>the selected file | e |
|------------------------------------------------|-------------|-------------------|---------------------------------------------|---|
| <mark>le name to co</mark><br>Look <u>i</u> n: | <pre></pre> | DSHIBA] FAT drive |                                             |   |
|                                                | Name        | Size              | Date                                        |   |
|                                                |             |                   |                                             |   |
|                                                |             |                   |                                             |   |
|                                                |             |                   |                                             |   |
|                                                |             |                   |                                             |   |
|                                                |             |                   | Selected file                               | ן |
|                                                |             |                   | Selected file                               |   |
| File <u>n</u> ame:                             | Backup.gh   |                   | Save                                        |   |
| File <u>n</u> ame:<br>Files of <u>typ</u> e:   |             | d                 | Save                                        |   |

(8) Select **High** and click **Yes** to start creating the image file. Wait for the image file to be created, then reboot.

| Compress Image (1916)             |      |
|-----------------------------------|------|
| Compress image file?              |      |
| <u>N</u> o <u>F</u> ast           | High |
| Question: (1832)                  |      |
| Proceed with Image File Creation? | No   |

(9) Save the backup image file for restoring when needed.

#### 5.4.3 How to backup license file before restoring with image file

If the PAC has RTX installed, users need to backup two license files before restoring. They are:

(1) Path to RTX license file---RTX2012.lic:

WINXP C:\Documents and Settings\All users\Application Data\IntervalZero

WIN7 C:\ProgramData\IntervalZero

(2) Path to Security authentication file---S3503539980063603: C:\Windows If the PAC is still able to boot normally, you may use PACRecoveryBackUpFile.exe to backup these two files.

Download link:

http://www.deltaww.com/services/DownloadCenter2.aspx?secID=8&pid=2&tid=0&CID=06 &itemID=060203&typeID=1&downloadID=EtherCAT,&title=EtherCAT&dataType=8;&check =1&hl=en-US

If the PAC cannot boot normally, users may use the tool to read the CFast card to backup these two files from their respective path:

(1) Execute PACRecoveryBackUpFile.exe in the flash drive that will be created into the backup flash drive.

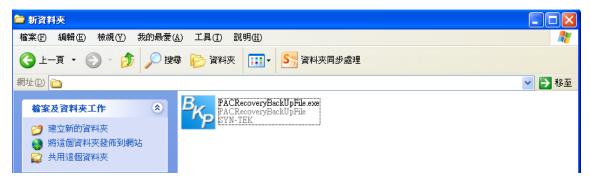

(2) When backing up, a folder will be generated in the same path as

PACRecoveryBackUpFile.exe to save the backup files. Specify the folder name in the FolderName field, or the default is BackUpFolder. The RTX license file in XP and WIN7 are in different path locations, so the OS selection needs to be specified.

| 🖁 PACReciveryBackUpFile 📃 🗖 🔀                                                            | 🔛 PACReciveryBackUpFile 📃 🗖 🗙                                                            |
|------------------------------------------------------------------------------------------|------------------------------------------------------------------------------------------|
| BackUpFile<br>File will backup in current dir folder<br>FolderName<br>OS<br>WIN7<br>VIN7 | BackUpFile<br>File will backup in current dir folder<br>FolderName<br>OS<br>WIN7<br>WIN7 |
| Status                                                                                   | Status                                                                                   |
| BackUpFile RecoverFile                                                                   | BackUpFile RecoverFile                                                                   |

(3) Click **BackUpFile** to start backup. After the backup is complete, Status will display OK, then a folder is generated in the flash drive to save the backup files.

| PACReciveryBac                                              | ekUpFile 📃 🗖 🔀                                    |
|-------------------------------------------------------------|---------------------------------------------------|
| BackUpFile<br>File will backu<br>FolderName<br>OS           | Dep in current dir folder<br>BackUpFolder<br>WIN7 |
| Status OK<br>BackUpFile                                     | RecoverFile                                       |
|                                                             |                                                   |
| 4) 工具(T) 說明(H)                                              |                                                   |
| ま 🌔 資料夾 🛛 🎹 🕇 🧏 資                                           | 料夾同步處理                                            |
|                                                             |                                                   |
| PACRecoveryBackUpFile.<br>PACRecoveryBackUpFile.<br>SYN-TEK | exe BackUpFolder                                  |

#### 5.4.4 How to restore with image file

- (1) Insert the bootable USB flash drive containing the backup image.
- (2) Enter BIOS > Hard Drive BBS Priorities to change the boot sequence priority to boot from USB flash drive, and press F4 to save the settings.
- (3) In the Ghost window, select Local > Disk > From Image. This will restore the image file to the CFast card.

| Local                |        | <u>D</u> isk      | Γ    | To <u>D</u> isk    |
|----------------------|--------|-------------------|------|--------------------|
| <u>P</u> eer to peer | E      | <u>P</u> artition |      | To <u>I</u> mage   |
| <u>G</u> hostCast    | Action | <u>C</u> heck     | Disk | <u>F</u> rom Image |
| <u>O</u> ptions      |        |                   |      |                    |
| Help                 |        |                   |      |                    |
| <u>Q</u> uit         |        |                   |      |                    |

(4) Select the source image file.

| Look jn:               | 9 G: 3.1: ETOSI | (IBA) FAT drive |                   | E 🗅          |
|------------------------|-----------------|-----------------|-------------------|--------------|
| Name<br>Backuo.6HI     |                 | Size<br>86.113  | 0a<br>2012/07/231 |              |
|                        |                 |                 |                   |              |
| ile <u>n</u> ame:      |                 |                 |                   | <u>O</u> pen |
| Files of <u>typ</u> e: | *.GHO           |                 | V                 | Cancel       |
| mage file description: |                 |                 |                   |              |

(5) Select the CFast card as the destination that the image file will restore to.

| Drive | Location | Model                   | Size(MB) | Type           | Cylinders | Heads | Sectors |
|-------|----------|-------------------------|----------|----------------|-----------|-------|---------|
| 1     | Local    | ST3500418AS             | 476938   | Basic          | 60801     | 255   | 63      |
| - 2   | Local    | CFast 3ME               | 15272    | Basic          | 1946      | 255   | 63      |
| 3     | Local    | TOSHIBA TransMemory 1.0 | 14800    | Basic          | 1886      | 255   | 63      |
| 80.   | Local    | US Volumes              | 506995   | Dasic          | 64632     | 255   | 63      |
|       |          | <u>Q</u> K              |          | <u>C</u> ancel |           |       |         |

(6) Re-size each disk. If not needed, click **OK**.

| Part | Type    | Letter        | ID | Description | Label   | Netu Size | Old Size | 👘 Data Size |
|------|---------|---------------|----|-------------|---------|-----------|----------|-------------|
| 1    | Primary | J:            | 07 | NTFS        | WES2009 | 7640      | 7640     | 727         |
| 2    | Primary | K             | 07 | NTFS        | Data    | 7624      | 7624     | 40          |
|      |         |               |    | Free        | 7       | 7         |          |             |
|      |         |               |    | Total       | 15272   | 15272     | 768      |             |
|      |         | $\overline{}$ | 1  |             |         |           |          |             |
|      |         |               |    |             |         |           |          |             |
|      |         |               | 0K |             |         | Cancel    |          |             |

(7) Click **Yes** to restore the image file to the CFast card. Wait for the restore to complete, then reboot.

| Question | n: (1822)                                                |            |
|----------|----------------------------------------------------------|------------|
| ?        | Proceed with disk restore<br>Destination drive will be p |            |
|          | <u>Y</u> es                                              | <u>N</u> ₀ |

(8) If RTX is included, users need to place the backup RTX license and Security authentication file in the corresponding path, then you can use PACRecoveryBackUpFile.exe to restore the system.

Download link:

http://www.deltaww.com/services/DownloadCenter2.aspx?secID=8&pid=2&tid=0&CID=06& itemID=060203&typeID=1&downloadID=EtherCAT,&title=EtherCAT&dataType=8;&check=1 &hl=en-US

Execute PACRecoveryBackUpFile.exe and specify the folder name of the backup folder.

Specify the OS selection, then click RecoverFile to restore the files in the specified

| FolderName to | b the | corresponding | path |
|---------------|-------|---------------|------|
|---------------|-------|---------------|------|

| 🛃 PACReciveryBackUpFile 📃 🗖 🔀                                                   | 🔜 PACReciveryBackUpFile                                                                                      |
|---------------------------------------------------------------------------------|----------------------------------------------------------------------------------------------------|
| BackUpFile<br>File will backup in current dir folder<br>FolderName BackUpFolder | BackUpFile         File will backup in current dir folder         FolderName         BackUpFolder         OS |
| Status                                                                          | Status OK                                                                                                    |
| BackUpFile RecoverFile                                                          | BackUpFile RecoverFile                                                                                       |

## EcNavi Software Installation and Application 6

This chapter introduces how to install and uninstall the software driver as well as its features. EcNavi software needs to be installed on Windows® operating systems, and it is developed for users to control and monitor a variety of modules and servo drives.

| 6.  | 1 Driv | er installation and uninstallation |
|-----|--------|------------------------------------|
| 6.2 | 2 App  | lication features 6-6              |
|     | 6.2.1  | EcNavi software interface 6-6      |
|     | 6.2.2  | Advanced ····· 6-7                 |
|     | 6.2.3  | Hardware 6-9                       |
|     | 6.2.4  | Simulation 6-9                     |
|     | 6.2.5  | Option ·······6-11                 |
|     | 6.2.6  | ESIC                               |
|     | 6.2.7  | CANopen 6-13                       |
|     | 6.2.8  | Security 6-15                      |
|     | 6.2.9  | About                              |
|     | 6.2.10 | Initial ······ 6-16                |
|     | 6.2.11 | Find Slave ····· 6-16              |
|     | 6.2.12 | Multiple Axes ······ 6-17          |
|     | 6.2.13 | Delta Servo ······ 6-18            |

#### 6.1 Driver installation and uninstallation

Please refer to the following screenshots and steps to install or uninstall the driver:

(1) Open the content folder of the disc, select, and execute "setup.exe" in the EtherCATDisk folder.

| C→ → →  C→ → →  C→ → →                                                                                      | 畠 ▶ EtherCATDi           | sk_(V1013)Buli   | d20150318 🕨 |         | <b>- - i i j</b> | Search Ether        |         | - • • ×     |
|----------------------------------------------------------------------------------------------------|--------------------------|------------------|-------------|---------|------------------|---------------------|---------|-------------|
| Organize 🔻 🖬 Open                                                                                           | New folder               |                  |             |         |                  |                     | - 1     | · 🔟 🔞       |
| ☆ Favorites ■ Desktop ₩ Downloads ₩ Recent Places                                                           | ISSetupPrer<br>equisites | program<br>files | System32    | Windows | WinRoot          | 0x0409              | Autorun | gdiplus.dll |
| <ul> <li>□ Libraries</li> <li>□ Documents</li> <li>↓ Music</li> <li>□ Pictures</li> <li>☑ Videos</li> </ul> | instmsiw                 | ISSetup.dll      | setup       | I Setup | setup.isn        | SYN-TEK<br>EtherCAT |         |             |

(2) If there are required packages that are missing, the InstallShield Wizard will pop-up with the required packages for installation, then press **Install**.

| Delta In | dustrial Automation EtherCAT - InstallShield Wizard                                                                                                    |
|----------|----------------------------------------------------------------------------------------------------|
| ځ        | Delta Industrial Automation EtherCAT requires the following items to be installed on your<br>computer. Click Install to begin installing these requirements. |
| Status   | Requirement                                                                                                    |
| Pendir   | ng Microsoft Visual C++ 2010 Redistributable Package (x86)                                                                                                   |
|          | Install Cancel                                                                                                    |

(3) The InstallShield Wizard will check the system and prepare for installation.

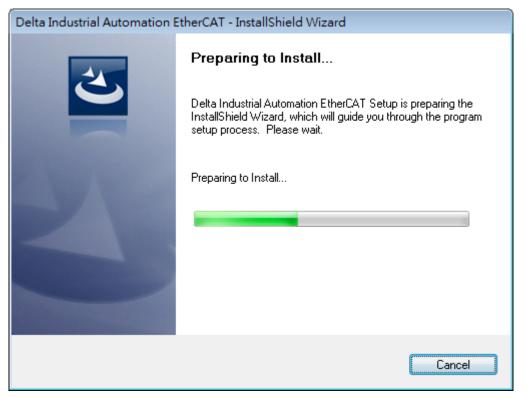

(4) Once the system check is complete, start the software installation procedure.Click Next to continue.

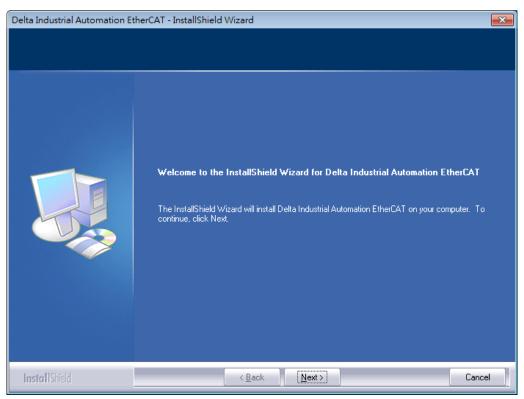

(5) Select the destination folder for the software to be installed (default folder is recommended), click **Next** to continue.

| Delta Industrial Automation Eth                                   | nerCAT - InstallShield Wizard                                                                                                    | ×    |
|-------------------------------------------------------------------|----------------------------------------------------------------------------------------------------|------|
| Choose Destination Location<br>Select folder where setup will in: |                                                                                                    |      |
|                                                                   | Setup will install Delta Industrial Automation EtherCAT in the following folder.<br>To install to this folder, click Next. To install to a different folder, click Browse and select and<br>folder.<br>Destination Folder-<br>C:\Program Files\Delta Industrial Automation\EtherCAT\<br>Browse | her  |
| InstallShield                                                     | < <u>B</u> ack <u>Next</u> >                                                                                                    | ncel |

(6) When the software installation is in progress, please do not interrupt the process.

| Delta Industrial Automation Ethe | erCAT - InstallShield Wizard                                                        | ×   |
|----------------------------------|-------------------------------------------------------------------------------------|-----|
| Setup Status                     |                                                                                     |     |
|                                  |                                                                                     |     |
|                                  | Delta Industrial Automation EtherCAT is configuring your new software installation. |     |
|                                  | Copying new files                                                                   |     |
| InstallShield                    | Can                                                                                 | cel |

(7) Once the software installation is complete, click **Finish** to exit the InstallShield Wizard.

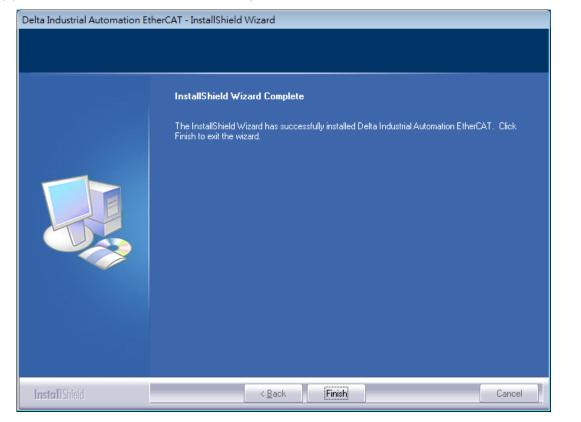

#### 6.2 Application features

EcNavi is compatible with all MH1 Series.

#### 6.2.1 EcNavi software interface

EcNavi is a software designed for users to control and monitor a variety of EtherCAT modules and servo drives. This section introduces the basic functions of EcNavi. For more details, please refer to the EcNavi User Guide.

| Navi    |                |        |                     |         |         |      |  |
|---------|----------------|--------|---------------------|---------|---------|------|--|
|         |                |        |                     |         |         |      |  |
| Advance | d Hardware     | 0ption | Simulation          | About   | Initial |      |  |
|         |                |        |                     |         |         | <br> |  |
|         |                |        |                     |         |         |      |  |
|         |                |        |                     |         |         |      |  |
|         |                |        |                     |         |         |      |  |
|         |                |        |                     |         |         |      |  |
|         |                |        |                     |         |         |      |  |
|         |                |        |                     |         |         |      |  |
|         |                |        |                     |         |         |      |  |
|         |                |        |                     |         |         |      |  |
|         |                |        |                     |         |         |      |  |
|         |                |        |                     |         |         |      |  |
|         |                |        |                     |         |         |      |  |
|         |                |        |                     |         |         |      |  |
|         |                |        |                     |         |         |      |  |
|         |                |        |                     |         |         |      |  |
|         |                |        |                     |         |         |      |  |
|         |                |        |                     |         |         |      |  |
|         |                |        |                     |         |         |      |  |
|         |                |        |                     |         |         |      |  |
|         |                |        |                     |         |         |      |  |
|         |                |        |                     |         |         |      |  |
|         |                |        |                     |         |         |      |  |
|         |                |        |                     |         |         |      |  |
|         |                |        |                     |         |         |      |  |
| me: 0   | DCStatus: Fail | Connec | tState: Pre-Initial | Abnorma | : ок    |      |  |

Figure 6.2.1.1

#### 6.2.2 Advanced

Click Advanced as shown in Figure 6.2.1.1 and the following options will be available:

Read AutoConfig (Read module and DC data from the file)

To activate this function, specify the setting file during initialization (\*Activate prior to initialization). Click **Set** and select the file path, then click **Finish Setting**.

| Au | utoconfig Read File | 2              | × |
|----|---------------------|----------------|---|
|    | Master ID           | Path           |   |
|    | 16                  |                |   |
|    |                     |                |   |
|    |                     |                |   |
|    |                     | Finish Setting |   |

#### Set Master DC Time

To activate this function, select the DC Time during initialization (*XActivate prior to initialization*). After selecting the DC Time, click **Finish Setting**.

| M              | aster DC Time |         | × |  |  |  |
|----------------|---------------|---------|---|--|--|--|
|                | Master ID     | DC Time |   |  |  |  |
|                | 16            | 1000 us | ~ |  |  |  |
|                |               |         |   |  |  |  |
|                |               |         |   |  |  |  |
|                |               |         |   |  |  |  |
|                |               |         |   |  |  |  |
|                |               |         |   |  |  |  |
|                |               |         |   |  |  |  |
|                |               |         |   |  |  |  |
|                |               |         |   |  |  |  |
| Finish Setting |               |         |   |  |  |  |

#### Set Slave DC Time

**Reconnect:** After selecting the DC Time for each slave, click this button to reconnect with the new parameters.

Save File: Save selected settings.

Set Alias: Set the station number of each slave.

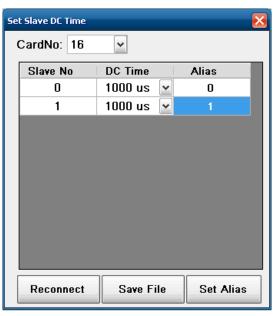

#### Enable Alias

If this is enabled, you will be asked if user-defined station numbers are needed when initializing. Note: Activate prior to initialization.

If the Alias option is checked, it indicates that users will define the station numbers.

| En | able Alia | 35      |         | × |
|----|-----------|---------|---------|---|
|    | Maste     | er ID 🔝 | Alias   |   |
|    |           | 16      |         |   |
|    |           |         |         |   |
|    |           |         |         |   |
|    |           |         |         |   |
|    |           |         |         |   |
|    |           |         |         |   |
|    |           |         |         |   |
|    |           |         |         |   |
|    |           |         |         |   |
|    |           | Finish  | Setting |   |

#### 6.2.3 Hardware

#### Reset System

Disconnect the connection from all slaves and disable the connection of EtherCAT.

Clear AutoConfig File

If reading the AutoConfig file fails, use this button to reset.

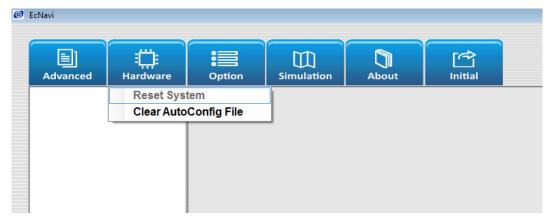

#### 6.2.4 Simulation

#### Position Scope

Use this window to monitor the position of each axis. Select the specified axis and monitoring condition. Click **Start** to start monitoring.

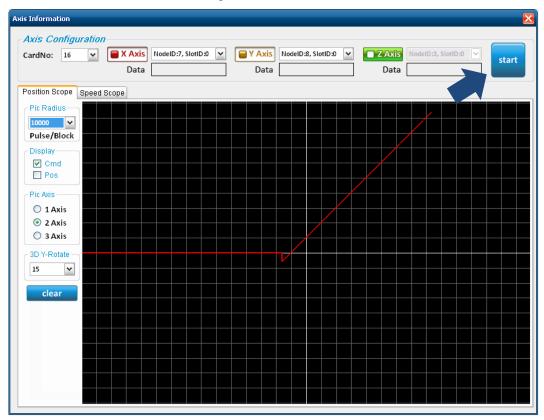

### Speed Scope

Use this window to monitor the speed curve of each axis. Select the specified axis and curve options to display. Click **Start** to start monitoring.

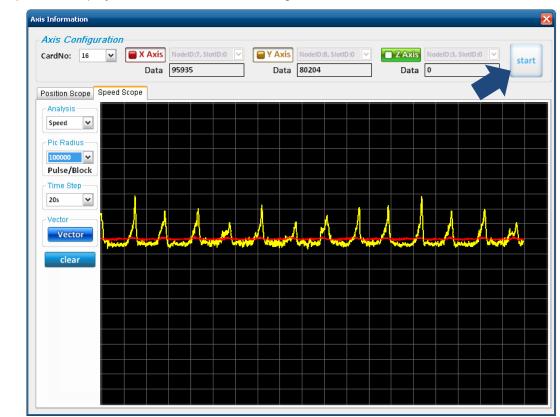

## 6.2.5 Option

## Error Code

When an error message window pops up, you may use this function to find out the meaning of each error code. Select the error code from the drop-down list. Then, the corresponding descriptions about the error code will be displayed on the right.

| ErrorCod | eTable     |   | <u> </u>          |
|----------|------------|---|-------------------|
|          | Error Code |   | Symbol Name       |
| 🗹 Hex    | 0x0        | ~ | ERR_ECAT_NO_ERROR |

#### Power Consumption Calculation

This function can be used to calculate the current value of each module. Enter the module number and the system will automatically calculate the required current value so that users could know if additional power expansion module is needed.

| R1-EC5500 Power Calculate |        |           |          |  |  |  |
|---------------------------|--------|-----------|----------|--|--|--|
| Module                    | Number | Used Elec | tricity: |  |  |  |
| R1-EC5621                 | 0      | 0         | mA       |  |  |  |
| R1-EC60X2                 | 0      | 0         | mA       |  |  |  |
| R1-EC7062                 | 0      | 0         | mA       |  |  |  |
| R1-EC8124                 | 0      | 0         | mA       |  |  |  |
| R1-EC9144                 | 0      | 0         | mA       |  |  |  |
| Used Electricity: 0 mA    |        |           |          |  |  |  |

## 6.2.6 ESIC

This function can be used to define the OD Code corresponded by each module. **Load Information:** The system will read the corresponding XML file from the C:\EtherCAT\ESI folder and regard its value as default. Then users can define the OD Code for this module. Find the OD Code from the left column (ALL OD Code) and double click to add the OD Code to the right column (Choose OD Code). To remove an OD Code, double click the OD Code in the right column.

Reset Setting: Reset the OD Code items to the default value in the XML file.

**Insert OD Code:** Click this button when the setting is complete, and the settings of this page will be temporarily saved.

Save Dat File: Save the set OD Code options.

**Save ESIC File**: Save the settings of the current page. Users may save multiple sets of settings and switch easily. To access a saved setting, select the profile by the ReadESICFile option in the Module Name drop-down list.

| VendorID:                  | 0x1DD      | ProductCode | : | 0x10305070 | RevisionNo: | 0x204060 |
|----------------------------|------------|-------------|---|------------|-------------|----------|
| Slave Tx ○ Slave Rx 0x1A00 |            |             |   |            |             |          |
| Step2. S                   | etup PDO ( | DD Code     |   |            |             |          |
|                            | ode        |             |   | Choose O   | D Code      |          |
| Index:                     | SubIndex:  | BitSize:    | - | Index:     | SubIndex:   | BitSize: |
| 0x0                        | 0x0        | 0x8         |   | 0x6064     | 0x0         | 0x20     |
| 0x2000                     | 0x0        | 0x10        |   | 0x606C     | 0x0         | 0x20     |
| 0x2001                     | 0x0        | 0x10        |   | 0x6041     | 0x0         | 0x10     |
| 0x2002                     | 0x0        | 0x10        |   | 0x6077     | 0x0         | 0x10     |
| 0x2003                     | 0x0        | 0x10        |   | 0x6061     | 0x0         | 0x8      |
| 0x2004                     | 0x0        | 0x20        |   |            |             |          |
| 0x2005                     | 0x0        | 0x20        |   |            |             |          |
| 0x2006                     | 0x0        | 0x20        | ~ |            |             |          |
| 012000                     |            |             |   |            |             |          |

## 6.2.7 CANopen

- This function can be used to monitor and control the corresponding Slave SDO and PDO.
- CANopen SDO

Users can enter the specified SDO address in the Index and SubIndex fields and set the content of DataSize and Send Data. Click **Send** to set the value of the specified address and the setting result will be displayed in the RTCode column. Set the corresponding value in the fields, then press **Read** to read the value of the current address, and the value will be displayed in the Read Data column.

| ondor<br>Ox1DD<br>Nopen S | 0x10305  | 0x204060                    | B Hex     |      |          |        |
|---------------------------|----------|-----------------------------|-----------|------|----------|--------|
| Index                     | SubIndex | n PDO Tx CANope<br>DataSize | Send Data |      | Send     | RTCode |
| 1000                      | 0        | 4 Byte 🗸                    | 0         | S    | end      |        |
| 1000                      | 0        | 4 Byte 🖌                    | 0         | S    | end      |        |
| 1000                      | 0        | 4 Byte 🗸                    | 0         | 5    | iend     |        |
| Index                     | SubIndex | DataSize                    | Read Data | Read | DataType | RTCode |
| 1000                      | 0        | 4 Byte 🖌                    | 0         | Read | Signed 🖌 |        |
| 1000                      | 0        | 4 Byte 🗸                    | 0         | Read | Signed 🗸 |        |
| 1000                      | 0        | 4 Byte 🖌                    | 0         | Read | Signed 🗸 |        |

## CANopen PDO Tx

This window displays the current status of the Tx OD Code specified by Slave. Users may also enter values in the Send Data column, then click **Send** to set the corresponding values of the Tx OD Code.

| Ox1DD | DO CANope | 0x204060 |           | ALL  |           |          |
|-------|-----------|----------|-----------|------|-----------|----------|
| Index | SubIndex  | DataSize | Send Data | Send | Read Data | DataType |
| 607A  | 0         | 4 Byte   | 0         | Send | 0x0       | Signed   |
| 60B0  | 0         | 4 Byte   | 0         | Send | 0x0       | Signed   |
| 60B1  | 0         | 4 Byte   | 0         | Send | 0x0       | Signed   |
| 60FF  | 0         | 4 Byte   | 0         | Send | 0x0       | Signed   |
| 6040  | 0         | 2 Byte   | 0         | Send | 0x0       | Signed   |
| 6071  | 0         | 2 Byte   | 0         | Send | 0x0       | Signed   |
| 60B2  | 0         | 2 Byte   | 0         | Send | 0x0       | Signed   |
| 6060  | 0         | 1 Byte   | 0         | Send | 0x6       | Signed   |

## CANopen PDO Rx

This window displays the current status of the Rx OD Code specified by Slave.

| ANopen S | DO CANope | n PDO Tx CANope | en PDO Rx |          |
|----------|-----------|-----------------|-----------|----------|
| Index    | SubIndex  | DataSize        | Read Data | DataType |
| 6064     | 0         | 4 Byte          | 0x164CD   | Signed   |
| 606C     | 0         | 4 Byte          | 0xFFFFFF1 | Signed   |
| 6041     | 0         | 2 Byte          | 0x650     | Signed   |
| 6077     | 0         | 2 Byte          | 0x0       | Signed   |
| 6061     | 0         | 1 Byte          | 0x6       | Signed   |

## 6.2.8 Security

Set the verify key and user password.

| 5ecurity                         |              |     |        |       |             |     | × |
|----------------------------------|--------------|-----|--------|-------|-------------|-----|---|
| CardN<br>16                      | ~            |     |        |       |             |     |   |
| Check                            | Verifykey-   |     | Veri   | fykey |             |     |   |
| 1:                               | 0            | 2:  | 0      | 3:    | 0           | 4:  | 0 |
| 5:                               | 0            | 6:  | 0      | 7:    | 0           | 8:  | 0 |
| Check Verifykey Status Check-Out |              |     |        |       |             |     |   |
| Login                            |              |     | Passv  | vord  |             |     |   |
| 1:                               | *            | 2:  | *      | 3:    | *           | 4:  | * |
| 5:                               | *            | 6:  | *      | 7:    | *           | 8:  | * |
|                                  | Login        |     |        |       | Status Succ | ess |   |
| Change Password Password         |              |     |        |       |             |     |   |
| 1:                               | *            | 2:  | *      | 3:    | *           | 4:  | * |
| 5:                               | *            | 6:  | *      | 7:    | *           | 8:  | * |
| •                                |              | •.  | Confir |       | n           |     |   |
| 1:                               | *            | 2:  | *      | 3:    | *           | 4:  | * |
| 5:                               | *            | 6:  | *      | 7:    | *           | 8:  | * |
|                                  | Write Passw  | ord |        |       | Status Succ | ess |   |
| Write                            | Verifykey    |     | Veri   | fykey |             |     |   |
| 1:                               | 0            | 2:  | 0      | 3:    | 0           | 4:  | 0 |
| 5:                               | 0            | 6:  | 0      | 7:    | 0           | 8:  | 0 |
|                                  | Write Verify | key |        |       | Status Succ | ess |   |
|                                  |              |     |        |       |             |     |   |

Check Verifykey: Confirm that the verification key of the motion card is correct.

**Login:** Enter the user password to login. Change Password and Write Verifykey options will become available after login.

Change Password: Change user password.

Write Verifykey: Change verification key.

There are four kinds of Status:

Check-Out: Status unconfirmed.

Busy: Check if password is correct.

Fail: Verification key / password incorrect.

Success: Verification key / password correct.

## 6.2.9 About

This window displays the current EtherCAT\_DLL.dll path and version.

| About 🔀     |                                          |      |  |  |  |
|-------------|------------------------------------------|------|--|--|--|
| CDLL Inform | nation                                   | 1    |  |  |  |
| DLL Path    | C:\WINDOWS\system32\Et<br>herCAT_DLL.dll | Exit |  |  |  |
| DLL Version | 1, 0, 1, 0                               |      |  |  |  |

## 6.2.10 Initial

Activate motion card and initialize connection.

| Initialing Dialog |               |   |
|-------------------|---------------|---|
| CardNo: 16 🗸      | Exit          | 0 |
| DC Status: 🛛 🔘    | Adjustment DC |   |
| Connect Status:   | OP            |   |
| Initial Done: 🛛 🔘 | Pre Initial   |   |

## 6.2.11 Find Slave

Click Find Slave to start searching for connected modules and the result will be listed in the left column.

| Advanced                                                                                                    | Hardware | Option | Simulation | About | Initial | C<br>Find Slave | - <u>o</u> |
|----------------------------------------------------------------------------------------------------|----------|--------|------------|-------|---------|-----------------|------------|
| 🍠 MasterID                                                                                                    | : 16     |        |            |       |         |                 |            |
| RIEC 0 H                                                                                                    | ub       |        |            |       |         |                 |            |
| Click         0         H           5500         0         H           6022         1         D           6116         2         D           7062         3         P           5500         4         H           6124         5         A           8124         5         A           9144         6         D | I        |        |            |       |         |                 |            |
| RIEC 2 D                                                                                                    | 0        |        |            |       |         |                 |            |
| R1EC 3 P                                                                                                    | ulse Out |        |            |       |         |                 |            |
| R1EC 4 H                                                                                                    | ub       |        |            |       |         |                 |            |
| R1EC 5 A                                                                                                    | D        |        |            |       |         |                 |            |
| R1EC 6 D                                                                                                    | A        |        |            |       |         |                 |            |
| — 💣 7 а                                                                                                    | 2E       |        |            |       |         |                 |            |
| 💣 8 A                                                                                                    | 2E       |        |            |       |         |                 |            |

## 6.2.12 Multiple Axes

■ 9 kinds of multi-axis synchronous modes are provided for multiple axis motion control.

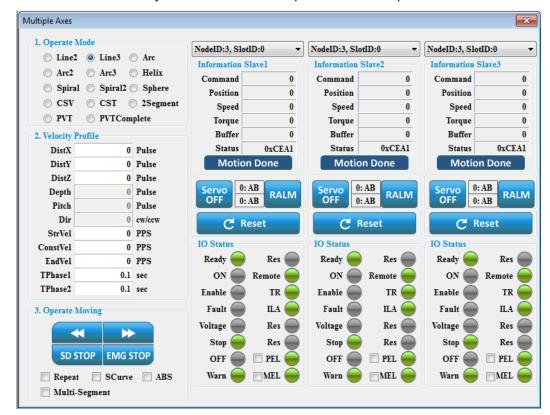

- (1) **Operate Mode:** Moving mode selection. When each mode applies different number of axes, the available parameters and number of axes in the window will also change accordingly.
- (2) Velocity Profile: Parameter settings for each mode.
- (3) **Operate Moving:** Motion control.

|          | Move in reverse direction | Repeat | Move back and forth between<br>current position and target<br>position |
|----------|---------------------------|--------|------------------------------------------------------------------------|
| *        | Move in forward direction | SCurve | S-curve acceleration and deceleration                                  |
| SD STOP  | Decelerate to stop        | ABS    | Move in absolute motion                                                |
| EMG STOP | Emergency stop            |        |                                                                        |

#### (4) Information Slave:

Command: Specified pulse numbers sent by users.

Position: Current feedback pulse number from servo drive.

Speed: Current moving speed of servo drive.

Torque: Current torque of servo drive.

Buffer: Current amount of command that has not been executed by the system.

Status: Current status of servo drive.

| Servo OFF        | Click this button, servo drive will switch to On; click this button again, servo drive will switch to Off. |
|------------------|----------------------------------------------------------------------------------------------------|
| RALM             | Clear current alarm.                                                                                       |
| C Reset Position | Reset currently recorded moving pulse number.                                                              |

(5) IO Status: Current status of servo drive. It uses icons to display the Status of the Information Slave.

## 6.2.13 Delta Servo

Servo Capture Compare

This is used to test the Capture and Compare functions of Delta's servo drive.

| Driver Capture And Compare CardNo: 16 SlaveNo: 0                  |               |
|-------------------------------------------------------------------|---------------|
| Capture And Compare                                               |               |
| (P5-10) Max Data Number 800                                       |               |
| (P5-36) Data Array Start From 0 (P5-56) Data Array Start From     | n 0           |
| (P5-38) Capture Number 0 (P5-58) Compare Number                   | 0             |
| (P5-39) Capture from Pulse Cmd 🗌 Start (P5-59) Compare from Pulse | Cmd 🗌 Start   |
| (P5-12) Read Data Compare Start From                              | 0 Pulse * 128 |
| Index: Data Interval                                              | 0 Pulse * 128 |
| Trigger Time                                                      | 1 ms          |
|                                                                   |               |
|                                                                   |               |
|                                                                   |               |
|                                                                   |               |
|                                                                   |               |
|                                                                   |               |

After setting the start address of data array, Capture / Compare amount, interval, and other parameters, check the **Start** box to enter Capture / Compare mode. Then, the servo drive will start moving and trigger Capture and Compare functions.

- (P5-10) Max Data Number: Maximum amount of data.
- (P5-36) Data Array Start From: Set the capturing start address of data array.
- (P5-38) Capture Number: Number of capturing times.
- (P5-39) Capture from Pulse Cmd: Enable Capture function.
- (P5-56) Data Array Start From: Set the comparing start address of data array.
- (P5-58) Compare Number: Number of comparing times.
- (P5-59) Compare from Pulse Cmd: Enable Compare function.

(P5-12) Read Data: Click this button to read and display the data array of the drive.

Compare Start From: Initial pulse position specified for Compare function.

Interval: Pulse number between Compare intervals.

Trigger Time: Duration of a trigger.

(This page is intentionally left blank.)

# EzDMC Operating Instructions

# 7

EzDMC is a serial control tool to test the functionality of the serial connection. When EzDMC is operating, the system monitors and automatically categorizes connected expansion modules. Users may use the listed modules to determine if the serial control modules are functioning properly and select each expansion module for functional testing. The following introduces how to operate the functions of EzDMC.

| 7.1  | Introduction to EzDMC functions 7-2    |
|------|----------------------------------------|
| 7.2  | EzDMC connection procedure 7-3         |
| 7.3  | Find PCI-DMC card 7-3                  |
| 7.4  | Find connected expansion modules 7-4   |
| 7.5  | EzDMC status display 7-5               |
| 7.6  | Single-axis control interface 7-6      |
| 7.7  | Multi-axis control interface 7-8       |
| 7.8  | Master Security control interface 7-10 |
| 7.9  | Card reset 7-13                        |
| 7.10 | Parameter save function 7-14           |

# 7.1 Introduction to EzDMC functions

■ EzDMC is compatible with MH1-A12D / C50D / C70D.

Once EzDMC is launched, the program screen as shown below will appear on the computer

|                                             | (1) |     |
|---------------------------------------------|-----|-----|
| EzDMC<br>File(F) HardWare(H) Option(O) Site |     |     |
| Initialize                                  |     | (4) |
|                                             |     |     |
|                                             | (3) |     |
|                                             |     |     |
|                                             |     |     |
|                                             | ·   |     |
|                                             |     |     |
|                                             |     |     |
|                                             |     |     |
| (5)                                         |     |     |

| No. | Item                                             | Description                                                                     |
|-----|--------------------------------------------------|---------------------------------------------------------------------------------|
| (1) | Function menu                                    | Select functions                                                                |
| (2) | Tool bar                                         | Operate basic functions                                                         |
| (3) | Main controller system and expansion module list | Area for displaying main controller system and expansion module list            |
| (4) | Message display area                             | Area for displaying basic messages of expansion functions and operation control |
| (5) | Program status display area                      | Displays connection status of the system                                        |

## 7.2 EzDMC connection procedure

When the PCI-DMC card and connection modules (e.g. drive and motor) are set up,

please follow the testing procedures below to use EzDMC to test the serial connection:

- (1) Open EzDMC.
- (2) Find PCI-DMC card. (Refer to Section 7.3)
- (3) Find connected expansion modules. (Refer to Section 7.4)
- (4) Connect the expansion module to the single-axis and multi-axis serial motion control functions. (Refer to Section 7.6 and Section 7.7)
- (5) Finish expansion module control.
- (6) Reset PCI-DMC card. (Refer to Section 7.9)
- (7) Exit EzDMC.

# 7.3 Find PCI-DMC card

To find the PCI-DMC card, click **Initialize** in the tool bar as shown below. This defines the amount and configuration status of all PCI cards in the current host system. When the search is complete, the device list will display the status of all found cards as well as the amount and configuration of the master cards.

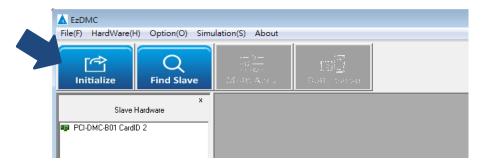

If no PCI-DMC cards are found after the search, an error message "No PCI\_DMC Card Found!" will pop-up as shown below. Please check if the PCI-DMC card is properly installed in the host system. Or, turn off the power and remove the card, then follow the steps in Section 3.3 Installation of PCI / PCIe card to re-install the PCI-DMC card into a vacant PCI slot before finding the PCI-DMC card again.

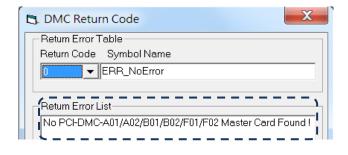

# 7.4 Find connected expansion modules

When the PCI-DMC card is found and defined, the serial communication connection is also established. Next, scan to see how many connected modules are linked in series on the same Ring. Click **Find Slave** in the tool bar as shown below to find available and working modules on the Ring as well as the properties of these connected modules.

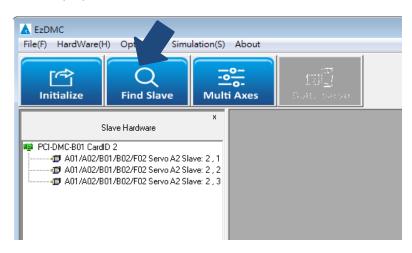

If no expansion modules are found to connect to after the search, an error message "No slave found!" will pop-up as shown below. Please check if the expansion modules are connected properly, and the power output is normal.

| 🖪 DMC Return Code                          |
|--------------------------------------------|
| Return Error Table Return Code Symbol Name |
| Return Error List<br>                      |
|                                            |
|                                            |
| Save Error Log                             |

# 7.5 EzDMC status display

The status display at the bottom of EzDMC shows information about the current status of the PCI-DMC card and DSP.

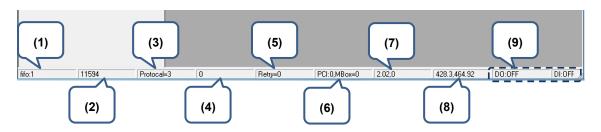

- (1) FIFO length.
- (2) Task time used.
- (3) Connection status of master card and expansion modules.
- (4) Master card connection error.
- (5) Times of SDO re-issuing.
- (6) Times of Mailbox delivery failure.
- (7) DSP interrupt signal count value 1.
- (8) DSP interrupt signal count value 2.
- (9) DI/O status of the cards.

## 7.6 Single-axis control interface for serial communication

When the connected expansion module is linked for serial communication, the next step is to test the expansion module operations. As shown in the figure below, you may click on any expansion module in the left column, then the display area on the right will pop-up a window with the single-axis control interface for the operation of that module.

| EzDMC<br>File(F) HardWare(H) Option(O) Simulation(S) A                                                                                                    | bout                                                                                                    |
|----------------------------------------------------------------------------------------------------|----------------------------------------------------------------------------------------------------|
| (1)<br>Find Slave                                                                                                    |                                                                                                    |
| Slave Hardware           PCI-DMC801 CardD 2           A01/A02/801/802/F02 Servo A2 Slave: 2, 1           A01/A02/801/802/F02 Servo A2 Slave: 2, 3           (2) | Postion       Postion       Pulse       Pulse       Model       Model         PeedBack       67       57       Stat Vel       PPS       Model       Model <td< th=""></td<> |
| fifo:1         117451         Protocel=3         0                                                                                                    | Rety=0 PCI:0,MBox=0 0.52,0 298.6,310.54 D0:0FF DI:0FF A                                                                                                    |

- (1) Left display area;
- (2) List of expansion modules;
- (3) Single-axis control interface.

(4) 🖆 ASD-A2F Servo PCI\_Card No: 2 Slave No: 1 × Position Velocity Profile 10 Status (1) Command Ō Distance Mode0 0 Pulse (5) FeedBack -67 Start Vel Mode1 0 PPS SpeedPPS Max Vel Mode2 0 0 PPS Torque TAcc Mode3 -1 0 sec Buffer TDec DI3 0 (6) 0 sec WR Operate Mode Reset Sync DR P to P Homing Velocity C 🔽 IP Mod ΤG C Continue C Torque (2) Operate Moving Svon (7) Motion IO DriverErr Reset Servo 0n ALM. Target STOP Home Offset Version Error N/A 🗖 Repeat 🗖 S Curve 🥅 Abs 1746 0 1 MDS0 0 MDS1 (3) Monitor CardNo PEL CMD ID | 0 Set 0 2 USE MEL **0xFFFFFBD** Node DI 0x2 1 DO 0x17 0

The following will introduce the functions and purpose of each block in the single-axis control interface.

- (1) Display count values of motion status, including position, speed, torque, position reset function, and number of buffered commands.
- (2) Execute motion commands such as clockwise rotation, counterclockwise rotation, and stop.
  - Check the Repeat box to repeatedly execute clockwise and counterclockwise motions.
  - Check the S Curve box to set acceleration / deceleration as S-curve; otherwise, T-curve will be used.
  - Check the **Abs** box to use absolute motion; otherwise, relative motion will be used.
- (3) Set CANopen commands. The module's CANopen commands can be read / sent here.
- (4) Set motion commands, including motion distance, starting velocity, maximum velocity, and acceleration / deceleration time.
- (5) Display status of the connected expansion module using ON/OFF status signal.
- (6) Set motion operation mode, including point to point, homing, and constant velocity.
  - Check the IP Mode box to use PDO service for motion control; otherwise SDO service will be used.
- (7) Enable motor, set motion status display, and reset servo alarm message.

# 7.7 Multi-axis control interface for serial communication

When the connected expansion module is linked for serial communication, select **Multi Axes** in the tool bar of EzDMC to execute multi-axis control, then the display area on the right will pop-up a window with the multi-axis control interface of that module as shown in the figure below.

| LEZDMC                                                                               |                                                                                                    |                                  |
|--------------------------------------------------------------------------------------|----------------------------------------------------------------------------------------------------|----------------------------------|
| File(F) HardWare(H) Option(O) Simulation(S                                           | About                                                                                                    |                                  |
| Initialize Find Slave Mul                                                            | o-<br>o-<br>i Axes Delta Servo (2)                                                                                                    |                                  |
| Slave Hardwar                                                                        | Servo Multi Axis PCI_01_Card No: 2                                                                                                    |                                  |
| PCI-DMC-B01 CardID 2 (1)                                                             | SlaveNo 1 V SlaveNo 1 V                                                                                                    | Motion Setting<br>DistX0 Pulse   |
| A01/A02/B01/B02/F02 Servo A2 Slave: 2, 2<br>A01/A02/B01/B02/F02 Servo A2 Slave: 2, 3 | Command 0 Command 0 Command 0                                                                                                    | DistY 0 Pulse<br>DistZ 0 Pulse   |
|                                                                                      | FeedBack 13 FeedBack 13 FeedBack 13                                                                                                    | PosX2 0 Pulse                    |
|                                                                                      | Speed         0         Speed         0         Speed         0           Buffer         0         Buffer         0         Buffer         0 | PosY2 0 Pulse<br>PosZ2 0 Pulse   |
|                                                                                      | Motion Done Motion Done Motion Done                                                                                                    | Depth 0 Pulse                    |
|                                                                                      |                                                                                                    | Pitch 0 Pluse<br>Start Vel 0 PPS |
|                                                                                      | Servo On RALM Servo On RALM Servo On RALM                                                                                                    | MaxVel 0 PPS                     |
|                                                                                      | Reset Reset                                                                                                    | TAcc 0 Sec<br>TDec 0 Sec         |
|                                                                                      |                                                                                                    | ArcBit 0                         |
|                                                                                      |                                                                                                    | HelixBit 0.                      |
|                                                                                      | IO Status     IO Status     IO Status                                                                                                    | Mode Setting                     |
|                                                                                      | Mode0 Svon Mode0 Svon Mode0 Svon                                                                                                    |                                  |
|                                                                                      | Mode1 DriverErr                                                                                                    | C Spiral C Spiral2 C Sphere      |
|                                                                                      | Mode2 Target Mode2 Target Mode2 Target                                                                                                    | C Multi-axis<br>C Multi-Circle   |
|                                                                                      | Mode3 🧑 N/A 🍎 Mode3 🍎 N/A 🍎 Mode3 🍎 N/A 🍎                                                                                                    | Operation                        |
|                                                                                      | 📗 DI3 🍎 MDS0 🍎 DI3 🍎 MDS0 🍎 DI3 🍎 MDS0 🍎                                                                                                    |                                  |
|                                                                                      | WR 🍎 MDS1 🍎 WR 🍎 MDS1 🍎 WR 🍎 MDS1 🍎                                                                                                    |                                  |
|                                                                                      | DR 🍎 PEL 🍎 DR 🍎 PEL 🍎 DR 🍎 PEL 🍎                                                                                                    | STOP                             |
|                                                                                      | TG 🍎 MEL 🍎 TG 🍎 MEL 🍎 TG 🍎 MEL 🍎                                                                                                    |                                  |
|                                                                                      |                                                                                                    | 🔲 Repeat: 0 📄 S Curve 📄 Abs      |
|                                                                                      |                                                                                                    |                                  |
|                                                                                      |                                                                                                    |                                  |
|                                                                                      |                                                                                                    |                                  |
|                                                                                      |                                                                                                    |                                  |
| fifo:1 214652 Protocal=3                                                             | 0 Retry=0 PCI:0,MBox=0 0.56,0 297.22.258.02 D0:0FF                                                                                           | DI:OFF                           |

- (1) Multi Axis Control;
- (2) Multi-axis control interface window.

The following will introduce the functions and purpose of the four blocks in the multi-axis control interface.

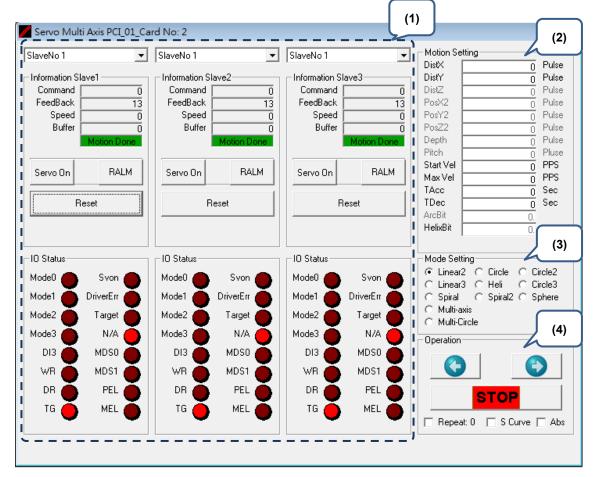

- (1) Display motion status of the selected axis, position reset, and motor activation function.
- (2) Motion Setting: Required motion parameter settings for motion control. These parameter settings are linked to the selections in block (3) Mode Setting. For example, if Linear2 is selected in Mode Setting, the Motion Setting will include DistX and DistY; if Linear3 is selected, then DistX, DistY, and DistZ will be included.
- (3) Mode Setting: Set motion operation mode. The 6 multi-axis motion control commands available include 2-axis linear interpolation, 3-axis linear interpolation, 2-axis arc interpolation, and 3-axis spiral, etc.
- (4) Operation: Execute motion commands such as clockwise rotation, counterclockwise rotation, and stop.
  - Check the **Repeat** box to repeatedly execute clockwise and counterclockwise motions.
  - Check the S Curve box to set acceleration / deceleration as S-curve; otherwise, T-curve will be used.
  - Check the **Abs** box to use absolute motion; otherwise, relative motion will be used.

# 7.8 Master Security control interface

The following will introduce the steps for setting up Master Security.

(1) Click **Option > Security** to enter the Master Security control interface.

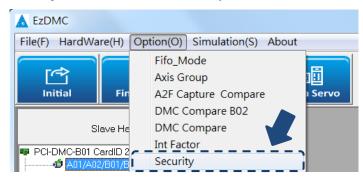

(2) Select Card ID. of the PCI-DMC card, then login with the default password. The above input fields are all  $1 \sim 8$  digits and the range is hexadecimal values between  $0 \sim F$ .

| Default password |         |  |
|------------------|---------|--|
| Password1        | FFFFFFF |  |
| Password2        | FFFFFFF |  |

(3) If login is successful, the status will display "Pass" and access to the functions in blocks (3),
(5), and (6) will be granted as shown in Figure 7.8.1; if not, the status will display "Failed" and users must re-login.

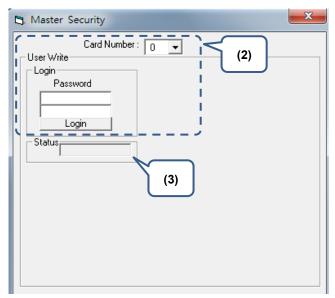

Master Security function description:

|    |        | Master Security                                  |                | (1)     | <b>X</b>                                                                                                    |
|----|--------|--------------------------------------------------|----------------|---------|----------------------------------------------------------------------------------------------------|
| (2 |        | Card Nu                                          | mber: 2 💌      |         | í Constante da la constante da la constante da |
|    |        | User Write — — — — — — — — — — — — — — — — — — — | Change P       | assword | (6)                                                                                                    |
|    |        | Password                                         |                | Pass    | word                                                                                                    |
|    |        |                                                  |                |         |                                                                                                    |
|    |        |                                                  |                | Confirm | lation                                                                                                    |
|    | (3)    | Status Pass.                                     |                | Wri     | te                                                                                                    |
|    |        | Generate Verification                            | Key            |         |                                                                                                    |
|    |        | Serial No.                                       | Input User Key |         | Verify Key                                                                                                    |
|    |        |                                                  |                | I  -    |                                                                                                    |
|    |        |                                                  | I              |         |                                                                                                    |
|    |        | Read                                             | Generate       |         |                                                                                                    |
| (! | )      | <u> </u>                                         |                |         | Write                                                                                                    |
|    |        | Read/Write Data                                  |                |         |                                                                                                    |
|    |        | Page: (0~9)                                      | ) Read         | Write   | Sync                                                                                                    |
|    |        |                                                  |                |         |                                                                                                    |
|    |        |                                                  |                |         |                                                                                                    |
|    |        |                                                  |                |         |                                                                                                    |
|    | $\neg$ |                                                  |                |         |                                                                                                    |
| (4 | )      | Status :                                         | Read Only      | 🗆 Wr    | ite Enable                                                                                                    |
|    |        | Confirmation                                     | Key            |         |                                                                                                    |
|    |        |                                                  |                |         |                                                                                                    |
|    |        | I                                                |                | 1       | 1                                                                                                    |
|    |        |                                                  | Verify the K   | ey      |                                                                                                    |
|    |        |                                                  |                |         |                                                                                                    |
|    |        |                                                  |                |         |                                                                                                    |

Figure 7.8.1 Master Security function description

The above input fields are all  $1 \sim 8$  digits and the range is hexadecimal values between  $0 \sim F$ .

- (1) Card Number: Select Card No. of the DMCNET motion card.
- (2) Login & Status: User login and status display field.
- (3) Generate Verification Key: Generate verification key.

Click Read to read the motion card serial number, then users will be given two sets of

1 ~ 8-digit values made up of hexadecimal values between 0 ~ F.

Enter a user-defined User Key, then click **Generate** to generate a verification key. The input and output values are all  $1 \sim 8$  digits and the range is hexadecimal values between  $0 \sim F$ . Click **Write** to write the generated Verification Key. If writing the key is successful, the status in block (2) will display "Done"; if not, the status will display "Failed".

- (4) Verification confirmation field and status display. Enter the 4 sets of Verification Key generated in the previous steps into the 4 fields, then click Verify the Key. If the verification is successful, then the status bar below will display "Pass"; if not, the status bar will display "Failed".
- (5) Data read and write area. (Please refer to Figure 7.8.2 for details)
- (6) Change password.

Enter two new passwords in the "Password" fields. Each is  $1 \sim 8$  digits and the range is hexadecimal values between  $0 \sim F$ .

Re-enter the same passwords from the "Password" fields to the "Confirmation" fields for verification.

If the two passwords in "Password" and "Confirmation" match, the passwords will change by clicking **Write**. If the passwords don't match, then the status will display an error message "Confirmation Error", and you will need to retry changing the password.

Below is a more detailed description of block (5) in Figure 7.8.1.

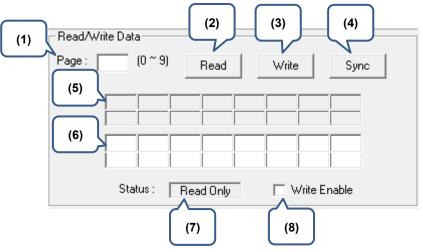

Figure 7.8.2 Master Security block (5) function

- (1) Page: Enter the page  $(0 \sim 9)$  to read from or write to.
- (2) Read: Read data from specified page.

(If read successful, then block (5) will display 16 sets of binary hexadecimal values between  $0 \sim F$ )

(3) Write: Write data to specified page.

In Figure 7.8.2 block (6), enter the desired 16 sets of binary hexadecimal values between  $0 \sim F$ .

Check the **Write Enable** box, then the (7) status bar will display "Write/Read". Click **Write** to write data.

- (4) Sync: Copy data from block (5) to block (6).
- (5) Display data when Read function is executed.
- (6) Fields for entering the data when Write function is executed.
- (7) Status: Display read / write status as either Read Only or Write/Read.
- (8) Write Enable: Change status to Write Enable.

## 7.9 Card reset

When the serial motion control is finished and prior to exiting the EzDMC program, please click **HardWare > PCI\_Card Reset** to reset the PCI-DMC card. Activate the PCI-DMC card again the next time you wish to test / use the card to ensure the stability of data transmission / reception and the validity of test data. As shown in the figure below, click this option to reset the card. The card will be re-activated next time when **Search Card** is executed.

| EzDMC<br>File(F) HardWare(H) Option(O) Simulation(S)<br>PCI_Card Reset(R)<br>Device Compare<br>Device Status<br>Mult                                                    |                                                                                                    |                                                                                                    |
|----------------------------------------------------------------------------------------------------|----------------------------------------------------------------------------------------------------|----------------------------------------------------------------------------------------------------|
| x<br>Slave Hardware                                                                                                    | Servo Multi Axis PCI_01_Card No: 2                                                                                                    |                                                                                                    |
| PCI-DMC-801 CardID 2     d1 A01/A02/801/802/F02 Servo A2 Slave: 2 , 1     d1 A01/A02/801/802/F02 Servo A2 Slave: 2 , 2     d1 A01/A02/801/802/F02 Servo A2 Slave: 2 , 3 | Information Slave2 Information Slave2 Information S | veNo 1         Motion Setting           formation Slave3         DistY         0         Pulse           command         0         DistY         0         Pulse           cedBack         14         PosY2         0         Pulse           Buffer         0         PosY2         0         Pulse           Motion Dense         PosY2         0         Pulse           Notion Dense         Poste         0         Poste           Statt Vel         0         PPS         0                                                                                                    |
|                                                                                                    | Reset Reset                                                                                                    | HALM     Max Vel     0     PPS       Reset     TAcc     0     Sec       ArcBit     0     HeixBit     0                                                                                                    |
|                                                                                                    |                                                                                                    | Status Mode Setting<br>de0 Svon Circle Circle |
|                                                                                                    | Mode1 DriverErr Mode1 DriverErr Mode1 Mode2 Target Mode2 Mode2                                                                                                    | ade1 DriverErr C Lincle3<br>DriverErr C Spiral C Spiral C Sphere<br>C Multi-axis<br>C Multi-Circle                                                                                                    |
|                                                                                                    |                                                                                                    | Dia N/A Operation                                                                                                    |
|                                                                                                    |                                                                                                    |                                                                                                    |
|                                                                                                    |                                                                                                    |                                                                                                    |
|                                                                                                    |                                                                                                    | TG MEL KEL Repeat 0 SCurve Abs                                                                                                    |

# 7.10 Parameter save function

Select **File** > **Save Configuration DMC** from the function menu to save the motion control parameters. Next time you open EzDMC, select **Load Configuration** from the function menu to load the previously set motion control parameters into EzDMC to begin motion control right away.

| LEZDMC                                                                               |                                         |                                                                                                    |
|--------------------------------------------------------------------------------------|-----------------------------------------|----------------------------------------------------------------------------------------------------|
| File(F) HardWare(H) Option(O) Simulation(S)                                          | About                                   |                                                                                                    |
| Save Configuration_DMC(S)                                                            |                                         |                                                                                                    |
| Load Configuration_DMC(L)                                                            |                                         |                                                                                                    |
| Load Default Configuration_DMC(                                                      |                                         |                                                                                                    |
|                                                                                      | Axes Delta Servo                        |                                                                                                    |
| Save Configuration_M324                                                              |                                         |                                                                                                    |
| Load Configuration_M324                                                              | Servo Multi Axis PCI_01_Card No: 2      | ×                                                                                                    |
| Load Default Configuration_M324                                                      | SlaveNo 1 V SlaveNo 1 V                 | SlaveNo 1 Motion Setting                                                                                                   |
| AUT/AU2/BUT/BU2/FU2 Servo A2 Slave: 2 , 1                                            | Information Slave1                      | Information Slave3 DistY DistY O Pulse                                                                                     |
| A01/A02/B01/B02/F02 Servo A2 Slave: 2, 2<br>A01/A02/B01/B02/F02 Servo A2 Slave: 2, 3 | Command 0 Command 0                     | Information Slave3         DistY         0         Pulse           Command         0         DistZ         0         Pulse |
| AUT/AUZ/BUT/BUZ/FUZ SELVU AZ SIAVE. 2 , 3                                            | FeedBack 15 FeedBack 15                 | FeedBack 15 PosX2 0 Pulse                                                                                                  |
|                                                                                      | Speed 0 Speed 0                         | Speed 0 PosY2 0 Pulse                                                                                                    |
|                                                                                      | Buffer 0 Buffer 0                       | Buffer 0 PosZ2 0 Pulse                                                                                                    |
|                                                                                      | Motion Done Motion Done                 | Motion Done Depth O Pulse<br>Pitch Pitse                                                                                   |
|                                                                                      |                                         | Start Vel o PPS                                                                                                    |
|                                                                                      | Servo On RALM Servo On RALM             | Servo On RALM Max Vel 0 PPS                                                                                                |
|                                                                                      |                                         | TAcc 0 Sec                                                                                                    |
|                                                                                      | Reset Reset                             | Reset TDec 0 Sec                                                                                                    |
|                                                                                      |                                         | ArcBit 0.                                                                                                    |
|                                                                                      |                                         | HelixBit O.                                                                                                    |
|                                                                                      |                                         |                                                                                                    |
|                                                                                      | IO Status                               | ID Status Mode Setting                                                                                                    |
| -                                                                                    | Mode0 🔴 Svon 🌑 Mode0 🔵 Svon 🌑           | Mode0 Svon Clinear3 C Heli C Circle 3                                                                                      |
|                                                                                      | Mode1 🍝 DriverErr 🍝 Mode1 🍝 DriverErr 🍝 | Mode1 🧴 DriverErr 🍝 🔿 Spiral 🔿 Spiral2 🔿 Sphere                                                                            |
|                                                                                      | Mode2 Target Mode2 Target               | Mode2 Target Multi-axis                                                                                                    |
|                                                                                      | Mode3 N/A Mode3 N/A                     | Mode3 N/A                                                                                                    |
|                                                                                      |                                         |                                                                                                    |
|                                                                                      | DI3 🌰 MDS0 🌰 🛛 DI3 🌰 MDS0 🔴             |                                                                                                    |
|                                                                                      | WR 🌰 MDS1 🌰 🛛 WR 🌰 MDS1 🌰               | WR 🎽 MDS1 🎽 🛛 🔇                                                                                                    |
|                                                                                      | DR 🎽 PEL 🎽 DR 🍎 PEL 🍎                   |                                                                                                    |
|                                                                                      | TG 🥁 MEL 👗   TG 🎽 MEL 🎽                 |                                                                                                    |
|                                                                                      |                                         | Repeat: 0 S Curve Abs                                                                                                    |
|                                                                                      |                                         |                                                                                                    |
|                                                                                      |                                         |                                                                                                    |
|                                                                                      |                                         |                                                                                                    |
|                                                                                      |                                         |                                                                                                    |
|                                                                                      |                                         |                                                                                                    |
|                                                                                      |                                         |                                                                                                    |
| fifo:1 1248684 Protocal=3                                                            | D Retry=0 PCI:0,MBox=0 0.8,0            | 296.98,257.78 D0:0FF DI:0FF                                                                                                |

# **Revision History**

| Release date | Version                 | Chapter | Revision contents |
|--------------|-------------------------|---------|-------------------|
| June, 2017   | V1.0<br>(First edition) |         |                   |
|              |                         |         |                   |
|              |                         |         |                   |
|              |                         |         |                   |

(This page is intentionally left blank.)